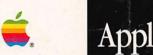

# Apple II Apple II Go Owner's Guide

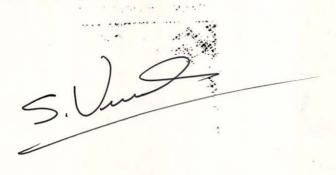

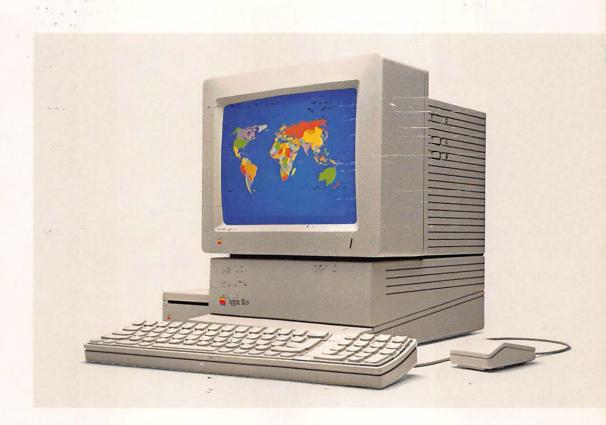

#### LIMITED WARRANTY ON MEDIA AND REPLACEMENT

If you discover physical defects in the manuals distributed with an Apple product or in the media on which a software product is distributed, Apple will replace the media or manuals at no charge to you, provided you return the item to be replaced with proof of purchase to Apple or an authorized Apple dealer during the 90-day period after you purchased the software. In addition, Apple will replace damaged software media and manuals for as long as the software product is included in Apple's Media Exchange Program. While not an upgrade or update method, this program offers additional protection for up to two years or more from the date of your original purchase. See your authorized Apple dealer for program coverage and details. In some countries the replacement period may be different; check with your authorized Apple dealer.

ALL IMPLIED WARRANTIES ON THE MEDIA AND MANUALS, INCLUDING IMPLIED WARRANTIES OF MERCHANTABILITY AND FITNESS FOR A PARTICULAR PURPOSE, ARE LIMITED IN DURATION TO NINETY (90) DAYS FROM THE DATE OF THE ORIGINAL RETAIL PURCHASE OF THIS PRODUCT.

Even though Apple has tested the software and reviewed the documentation, APPLE MAKES NO WARRANTY OR REPRESENTATION, EITHER EXPRESS OR IMPLIED, WITH RESPECT TO SOFTWARE, ITS QUALITY, PERFORMANCE, MERCHANTABILITY, OR FITNESS FOR A PARTICULAR PURPOSE. AS A RESULT, THIS SOFTWARE IS SOLD "AS IS," AND YOU THE PURCHASER ARE ASSUMING THE ENTIRE RISK AS TO ITS QUALITY AND PERFORMANCE.

IN NO EVENT WILL APPLE BE LIABLE FOR DIRECT, INDIRECT, SPECIAL, INCIDENTAL, OR CONSEQUENTIAL DAMAGES RESULTING FROM ANY DEFECT IN THE SOFTWARE OR ITS DOCUMENTATION, even if advised of the possibility of such damages. In particular, Apple shall have no liability for any programs or data stored in or used with Apple products, including the costs of recovering such programs or data.

THE WARRANTY AND REMEDIES SET FORTH ABOVE ARE EXCLUSIVE AND IN LIEU OF ALL OTHERS, ORAL OR WRITTEN, EXPRESS OR IMPLIED. No Apple dealer, agent, or employee is authorized to make any modification, extension, or addition to this warranty.

Some states do not allow the exclusion or limitation of implied warranties or liability for incidental or consequential damages, so the above limitation or exclusion may not apply to you. This warranty gives you specific legal rights, and you may also have other rights which vary from state to state.

#### WARNING

This equipment has been certified to comply with the limits for a Class B computing device pursuant to Subpart J of Part 15 of FCC rules. Only peripheral devices (computer input/output devices, terminals, printers, and so on) certified to comply with Class B limits may be attached to this computer.

Operation with noncertified peripheral devices is likely to result in interference to radio and television reception.

# Apple II Apple IIGs Owner's Guide

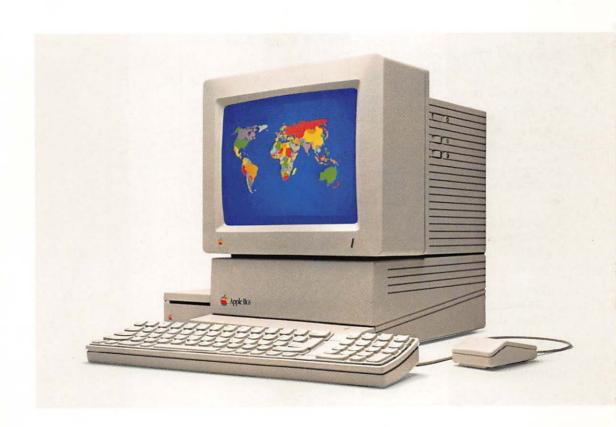

## APPLE COMPUTER, INC.

© Copyright 1986, Apple Computer, Inc., for all non-textual material, graphics, figures, photographs, and all computer program listings or code in any form, including object and source code. All rights reserved.

Apple, the Apple logo, AppleTalk, LaserWriter, and ProDOS are registered trademarks of Apple Computer, Inc.

Apple DeskTop Bus, ImageWriter, Macintosh, and Super Serial Card are trademarks of Apple Computer, Inc.

Apple Care is a registered service mark of Apple Computer, Inc.

CompuServe is a registered trademark of CompuServe Corp.

CP/M is a registered trademark of Digital Research, Inc.

Dialog is a registered trademark of Dialog Information Services, Inc.

Dow Jones and Dow Jones News/Retrieval Service are registered trademarks of Dow Jones & Company, Inc.

GEnie is a registered trademark of General Electric Information Services Company.

IBM is a registered trademark of International Business Machines Corporation.

ITC Garamond, ITC Avant Garde Gothic, and ITC Zapf Dingbats are registered trademarks of International Typeface Corporation.

Microsoft and MS-DOS are registered trademarks of Microsoft Corporation.

Pacman is a registered trademark of Bally Midway Manufacturing Corporation.

POSTSCRIPT is a trademark of Adobe Systems Incorporated.

The Source is a registered service mark of Source Telecomputing Corporation, a subsidiary of the Reader's Digest Association, Inc.

Simultaneously published in the USA and Canada.

Printed in Singapore.

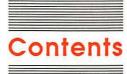

#### Figures and tables ix

# Preface The Incredible Stretching Machine xiii

Learning by doing xiv
Road map to the manuals xv

## Chapter 1 Meet Your Apple IIcs 1

Application programs 2
Disks 2
Peripheral devices 4
Starting up 6
The training disk 7
Starting up the training disk 8
Problems starting up? 9
Stopping 10
Switching applications 11
Control Panel Program 12
Using the Control Panel Program 13

# Chapter 2 Once Over Lightly 17

Starting up an application 18

Communicating with an application 19

User interface 19

How information is displayed 20

Creating a document 21

Scrolling 22

Saving a document 22

Formatting a disk 23

Making a backup copy 23

Editing a document 24

#### Chapter 3 The Mouse and the Keyboard 29

Using mouse-based programs 31 Clicking 31 Selecting 31 Dragging 32 Pull-down menus 33 Choosing 34 Editing 35 Inserting 36 Deleting 37 Cutting and pasting 38 Copying 39 Windows 40 Changing the size of a window 41 Moving a window 41 Activating a window 41 Changing the view through a window 42 Closing a window 42 Using keyboard-based applications 43 Moving the cursor 45 Control keys 45 Typing a document 46 Return 46 Shift and Caps Lock 48 Tab 48 Keys that can be confusing 49 Space bar 49 Auto-repeat 50 Type-ahead—keyboard buffer 50 Numeric keypad 51 Summary of special keys 51

# Chapter 4 Saving Documents 55

Formatting a disk 56
Saving a document 58
Saving to a disk in a certain disk drive 58
Naming a document 58
Saving with a pathname 59
Creating subdirectories 60
Setting a prefix 61
Other ways to save 61
Disk operating systems 62
Apple II disk operating systems 63

```
Chapter 5
            Application Programs 67
            Choosing an application 69
            Word processing 70
               Companion applications 71
            Data base 71
            Spreadsheet 73
            Communications 75
               Information services 77
                Bulletin boards 78
            Graphics 79
                For business 79
                For fun 79
                For art 80
            Education 80
                Adult education 81
                Learning by programming 82
            Home finance 83
            Accounting 84
            Recreation 85
            Music 86
            Special interest 86
            Free software 87
            More applications 88
                Education 88
                    English 88
                    Foreign languages 88
                    Social studies 89
                    Chemistry 89
                    Physics 89
                    Biology 89
                    Math 90
                    Astronomy 90
                    Computer-science tutorials 90
                Religion 90
                How-to's 91
                Hobbies 91
                Home 91
```

Self-help 91

### Chapter 6 Peripheral Devices 93

Connecting peripheral devices 94 Ports 95 Slots 96

Choosing peripheral devices 97

Printers 97

Dot matrix printers 98
Daisy wheel printers 99
Thermal transfer printers 99

Modems 100

Monitors 100

Using a television set as a display device 101

Disk drives 102

3.5-inch disk drives 102

5.25-inch disk drives 102

Hard disk drives 103

Other devices 103

#### Appendix A The Control Panel Program 108

Getting to the Control Panel Program 109 Using the Control Panel Program 111

Display 114

Type 114

Columns 114

Screen colors 115

Hertz 116

Sound 117

System speed 118

Clock 118

Options 119

Display Language and Keyboard Layout 119

Keyboard Buffering 119

Repeat Speed 120

Repeat Delay 120

Double Click 120

Cursor Flash 120

Advanced features 121

Shift Caps/Lowercase 121

Fast Space/Delete keys 121

Dual Speed Keys 121

High Speed Mouse 121

Activating slots or ports 122
Changing the startup drive 123
Changing printer/modem port settings 124
Device Connected 127
Line Length 127
Delete First LF After CR 127
Add LF After CR 128
Echo 128
Buffering 128
Baud 129
Data bits/stop bits 129
Parity 129
Handshake signals 130
RAM disk 130

## Appendix B Troubleshooting 132

Trouble starting up 132
Starting up DOS 3.2 applications 134
Trouble stopping 135
Trouble using an application 135
Trouble using the keyboard 137
Trouble using the mouse 138
Cleaning the mouse 138
Trouble with the display 139
Trouble saving a document 142
Trouble printing 144
Trouble with the modem 146

# Appendix C Apple II Family Differences 149

Keyboard 150
Display 150
40 columns versus 80 columns 151
MouseText 151
Peripheral devices 152
Memory 153
Apple II family overview 154
Apple II Plus 154
Apple IIe 154
Apple IIc 155
Apple IIGS 155

#### Appendix D Apple IIcs Features and Specifications 156

Features 156 Programming languages 159 Operating systems 159 Specifications 159 Display 159 Microprocessor 160 Memory 160 Keyboard 161 Pin-outs 161 Headphone jack 161 Printer and modem ports 161 Game port 162 Disk drive port 162 RGB video port 163 Apple DeskTop Bus 163 Internal speaker 163 Internal game connector 164 Reference manuals 164 Overview 164 Hardware and firmware 164 Development environment 165 Related manuals 165

Glossary 167 Index 185 Tell Apple Card

# Figures and tables

| Preface    | The Incredible Stretching Machine xiii |                                        |  |
|------------|----------------------------------------|----------------------------------------|--|
|            | Figure P-1                             | The naked circuit board xiii           |  |
|            | Figure P-2                             | Stretching your machine xiv            |  |
|            | Figure P-3                             | Road map to the manuals xv             |  |
| 297-197-19 |                                        |                                        |  |
| Chapter 1  | Meet Your Apple IIGS 1                 |                                        |  |
|            | Figure 1-1                             | Software 3                             |  |
|            | Figure 1-2                             | Care of disks 3                        |  |
|            | Figure 1-3                             | Peripheral devices 4                   |  |
|            | Figure 1-4                             | Put disk in drive 8                    |  |
|            | Figure 1-5                             | Turn on monitor 8                      |  |
|            | Figure 1-6                             | Turn on computer 8                     |  |
|            | Figure 1-7                             | Problems? 9                            |  |
|            | Figure 1-8                             | Eject disk 10                          |  |
|            | Figure 1-9                             | Restarting 11                          |  |
|            | Figure 1-10                            | Control Panel menu 13                  |  |
|            | Figure 1-11                            | Clock display 14                       |  |
| Chapter 2  | Once Over Lightly 17                   |                                        |  |
|            | Figure 2-1                             | Application takes over 18              |  |
|            | Figure 2-2                             | 40-column display 20                   |  |
|            | Figure 2-3                             | Different kinds of documents 21        |  |
|            | Figure 2-4                             | Document is bigger than screen 22      |  |
|            | Figure 2-5                             | If power goes off, document is lost 22 |  |
|            | Figure 2-6                             | Saving a document 23                   |  |
|            | Figure 2-7                             | Formatting a disk 23                   |  |
|            | Figure 2-8                             | Another reason for a backup copy 24    |  |
|            | Figure 2-9                             | Saving a revised document 24           |  |
| Chapter 3  | The Mouse                              | and the Keyboard 29                    |  |
|            | Figure 3-1                             | Pointing 30                            |  |
|            | Figure 3-2                             | Clicking 31                            |  |
|            | Figure 3-3                             | Dragging to select 32                  |  |
|            | Figure 3-4                             | Menu 33                                |  |
|            | Figure 3-5                             | Choosing a command 34                  |  |

|           | Figure 3-6                                                                                                    | Insertion point 35                                                                                                    |
|-----------|----------------------------------------------------------------------------------------------------|----------------------------------------------------------------------------------------------------|
|           | Figure 3-7                                                                                                    | Inserting text 36                                                                                                    |
|           | Figure 3-8                                                                                                    | Deleting text 37                                                                                                    |
|           | Figure 3-9                                                                                                    | Cutting text 38                                                                                                    |
|           | Figure 3-10                                                                                                    | Pasting text 39                                                                                                    |
|           | Figure 3-11                                                                                                    | Parts of a window 40                                                                                                    |
|           | Figure 3-12                                                                                                    | Main menu 43                                                                                                    |
|           | Figure 3-13                                                                                                    | Overlapping menus 44                                                                                                    |
|           | Figure 3-14                                                                                                    | Arrow substitutes 45                                                                                                    |
|           | Figure 3-15                                                                                                    | An errant Return character 47                                                                                                    |
|           | Figure 3-16                                                                                                    | Keyboard 52                                                                                                    |
| Chapter 4 | Saving Doc                                                                                                    | uments 55                                                                                                    |
|           | Figure 4-1                                                                                                    | Two ways to organize documents 59                                                                                                    |
|           | Figure 4-2                                                                                                    | Pathname 60                                                                                                    |
|           | Figure 4-3                                                                                                    | What the disk operating system does 62                                                                                                    |
|           | Figure 4-4                                                                                                    | Disk operating system is shown on label 63                                                                                                    |
|           | 0                                                                                                    | 8 -,                                                                                                    |
| Chapter 5 | Application                                                                                                    | Programs 67                                                                                                    |
|           | D: 5 1                                                                                                    | I - 1 - 6 1: 1: (0                                                                                                    |
|           | Figure 5-1                                                                                                    | Lots of applications 68                                                                                                    |
|           | Figure 5-1<br>Figure 5-2                                                                                                    | Computer as word processor 70                                                                                                    |
|           | 10 To 10 To |                                                                                                    |
|           | Figure 5-2                                                                                                    | Computer as word processor 70                                                                                                    |
|           | Figure 5-2<br>Figure 5-3                                                                                                    | Computer as word processor 70<br>Computer as record keeper 71<br>Records and fields 72<br>Computer as number cruncher 73                                                                                                    |
|           | Figure 5-2<br>Figure 5-3<br>Figure 5-4                                                                                                    | Computer as word processor 70<br>Computer as record keeper 71<br>Records and fields 72<br>Computer as number cruncher 73<br>Spreadsheet 74                                                                                                    |
|           | Figure 5-2<br>Figure 5-3<br>Figure 5-4<br>Figure 5-5                                                                                                    | Computer as word processor 70<br>Computer as record keeper 71<br>Records and fields 72<br>Computer as number cruncher 73                                                                                                    |
|           | Figure 5-2<br>Figure 5-3<br>Figure 5-4<br>Figure 5-5<br>Figure 5-6<br>Figure 5-7<br>Figure 5-8                                                                                                    | Computer as word processor 70 Computer as record keeper 71 Records and fields 72 Computer as number cruncher 73 Spreadsheet 74 Computer as switchboard 75 Computer as canvas 79                                                                                                    |
|           | Figure 5-2<br>Figure 5-3<br>Figure 5-4<br>Figure 5-5<br>Figure 5-6<br>Figure 5-7<br>Figure 5-8<br>Figure 5-9                                                                                                    | Computer as word processor 70 Computer as record keeper 71 Records and fields 72 Computer as number cruncher 73 Spreadsheet 74 Computer as switchboard 75 Computer as canvas 79 Computer as teacher 80                                                                                                    |
|           | Figure 5-2<br>Figure 5-3<br>Figure 5-4<br>Figure 5-5<br>Figure 5-6<br>Figure 5-7<br>Figure 5-8<br>Figure 5-9<br>Figure 5-10                                                                                                    | Computer as word processor 70 Computer as record keeper 71 Records and fields 72 Computer as number cruncher 73 Spreadsheet 74 Computer as switchboard 75 Computer as canvas 79 Computer as teacher 80 Computer as entertainer 85                                                                                                    |
|           | Figure 5-2<br>Figure 5-3<br>Figure 5-4<br>Figure 5-5<br>Figure 5-6<br>Figure 5-7<br>Figure 5-8<br>Figure 5-9                                                                                                    | Computer as word processor 70 Computer as record keeper 71 Records and fields 72 Computer as number cruncher 73 Spreadsheet 74 Computer as switchboard 75 Computer as canvas 79 Computer as teacher 80                                                                                                    |
| Chapter 6 | Figure 5-2<br>Figure 5-3<br>Figure 5-4<br>Figure 5-5<br>Figure 5-6<br>Figure 5-7<br>Figure 5-8<br>Figure 5-9<br>Figure 5-10<br>Figure 5-11                                                                                                    | Computer as word processor 70 Computer as record keeper 71 Records and fields 72 Computer as number cruncher 73 Spreadsheet 74 Computer as switchboard 75 Computer as canvas 79 Computer as teacher 80 Computer as entertainer 85                                                                                                    |
| Chapter 6 | Figure 5-2 Figure 5-3 Figure 5-4 Figure 5-5 Figure 5-6 Figure 5-7 Figure 5-8 Figure 5-9 Figure 5-10 Figure 5-11  Peripheral C                                                                                                    | Computer as word processor 70 Computer as record keeper 71 Records and fields 72 Computer as number cruncher 73 Spreadsheet 74 Computer as switchboard 75 Computer as canvas 79 Computer as teacher 80 Computer as entertainer 85 Computer as instrument 86                                                                                                    |
| Chapter 6 | Figure 5-2 Figure 5-3 Figure 5-4 Figure 5-5 Figure 5-6 Figure 5-7 Figure 5-8 Figure 5-9 Figure 5-10 Figure 5-11  Peripheral C                                                                                                    | Computer as word processor 70 Computer as record keeper 71 Records and fields 72 Computer as number cruncher 73 Spreadsheet 74 Computer as switchboard 75 Computer as canvas 79 Computer as teacher 80 Computer as entertainer 85 Computer as instrument 86  Devices 93 Ports and slots 95                                                                     |
| Chapter 6 | Figure 5-2 Figure 5-3 Figure 5-4 Figure 5-5 Figure 5-6 Figure 5-7 Figure 5-8 Figure 5-9 Figure 5-10 Figure 5-11  Peripheral E Figure 6-1 Figure 6-2                                                                                                    | Computer as word processor 70 Computer as record keeper 71 Records and fields 72 Computer as number cruncher 73 Spreadsheet 74 Computer as switchboard 75 Computer as canvas 79 Computer as teacher 80 Computer as entertainer 85 Computer as instrument 86                                                                                                    |
| Chapter 6 | Figure 5-2 Figure 5-3 Figure 5-4 Figure 5-5 Figure 5-6 Figure 5-7 Figure 5-8 Figure 5-9 Figure 5-10 Figure 5-11  Peripheral C Figure 6-1 Figure 6-2 Figure 6-3                                                                                                    | Computer as word processor 70 Computer as record keeper 71 Records and fields 72 Computer as number cruncher 73 Spreadsheet 74 Computer as switchboard 75 Computer as canvas 79 Computer as teacher 80 Computer as entertainer 85 Computer as instrument 86  Devices 93 Ports and slots 95 Serial ports 95 Printer 97                                          |
| Chapter 6 | Figure 5-2 Figure 5-3 Figure 5-4 Figure 5-5 Figure 5-6 Figure 5-7 Figure 5-8 Figure 5-9 Figure 5-10 Figure 5-11  Peripheral C Figure 6-1 Figure 6-2 Figure 6-3 Figure 6-4                                                                                                    | Computer as word processor 70 Computer as record keeper 71 Records and fields 72 Computer as number cruncher 73 Spreadsheet 74 Computer as switchboard 75 Computer as canvas 79 Computer as teacher 80 Computer as entertainer 85 Computer as instrument 86  Devices 93 Ports and slots 95 Serial ports 95 Printer 97 Print samples 98                         |
| Chapter 6 | Figure 5-2 Figure 5-3 Figure 5-4 Figure 5-5 Figure 5-6 Figure 5-7 Figure 5-8 Figure 5-9 Figure 5-10 Figure 5-11  Peripheral C Figure 6-1 Figure 6-2 Figure 6-3 Figure 6-4 Figure 6-5                                                                                                    | Computer as word processor 70 Computer as record keeper 71 Records and fields 72 Computer as number cruncher 73 Spreadsheet 74 Computer as switchboard 75 Computer as canvas 79 Computer as teacher 80 Computer as entertainer 85 Computer as instrument 86  Devices 93 Ports and slots 95 Serial ports 95 Printer 97                                          |
| Chapter 6 | Figure 5-2 Figure 5-3 Figure 5-4 Figure 5-5 Figure 5-6 Figure 5-7 Figure 5-8 Figure 5-9 Figure 5-10 Figure 5-11  Peripheral C Figure 6-1 Figure 6-2 Figure 6-3 Figure 6-4                                                                                                    | Computer as word processor 70 Computer as record keeper 71 Records and fields 72 Computer as number cruncher 73 Spreadsheet 74 Computer as switchboard 75 Computer as canvas 79 Computer as teacher 80 Computer as entertainer 85 Computer as instrument 86  Devices 93 Ports and slots 95 Serial ports 95 Printer 97 Print samples 98 What the modem does 100 |

## Appendix A The Control Panel Program 108

Figure A-l Gateway to the Control Panel Program 109 Figure A-2 Desk Accessories menu 110 Figure A-3 Control Panel Program Main Menu 111 Figure A-4 Control Panel Program display 112 Figure A-5 Control Panel Program overview 113 Figure A-6 Choosing color of text, background, and border 116 Figure A-7 Changing volume 117 Figure A-8 Dvorak keyboard layout 119

Table A-1 Slots and ports 122

Figure A-9 Activating slots or ports 123 Table A-2 Standard port settings 126

## Appendix B Troubleshooting 132

Figure B-1 Mouse belly 138

## Appendix C Apple II Family Differences 149

Table C-1 Slots and ports 152 Figure C-1 Apple II Plus 154 Figure C-2 Apple IIe 154 Figure C-3 Apple IIc 155 Figure C-4 Apple IIGS 155

#### Appendix D Apple IIcs Features and Specifications 156

Figure D-1 Main circuit board 158 Back panel 158 Figure D-2 Figure D-3 Printer and modem port pin-outs 161 Figure D-4 Game port pin-outs 162 Figure D-5 Disk drive port pin-outs 162 Figure D-6 RGB video port pin-outs 163 Figure D-7 Apple DeskTop Bus pin-outs 163 Figure D-8 Internal game connector pin-outs 164

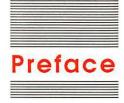

# The Incredible Stretching Machine

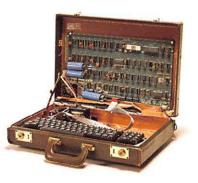

Figure P-1 The naked circuit board

A program is a set of computer nstructions that allows you to do something useful with your computer—like writing or budgeting. A document is the body of information you create using a program—like a memo or a budget.

The Apple® IIGS is a direct descendant of the Apple I—the creation of an engineer who hated so much to leave his computer behind at the end of the workday that he made himself a home computer.

Steve Wozniak, the engineer, showed the machine to his friend Steve Jobs, and they showed it to other engineers and computer enthusiasts at the Homebrew Computer Club. It wasn't much to look at. It didn't have a case or a keyboard or a matching monitor, but no one saw what it wasn't. They saw what it could be, and they all wanted one.

So Wozniak and Jobs started building computers for their friends. And those friends started building cases for their naked circuit boards and writing programs that stretched the machine to its limits. Except that the limits kept expanding.

The first machine was built to grow, and it's still growing. The **memory** size, for example—which determines how elaborate a **program** can be and how big a **document** can be—has gone from 4K on the Apple I to 256K on the Apple IIGS. And when you need more memory, you can stretch that 256K beyond 8 megabytes.

Despite the considerable difference in memory size and other features, most of the programs originally designed for the first generation of Apple computers can run on the Apple IIGS. It's not a coincidence. It's the result of a commitment to compatibility among the computers in the Apple II family. And it's the reason you have so many programs, printers, and other Apple products to choose from today.

You'll learn how you can use those programs and products to stretch your machine as you go through the training disk and the books that came with your Apple IIGS.

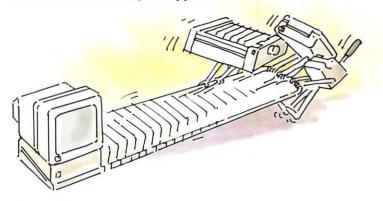

Figure P-2 Stretching your machine

# Learning by doing

The best way to get acquainted with the Apple IIGS is to use it—that's the purpose of *Your Tour of the Apple IIGS*, the interactive training disk that came packed with your Apple IIGS. The owner's guide expands on the concepts presented on the training disk, but neither the guide nor the disk can tell you exactly in a step-by-step way how to use your computer to write reports, do financial planning, or create graphics. The step-by-step instructions come with the programs you buy for your computer. The fascinating (and initially confusing) thing about computers is that how they work depends on what you use them for.

A user group is a group of computer users who get together to share programs they've written and opinions they have about commercially produced programs and computer products. If you have any questions that other manuals don't answer, come back to this manual for help. If you can't find the answer here, your best resource is a more experienced Apple user. If you don't know such a person, consider joining an Apple user group in your area. Ask your authorized Apple dealer for the address or call the number 1-800-538-9696 and ask for extension 500. You'll get the names, addresses, and phone numbers of up to three user groups in your area.

# Road map to the manuals

Your Apple IIGS came with several books: Setting Up Your Apple IIGS, the Apple IIGS Owner's Guide, the Apple IIGS System Disk User's Guide, and A Touch of Applesoft BASIC.

If you haven't done so already, read the setup guide to get your computer set up, and then start reading this book. Not the whole thing—just enough so you feel comfortable with your new machine. What you do after that depends on whether you want to use a program (for writing, calculating, list making, drawing) or whether you want to write programs yourself.

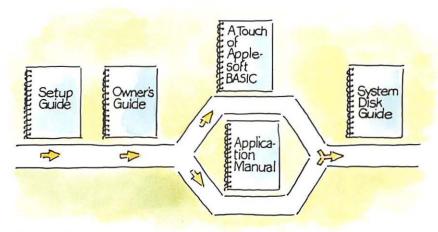

Figure P-3 Road map to the manuals

You can buy programs to accomplish almost any task you can think of (and many you can't), so you don't need to write programs unless you want to; but many people prefer writing programs to using those available. If you think you might be one of those people, read *A Touch of Applesoft BASIC*. If you're content to leave programming to programmers, skip the introduction to BASIC and read the manual that came with one of the programs you got to use with your Apple IIGS.

The system disk documentation explains how to use the DeskTop, an application on the *Apple IIGS System Disk*. You'll use the DeskTop to prepare blank disks for storing documents, to make copies of important disks, to delete documents you don't need any more, and to switch quickly from one program to another. A program that lets you copy, delete, and otherwise manipulate documents is called a **utility program**. A program that lets you switch between programs is called a **program selector**. The DeskTop is both a utility program and a program selector. Read the system disk documentation when you're ready to start using a program to create documents.

These manuals are designed for people who plan to use the Apple IIGS for writing, budgeting, record keeping, and things like that. If you want technical information about the Apple IIGS, see Appendix D for a list of Apple IIGS technical reference manuals.

# Radio and television interference

The equipment described in this manual generates and uses radiofrequency energy. If it is not installed and used properly—that is, in strict accordance with our instructions—it may cause interference with radio and television reception.

This equipment has been tested and complies with the limits for a Class B computing device in accordance with the specifications in Subpart J, Part 15, of FCC rules. These rules are designed to provide reasonable protection against such interference in a residential installation. However, there is no guarantee that the interference will not occur in a particular installation, especially if a "rabbit-ear" television antenna is used. (A rabbit-ear antenna is the telescoping-rod type usually found on television receivers.)

You can determine whether your computer is causing interference by turning it off. If the interference stops, it was probably caused by the computer or its peripheral devices. To further isolate the problem, disconnect the peripheral devices and their input/output cables one at a time. If the interference stops, it was caused by either the peripheral device or the I/O cable. These devices usually require shielded I/O cables. For Apple peripherals, you can obtain the proper **shielded cable** from your dealer. For non-Apple peripheral devices, contact the manufacturer or dealer for assistance.

A shielded cable has a metallic wrap around the wires to reduce the potential effects of radiofrequency interference.

#### Important

Your Apple computer and its peripheral devices were FCC-certified under test conditions that included use of shielded cables and connectors between system components. It is important that you use shielded cables and connectors to reduce the possibility of causing interference to radio, television, and other electronic devices.

If your computer does cause interference to radio or television reception, you can try to correct the interference by using one or more of the following measures:

- Turn the television or radio antenna until the interference stops.
- Move the computer to one side or the other of the television or radio.
- Move the computer farther away from the television or radio.
- Plug the computer into an outlet that is on a different circuit than the television or radio. (That is, make certain the computer and the radio or television set are on circuits controlled by different circuit breakers or fuses)
- Consider installing a rooftop television antenna with a coaxial cable lead-in between the antenna and television.

If necessary, consult your authorized Apple dealer or an experienced radio/television technician for additional suggestions.

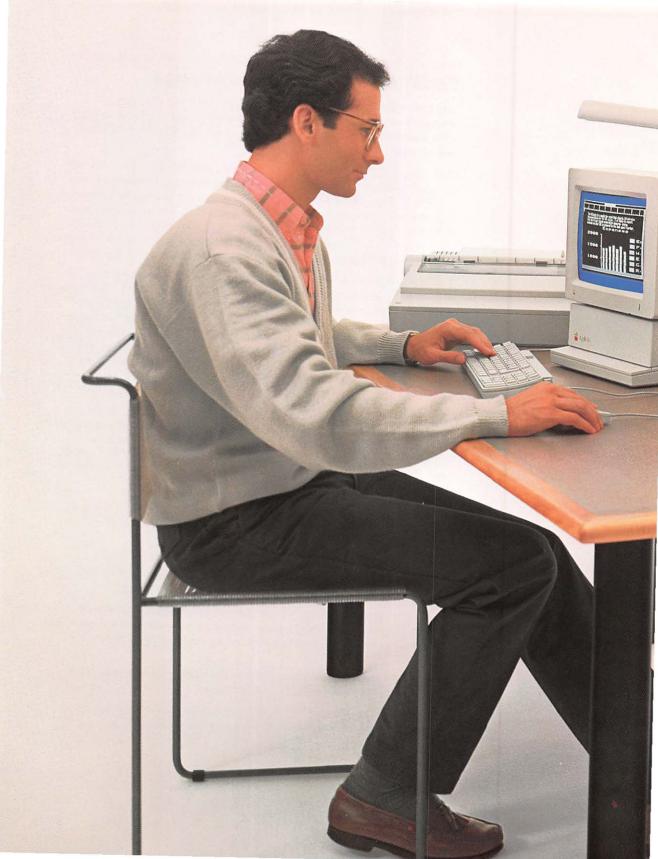

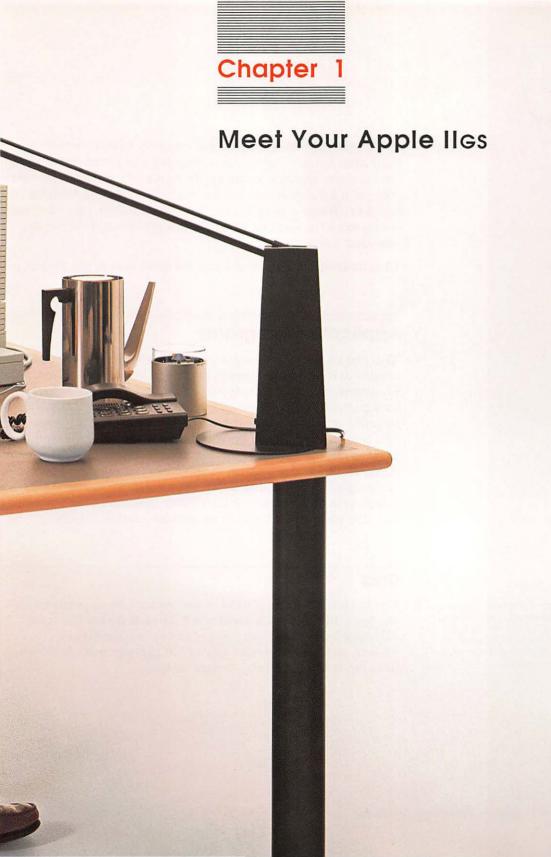

This chapter defines some essential computer jargon—words like hardware, software, application program, and peripheral device. Then it shows you how to start up the Apple IIGS training disk. After that, you'll get a chance to use the Apple IIGS's built-in **Control Panel Program**—a program that lets you customize your computer system much the way you adjust the seat position and mirrors to customize a new car.

All of these topics are covered in more detail later in this guide.

# Application programs

What you do with your computer depends on the software you're using with it. **Software** refers to the sets of instructions, called **programs**, that tell the computer what to do. A program designed for a particular purpose, or application, is called an *application program*, or just an **application**. You can write programs yourself, or you can choose from a library of over 10,000 applications that are available for the Apple II family of computers. Applications are stored on **disks**. You start up an application by putting an application program disk in a **disk drive** and turning on the computer's power. Disk drives play back information stored on disks much the way tape players play back the information on tape cassettes.

# Disks

You can use two kinds of disks to start up application programs on the Apple IIGS: **3.5-inch disks** and **5.25-inch disks**. The main difference between the two types of disks is storage capacity: 3.5-inch disks can hold 800K (about 400 pages of text); 5.25-inch disks can hold 143K (about 70 pages of text).

**K** is how both computer memory size and disk storage space are measured. *K* is short for *kilobyte* (a little more than 1000 bytes). It takes one byte to hold one character of information.

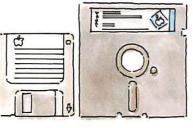

3.5-inch disk

5.25-inch disk

Figure 1-1 Software

Documents are also called files.

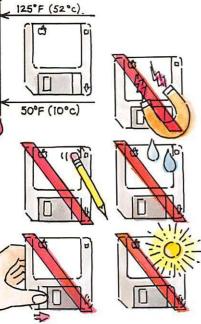

Figure 1-2 Care of disks

Hard disk: You can also start up Apple IIGS applications from a hard disk. You'll learn more about hard disks in Chapter 6.

The standard information storage medium for the Apple IIGS is the 3.5-inch disk because it is compact and sturdy, and has almost six times the storage capacity of a 5.25-inch disk. But the Apple IIGS works just fine with 5.25-inch disks, so if you have a library of them, there's no reason not to use them with the Apple IIGS. The important thing is that you have the right kind of disk drive to match your disks.

Besides using disks to start up applications, you'll use disks to store documents. **Document** is a generic term for anything you create with an application. It could be a memo, a budget, a graph, a picture, and so on. Initially, application program disks are more valuable than the blank disks you buy for storing documents; but once a disk has your documents on it, it becomes as valuable as the time you spent creating the documents. That's why it's important to take good care of disks. Read about the care and handling of disks in the manual that came with your disk drive. And keep these points in mind:

- Make **backup copies** of important disks. Copying disks is explained in the system disk guide.
- Keep disks away from hot places (like the dashboard of your car on a sunny day).
- Keep disks away from magnets (and devices like telephones that use magnets).
- Protect disks from dust. (Store them upright and covered, either in a plastic disk holder or in a shoe box.)
- Keep disks dry. (Don't water plants over them or get sloppy with your coffee.)

# Peripheral devices

In addition to the software that tells your computer what to do, you need **hardware** that lets you see what you're doing (a monitor), save and retrieve what you've done (a disk drive), and print a copy of your work (a printer). Accessories like these, that plug into your computer, are called **peripheral devices.** Figure 1-3 shows you some of the standard Apple IIGS peripheral devices, with brief descriptions of what they do.

Figure 1-3 Peripheral devices

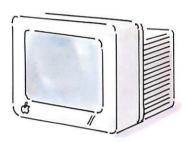

Monitor: displays instructions for using the application; displays documents you create while using the computer.

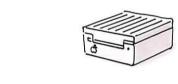

Disk drive: reads information from disks and sends it to the computer; saves your documents on disks for storage.

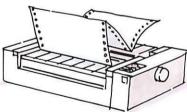

Printer: produces a paper copy of a document.

There are two ways to connect peripheral devices to the Apple IIGS. Some devices are designed to be plugged into a particular **port** on the back of the computer. Other devices are designed to be plugged into a **slot** inside the computer. If the device requires an **interface card**, it's designed to be plugged into a slot.

You'll learn more about peripheral devices in Chapter 6. See the setup guide for information on connecting peripheral devices to the Apple IIGS.

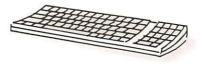

**Keyboard:** enables you to type documents and send instructions to the computer.

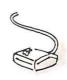

Mouse: lets you send instructions to the computer by pointing at options on the screen instead of typing.

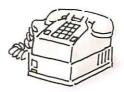

Modem: links your computer to other computers and information services over telephone lines.

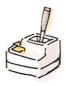

Joystick: lets you control the action, mainly in game programs.

Some applications refer to the startup drive as drive 1.

A disk drive controller card is an interface card that provides a connection between the Apple IIGS and one or two disk drives.

# Starting up

The quickest way to get comfortable with your Apple IIGS is to start using it. That's the purpose of the Apple IIGS training disk. Before you start up the training disk, you need to identify your startup disk drive. The startup drive is the drive where the computer will look for a **startup disk**—a disk with an application it can start up with.

- If you have only one drive, it's your startup drive.
- If you have two or more drives of the same type (both 3.5-inch drives or both 5.25-inch drives), the startup drive is the drive connected directly to the disk drive port.
- If you have both a 5.25-inch drive and a 3.5-inch drive connected to the disk drive port, the 5.25-inch drive is your startup drive. If you want the computer to start up from a disk in your 3.5-inch drive (which you do if you plan to use the Apple IIGS training disk), make sure your 5.25-inch drive is empty. When your computer can't find a disk in the 5.25-inch drive, it will check the 3.5-inch drive next. Depending on whether the majority of your application program disks are 3.5-inch or 5.25-inch, at some point you might want to use the Control Panel Program, explained in Appendix A, to change the startup drive.
- If you have two drives of the same type connected to a **disk drive controller card**, the startup drive is the drive attached to the connector labeled drive 1 on the card.
- If you have drives connected to more than one controller card, the startup drive is the drive connected to the card in the highest-numbered slot. If you want, you can change the startup slot by using the Control Panel Program, explained in Appendix A.

# The training disk

The training disk is designed to give you first-hand experience using the computer for writing, calculating, record keeping, and drawing. The programs you'll use are **simulations** of application programs; you won't be able to use them to write your own letters, create budgets, or set up inventories, but they'll give you an idea of the sorts of things you can do with your computer. And you'll get to experiment in a controlled environment where a mistake isn't a problem—just another learning opportunity.

Besides learning about all the different things you can do with your computer, you'll learn some general concepts that stay the same no matter what you're working on:

- How to control an application by using the mouse or the keyboard
- How your work is saved temporarily in the memory of the computer
- How your work is saved permanently on disks
- How to retrieve work you've saved on a disk
- How to edit your work

And, for the adventurous, there's an introduction to programming. You'll get a chance to see what goes into writing the instructions that control the behavior of the computer—how to give the computer its personality as a writing machine, an adding machine, a game machine, and so on.

#### Important

In order to use the Apple Iles training disk, you need a monitor and at least one 3.5-inch disk drive connected to your Apple Iles. If you are using a regular television set as a display device or if your only disk drive is a 5.25-inch drive, you won't be able to use the training disk, but you can get the information from Chapters 2 and 3. You can use a television set as a display device with many game and educational applications, but the picture you get with a regular TV set isn't clear enough for applications that display 80 characters per line. Some TV sets are designed to work as monitors. If you have a combination TV/monitor, you will be able to use the training disk.

# Starting up the training disk

Find the disk labeled *Your Tour of the Apple IIGS* and follow these instructions to start it up.

- 1. Put the disk into your startup drive as shown in Figure 1-4.
- 2. Turn on your monitor as shown in Figure 1-5.

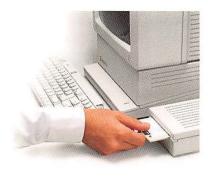

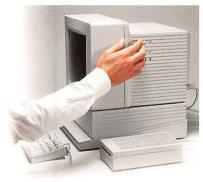

Figure 1-4 Put disk in drive

Figure 1-5 Turn on monitor

3. Reach around the left side of the computer and find the **power switch** on the left side of the back panel. Turn it on. (See Figure 1-6.)

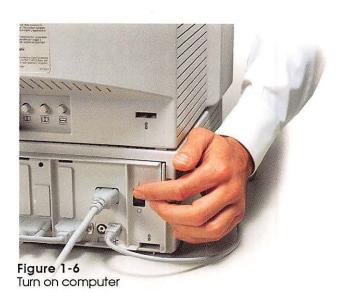

If everything is plugged in and turned on, in a few seconds you should see the opening display of the training disk.

Put the book aside now and enjoy the hands-on introduction to your Apple IIGS. Anything you need to know to use the disk will be explained right on the screen.

# Problems starting up?

If you don't see the opening display, go through the following checklist to see if you can identify the problem:

#### Important

If the problem seems to involve a loose connection, turn off the power and wait at least 30 seconds before you reconnect cables.

- Is the computer plugged into a power source?
- Is the monitor plugged into a power source?
- If your computer and monitor are plugged into a **power strip**, is the power strip turned on?
- Is the monitor plugged into the computer?
- Is the disk drive connected to the computer?
- Is the monitor power switch turned on?
- Is the computer power switch turned on?
- Did you put the training disk in the 3.5-inch drive connected directly to your computer?
- If you have a 5.25-inch drive, was it empty when you turned on the power?
- Are you using the right disk? Eject the disk in the startup drive (following the instructions in the next section) and make sure it's labeled *Your Tour of the Apple IIGS*.
- Are the monitor's contrast and brightness adjusted correctly?
- If the image on your screen is rolling or out of alignment, hold down Option and Control while you press Reset (the key marked with a triangle). Then press 2. This restores the standard Control Panel settings for the U.S.

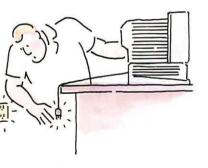

Figure 1-7 Problems?

Reset is the key with the triangle on it. When keys are joined with hyphens, it means to press them simultaneously.

■ If you think there's a more serious problem with your computer, you can run a diagnostic test by pressing ♂ and Option while you turn on the power or by pressing Control-♂-Option-Reset if the power is already on. After about 35 seconds you should see the message System Good. If you see the message System Bad followed by a string of letters, contact your authorized Apple dealer.

If you can't identify the problem yourself, get help from a more experienced Apple II user or from your authorized Apple dealer.

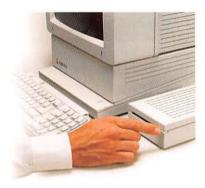

#### Figure 1-8 Eject disk

You'll learn much more about saving documents in Chapter 4.

# Stopping

When you're ready to stop using the training disk, do this:

- 1. Choose Let's Stop from the Quit menu.
- 2. Push the disk drive eject button. (See Figure 1-8.)
- 3. Take the training disk out of the drive.
- 4. Turn off the monitor's power switch.
- 5. Turn off the computer's power switch.

The Apple IIGS uses less power than a 100-watt light bulb, so you don't need to turn it off between work sessions.

The ideal way to leave the training disk and any application program is to choose the Quit option from the menu. Choosing the Quit option gives the application a chance to remind you to save your document (not an issue with the training disk, but a very important issue if you've been using an application for writing or budgeting), and it keeps you from quitting when the application is in the middle of doing something.

# Important

If you turn off the computer when the disk drive is **reading** from or **writing** to a disk, you could damage the disk and lose the information recorded on it. Wait until the **disk drive light** goes off before you turn off the power. If something goes wrong and the disk drive light stays on longer than 45 seconds, you can stop the disk drive by holding down Control while you press and release Reset (the key marked with a triangle).

If an application doesn't give you a Quit option, you can always quit by turning off the power. Just be sure to save your work before you touch the power switch.

# Switching applications

Once the power is off, you can start up another application by putting the application program disk in the startup drive and turning on the power, just as you did when you started up the training disk. But you don't have to turn off the computer's power to switch applications. There's a better way (better for the power switch and for the circuitry inside the computer). Instead of turning off the power switch and exchanging the program disks, do this:

- 1. Choose the application's Quit option, but don't turn off the computer's power.
- Push in on the disk drive eject button, remove the last application program disk you were using, and insert the one you want to use next.
- 3. Hold down 3 and Control while you press Reset. (See Figure 1-9.) Then release all three keys, starting with Reset.

If it seems awkward, you're doing it right! If it were more convenient, you might press the keys by accident and restart your application, losing everything stored in memory up to that point.

From now on, when a procedure calls for you to hold down one or two keys while you press another, the keys will be shown joined with hyphens (for example,  $\circlearrowleft$ -Control-Reset).

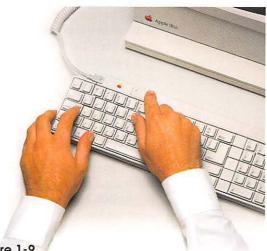

Figure 1-9 Restarting

Switching applications with the DeskTop: You can also switch from one application to another by using the DeskTop. The procedure is explained in the system disk documentation.

Pressing the key with the triangle on it, in conjunction with other keys, resets or restarts the computer. For this reason, and because it is labeled "reset" on other models of the Apple II, this key is called the Reset key.

# **Control Panel Program**

The training disk gave you a feel for using the Apple IIGS. Now, if you want to, you can change the feel of the Apple IIGS to suit yourself by using a built-in program called the Control Panel.

Here are some of the things you can change with the Control Panel:

- The color of the text, background, and border displayed on the screen
- The volume of the built-in speaker
- The responsiveness of the keys
- The responsiveness of the mouse
- The speed of the microprocessor
- Microprocessor speed: The Apple IIGS's microprocessor can operate at two speeds: at up to 2.8 megahertz (its fast speed), or at 1 megahertz (the speed of the microprocessor in earlier Apple II's). Fast, the standard setting, is best for most applications, but speeding up an old application could throw off its timing or keep it from running properly. If it does, you can change the speed to 1 megahertz by using the Control Panel.

Most people won't have to change any of the Control Panel settings. The only time you must change a Control Panel setting is:

- If you have a peripheral device connected to an interface card in a slot inside the computer instead of to a port on the back of the computer. (Each port on the back of the Apple IIGS corresponds to a particular slot inside the Apple IIGS. Unless you activate the slot by using the Control Panel Program, the computer assumes you want the port to be active.)
- If you have both a 5.25-inch drive and a 3.5-inch drive and you want the computer to start up from a disk in the 3.5-inch drive directly instead of first looking for a disk in the 5.25-inch drive.
- If you have a printer, a modem, or some other peripheral device connected to the printer or modem port on the back of the Apple IIGS and the device doesn't work with the standard serial port settings.

Read Appendix A for complete details on changing these and other Control Panel settings.

The microprocessor is the computer's processor of information. Megahertz (abbreviated MHz) is a unit of measurement equal to one million cycles per second.

The serial ports are for connecting devices like printers and modems that use a serial interface. Serial interface describes how information is sent from the computer to a peripheral device. You'll learn more about peripheral devices and how information is sent to them in Chapter 6.

By the way: Your settings are saved permanently—you don't have to set them each time you turn on the power. But you can change them as often as you want by using the Control Panel Program.

# Using the Control Panel Program

Learn to use the Control Panel Program by setting the Apple IIGS's built-in clock and calendar. Once you've set the battery-operated clock, you won't have to set it again. The battery lasts between five and ten years.

 Hold down Option while you turn on the Apple IIGS power switch. Then type 1 to enter the Control Panel Program. You'll see the Control Panel menu shown in Figure 1-10. (You'll learn about other ways to get to the Control Panel Program in Appendix A.)

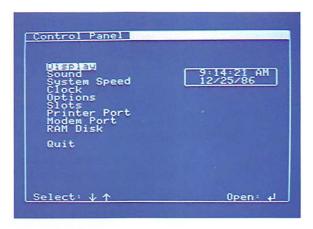

Figure 1-10 Control Panel menu

A menu is a list of choices.

2. Press Down Arrow until Clock is highlighted, and then press Return. You'll see the display shown in Figure 1-11.

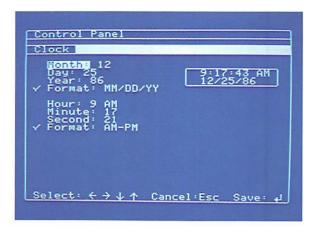

Figure 1-11 Clock display

- Oops! If you don't see this display, press Esc (escape) to get back to the Control Panel menu. This time, make sure Clock is highlighted before you press Return. Press Up Arrow if one of the options below Clock is highlighted.
- 3. Notice that Month is highlighted. Press Left Arrow or Right Arrow until the number representing Month is correct. (For January, set the month to 1; for February, set the month to 2, and so on.)
- Next, press Down Arrow to highlight Day, and then press Left Arrow or Right Arrow until the day is correct, just as you did to set the month.
- Next, press Down Arrow to move to Year, Hour, and Minute and set them the same way—by using Left Arrow or Right Arrow. (Setting Seconds probably isn't necessary, but you can do that too if you want.)
- 6. Press Return to save your settings.

At this point, you should find yourself back at the Control Panel menu with the correct date and time displayed in the box in the upper-right corner of the screen. If you want to try out some of the other options on the Control Panel, feel free to do it now or later, after you've lived with the standard settings for awhile. The remaining Control Panel options are explained in Appendix A.

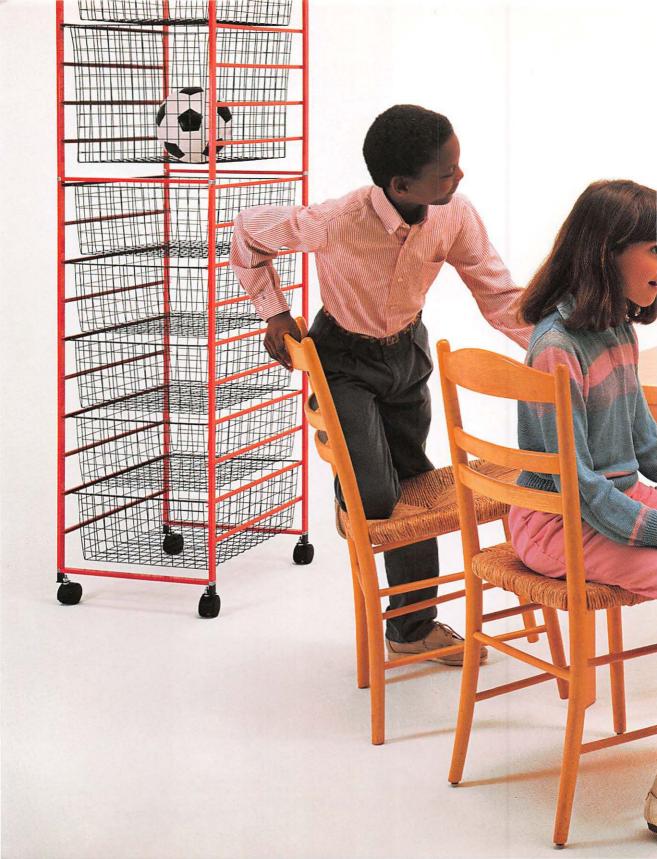

# Chapter 2

# Once Over Lightly

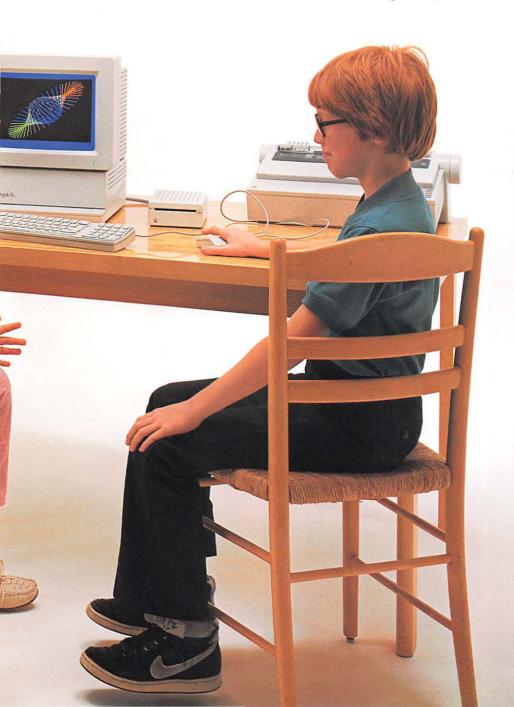

This chapter reviews and expands on the computer concepts covered on the training disk. If you already understand how information moves through the computer system and out to peripheral devices, you might want to skip this chapter and go straight to Chapter 3, where you'll learn about using the mouse and the keyboard to control applications.

# Starting up an application

Starting up is also called booting.

When you start up an application, that application is copied into the memory of the computer and takes control of the computer system. What you see on the screen and what you can do with the computer depend completely on the application you started up with.

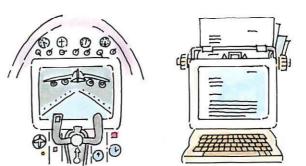

Figure 2-1 Application takes over

Programs that let you copy, delete, and move documents are called utilities.

You can also start applications by using the DeskTop on the system disk. The advantage of starting applications from the DeskTop is that the DeskTop lets you copy documents, delete documents, move documents from one disk to another, and do other things that come in handy during a typical session at the computer. The DeskTop also makes it quick and easy to switch from one application to another. Read the system disk documentation for more information.

## Communicating with an application

Applications communicate with you by displaying things on the screen. You communicate with applications by typing at the keyboard or by pointing to choices with the mouse.

Information that travels out of the computer (like the messages displayed on the screen) is called **output.** Information that travels into the computer (keypresses and mouse moves) is called **input.** 

#### User interface

The way an application communicates with you is called the **user interface.** When you are choosing applications for the Apple IIGS, you should give a lot of thought to the application's user interface because that's the personality of the application. At one extreme are hand-holding applications that guide you slowly but surely through the application. At the other extreme are applications that give you minimal instructions and leave you to your own devices. If you use an application daily, you probably won't want as much hand-holding as with an application you use only once or twice a month.

Interface is a word you'll see a lot in computer books and magazines. It refers to the way things communicate with each other. It describes both the way information is exchanged between the computer and a peripheral device (for example, serial interface) and the way information is exchanged between the computer and a person (user interface).

### How information is displayed

Some applications give you a choice of how you want information sent to the display. The choice is **40 columns** or **80 columns**. To understand what that means, imagine that the screen is a grid 40 squares across by 24 squares down. Each square on the grid can hold one character. (See Figure 2-2.) In 80-column format, the grid is 80 squares across by 24 squares down. With the 80-column display, you can fit twice as many characters per line as with the 40-column display, but the characters are half as wide. Some display devices, like TV sets, can display text only in the 40-column format—they don't have sharp enough **resolution** to display the narrower 80-column characters clearly.

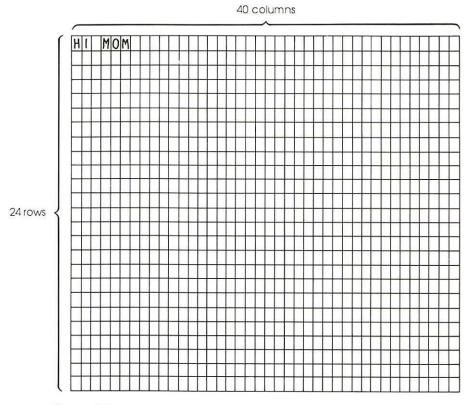

Figure 2-2 40-column display

**Mode** is the way something behaves.

**Pixel** is a contraction of the words picture and element.

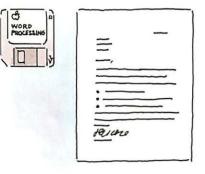

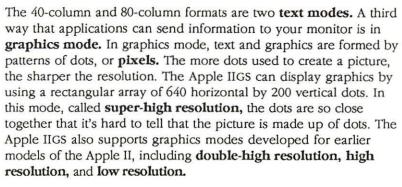

The phrase *graphics mode* suggests that this way of sending information to the screen applies only to pictures, but graphics mode can also be used to display text. In fact, that's how some word processing applications are able to display text in a variety of sizes and **fonts.** Instead of using the Apple IIGS's built-in **text generator** (which fits characters into the 40-by-24 or 80-by-24 grid), they send numbers and letters to the display as if they were pictures.

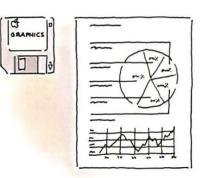

# Creating a document

Most of the time, you'll be using the computer to create something: a letter, a graph, a list, a budget. Things you create with the computer are called *documents*, or *files*. The kind of document you can create depends on the application you're using. You don't create a letter by using a spreadsheet application, and you don't create a spreadsheet by using a word processing application.

As you type your document, it is stored along with the application in the memory of the computer.

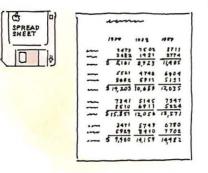

Figure 2-3
Different kinds of documents

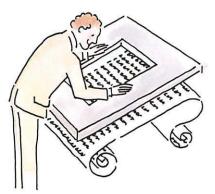

Figure 2-4 Document Is bigger than screen

## Scrolling

There's a lot more room in memory for a document than there is room on the screen to display it. (See Figure 2-4.)

How do you move different parts of the document under the screen "window"? With applications that use the mouse, there's a bar, like an elevator shaft, that runs along the right side of the screen window (and sometimes along the bottom of the screen window as well). As you move the "elevator" along the shaft, you scroll different parts of the document under the window.

With keyboard-controlled applications (that is, applications that don't use the mouse), you press Up Arrow to see earlier parts of the document, Down Arrow to see later parts of the document, Left Arrow to see the leftmost side of the document, and Right Arrow to see the rightmost side of the document.

Whether you move your document into view with the elevator or the arrow keys, moving the document under the screen window is called **scrolling.** 

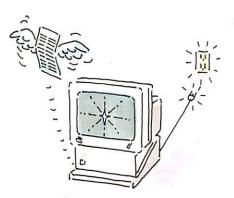

Figure 2-5
If power goes off, document is lost

## Saving a document

The fact that your document is stored electronically in the computer's memory means that it's in a very dynamic, easy-to-edit state. It also means that if you turn off the power by mistake or change applications, you lose the document in memory. That's why it's important to save your work on a disk.

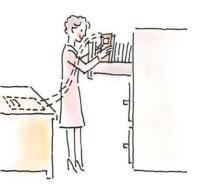

Figure 2-6 Saving a document

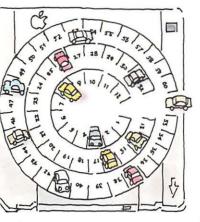

Figure 2-7
Formatting a disk

Disks that contain documents are sometimes called **data disks**.

Saving a document on a disk is like filing a paper document in a file cabinet. How you save a document on a disk depends on the application. Sometimes Save is an option on a menu; sometimes you press a combination of keys that tells the application to save your document. (The manual that came with the application will explain exactly how to save your work.)

Once you've saved your document on a disk, it's OK to quit the application and turn off the computer's power. When you flip the power switch, the copy of the document that was stored electronically in the memory of the computer is lost, but you can retrieve a copy of the document from the disk any time you want to work on it.

## Formatting a disk

Before you can store documents on a blank disk, the disk has to be **formatted**, or **initialized**. (The terms are used interchangeably.) Formatting a blank disk magnetically divides the disk into numbered "parking spaces" where information can be stored and retrieved. (See Figure 2-7.)

Some applications have a formatting option on a menu within the application. Other applications expect you to format disks by using the DeskTop. You'll learn more about formatting in Chapter 4 and in the system disk guide.

## Making a backup copy

Once your document is safe on a disk, you can rest easy. It's just like having a paper copy of your document in a file cabinet. The only reason you wouldn't be able to get it back is if you lost the disk or left it in your shirt pocket through a wash-and-dry cycle. This doesn't happen very often, but it always seems to happen the day before an important deadline with work that is irreplaceable. That's why it's a good idea to save the same document on two separate disks (or on three or four separate disks if the document is *really* important). Some companies go so far as to store backup copies of important disks in a fireproof safe off the premises. The least you should do is keep your backup copy far enough from the original so that one cup of coffee can't reach both in one spilling.

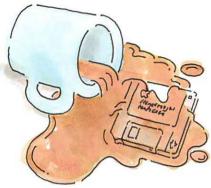

Figure 2-8 Another reason for a backup copy

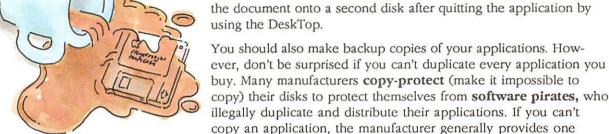

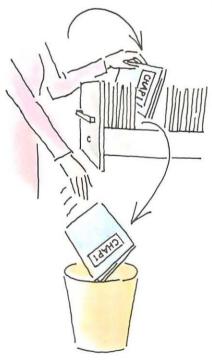

Figure 2-9 Saving a revised document

# Editing a document

program disk at a nominal cost.

To edit a document that's stored on a disk, start up the application you used to create the document (a word processing application for a letter, a spreadsheet for a budget, and so on), and then instruct the application to get the document from the disk on which you saved it. (The manual that came with the application will tell you how to do this.) At your request, a copy of that document is loaded into the memory of the computer, and a portion of the document (whatever can fit) appears on the screen.

You can make backup copies in two ways. You can save the document while you're using the application program, eject that disk, then save the document again on a second disk. Or you can copy

backup copy or tells you how to replace a damaged application

If you make changes to the document, and like what you've done, you have to save the revised version of the document on the disk. (If you forget to save it, your original document will still be on the disk, but it won't include any of your additions or changes.)

If you save the revised document without changing the name, the revised document replaces the original document on the disk. (See Figure 2-9.) Almost all applications warn you that there is already a document by that name on the disk and ask you to confirm that you want the new document to replace the old one. If you save the revised document with a new name (even if the new name is just the original name with a new version number), both the old version and the new will be on the disk

If you save several versions of the same document on one disk, there comes a time when you want to erase some of the early efforts so you can reuse the disk space. Read the system disk guide for information on deleting documents from disks by using the DeskTop.

## Printing a document

Whether you've finished a document or just want to see how it looks so far, there's something very satisfying about printing your document—getting a copy of it down on paper. Many people find it easier to edit on paper than on the screen.

Before you print, you should always save a copy of your document on a disk—even if you don't plan on saving the document permanently. The reason for this precaution is that when you give the Print command, the application temporarily gives up control of the computer system to the printer. If there's a problem printing the document, the only way to fix it may be to turn off the computer. If you have to do that and you didn't first save the document, you'll have to recreate the document from scratch.

How you tell the application to print your document depends on the application, but usually Print is an option on a menu. After you choose the Print option, you may be asked to select your printer from a list of printers displayed on the screen. If your printer is on the list, select it and your document will be printed.

Even if your printer isn't displayed on the screen, try selecting one that is. Your printer may be compatible with the Apple ImageWriter™ printer or some other printer on the list, and you'll save yourself some time and trouble getting your printer to work with your application.

If your printer is not on the list or compatible with one of the printers on the list, you'll need to provide the application with some specifications about your printer (things like the *baud*, number of *data bits*, number of *stop bits*, type of *parity*, and other specifications that may be Greek to you). The reason for providing these specifications is that different printers expect to receive information from the computer at different speeds and in different forms. The specifications tell the application how to send information to your printer. You should be able to find the specifications in the manual that came with your printer. If you can't, contact your authorized Apple dealer or the printer manufacturer.

You don't need to know what the specifications mean to find them in the printer manual and feed them into the application; but if you're curious, you can learn about the various specifications by reading "Changing Printer/Modem Port Settings" in Appendix A.

Some applications don't ask for the name of your printer or for specifications about your printer. They let the computer control how information is sent to the printer. If that's the case with the application you're using, and if it works, don't give it another thought. But if you're having trouble getting your document to print, you may need to change the way the computer is sending information to the printer. You can do this by changing the printer port settings in the Control Panel Program.

# Essential jargon

This section defines some terms and explains some concepts that applications may take for granted that you know. For example, you might need to know that information isn't stored inside the computer as letters and decimal numbers. It's stored as strings of 0's and 1's. Each letter, number, and punctuation mark on the Apple IIGS keyboard has its own distinct arrangement of 0's and 1's. The letter *A*, for example, is expressed as 1000001; *B* is 1000010.

Bit is a contraction of the words binary digit. The 0's and 1's are called **bits.** They're not really 0's and 1's; they're opposite conditions, but it's more convenient to represent them as numbers. Even though it takes only seven bits to represent each character on the keyboard, the computer allocates eight bits for each character. The extra bit is sometimes used for error checking. A string of eight bits is called a **byte.** 

The computer also uses 0's and 1's to do arithmetic. Whereas humans use a decimal numbering system (based on the number of fingers on their hands), computers use a **binary numbering system** (based on the two symbols they know how to manipulate: off/on or 0/1).

So, the computer processes information as 0's and 1's. It stores these 0's and 1's in **RAM**, which stands for **r**andom-access **m**emory. It's called **random-access memory** because the microprocessor can go directly to any information it needs—it doesn't have to access the information sequentially the way you read a novel. The important thing to remember about RAM is that anything you store there is temporary. When you turn off the power, everything in RAM is erased—that's why you have to remember to store documents on disks

Do not confuse RAM with a similar acronym, ROM. ROM, which stands for read-only memory, is the computer's permanent memory. It's called read-only memory because the microprocessor can read and use what's on ROM chips, but it can't store anything there. ROM chips contain the information that tells the computer what to do when you turn on the power, and other important or indispensable information. That's all you need to know about ROM. RAM is of much more interest to you because that's where the computer keeps track of the application you're working with and the document you're working on. When this manual refers to memory, it's almost always referring to RAM.

Programs in ROM are called firmware.

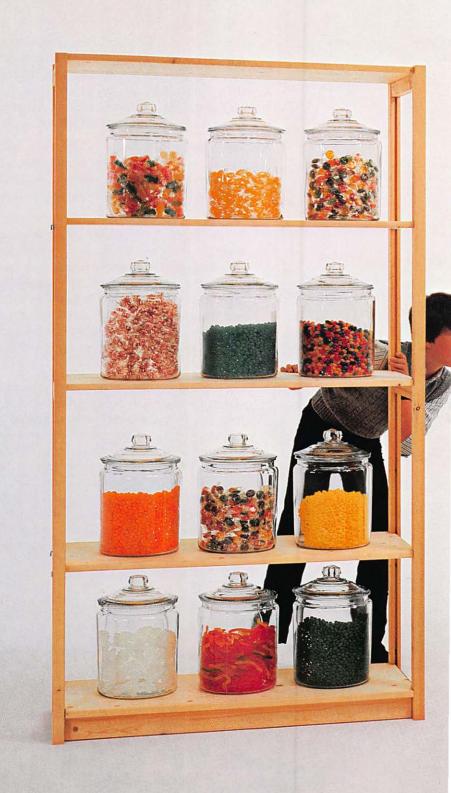

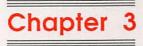

The Mouse and the Keyboard

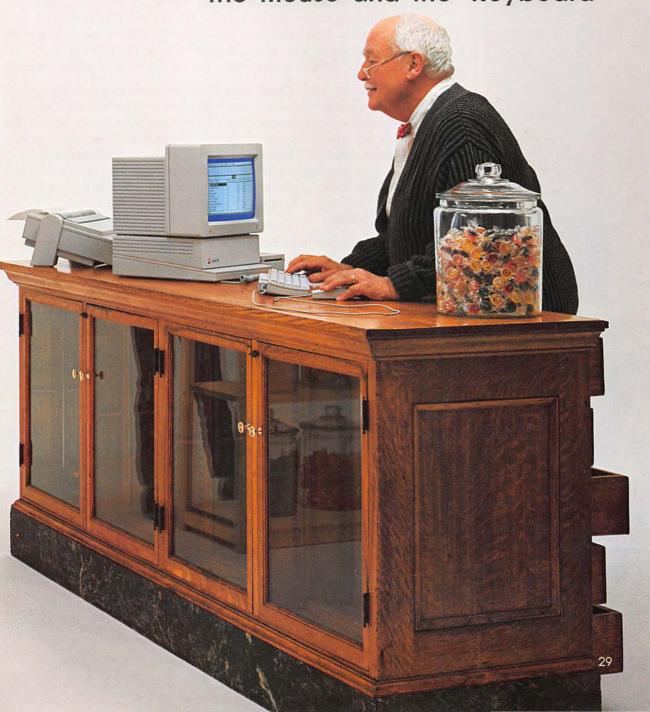

mouse. The keyboard is for typing documents and for sending typed instructions to applications. The mouse is for drawing pictures and for pointing to choices on the screen—another way of sending instructions to applications. The mouse and the keyboard are *input devices*; that is, they send information *into* the computer.

Your Apple IIGS came with two important devices: a keyboard and a

How these devices work depends on the application—so it's up to the manual provided with the application to tell you what you need to know to use the mouse and the keyboard with the application. But the application may assume some familiarity with the special keys on the Apple IIGS keyboard and with mouse terms like *clicking*, *cutting*, *pasting*, *dragging*, *selecting*, and *choosing* from *pull-down menus*. If you have questions that aren't answered in the manual provided with your application, come back to this chapter for clarification.

Applications written before the mouse came along accept only keyboard commands. More recent applications usually give you a choice of using the mouse or the keyboard. These applications are called **mouse-based applications**.

The first part of this chapter defines mouse terms and describes the standard user interface for mouse-based applications. The second part of this chapter introduces the special keys on the Apple IIGS keyboard and describes the standard user interface for **keyboard-based applications**.

Some applications don't conform to the standard Apple II user interface described in this chapter. This is especially true of older applications because they were written before a standard existed. If you find yourself faced with an application that does things a little differently, rely on the manual that came with the application for instructions on how to use it.

You can change the responsiveness of the mouse by using the Control Panel Program, which is explained in Appendix A.

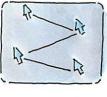

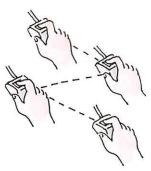

Figure 3-1 Pointing

## Using mouse-based programs

When you move the mouse across your desk, a small arrow, called a **pointer**, moves in a corresponding way across the screen. (See Figure 3-1.)

## Clicking

Pressing and releasing the **mouse button** is called **clicking.** (See Figure 3-2.) You point to something and click when you want to select that item for some action.

Double clicking means pressing and releasing the mouse button twice in rapid succession. It's a shortcut used in many mouse-based applications. Where the shortcut leads depends on the application. Again, the manual provided with the application will tell you how double clicking is used in that application.

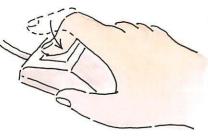

Figure 3-2 Clicking

## Selecting

When you point to a word or picture and click the mouse button, you are selecting that word or picture for some action.

**Selecting** is an important concept in mouse-based applications. You select something; then you tell the application what action to perform on the selected text or picture. For example, you might select a block of text and then tell the application to delete it or move it somewhere else in the document.

To select a block of text, point just to the left of the first character, hold down the mouse button, move the pointer to the right of the last character, then release the mouse button. The text between the first and last character will be **highlighted** to show that you selected it. (See Figure 3-3.)

Holding the mouse button down while you move the mouse is called dragging.

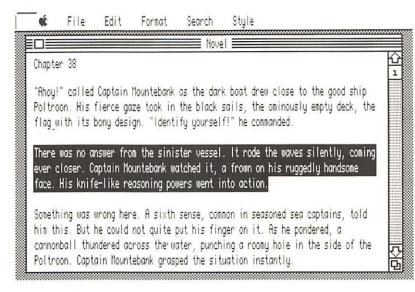

Figure 3-3 Dragging to select

## Dragging

Besides dragging across text to select it, you can use the mouse to drag objects from one place on the screen to another. You'll do a lot of dragging when you start using the DeskTop. (The system disk documentation will tell you what to drag, where to drag it, and why.) For example, you'll learn how to drag a picture of a document to a picture of a trash can to erase the document from the disk. Pictures that represent things like documents and trash cans are called **icons.** 

#### Pull-down menus

Menus in mouse-based applications stay out of sight until you need them. In this respect, they are like those maps you may have had in elementary school. The teacher pulled down the map to teach geography, then rolled it up to demonstrate subtraction on the blackboard.

To pull down a menu in a mouse-based application, just point to the title of the menu and hold down the mouse button. (The menu will remain visible until you release the mouse button.)

Each word or picture on the **menu bar** represents a different menu. Each application has its own menus, but there is almost always one called the **File menu.** The File menu is the menu you'll use when you want to do something to the document as a whole—save it on a disk, quit using it, and so on.

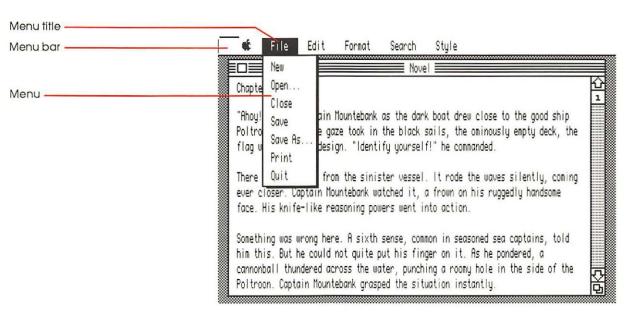

Figure 3-4 Menu

## Choosing

To choose a **command** from a menu, point to the **menu title**, hold down the mouse button, move the pointer down the list until the command you want is highlighted, then release the button. (See Figure 3-5.)

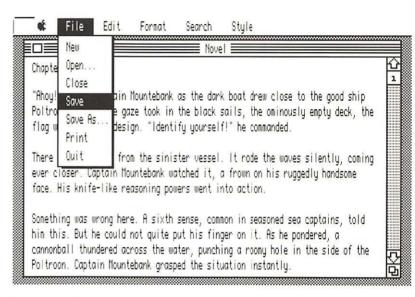

Figure 3-5 Choosing a command

Many mouse-based applications let you use a certain key combination (like pressing C-S) instead of choosing a command from a pull-down menu. Typing key combinations is faster for some experienced users and touch typists, but it's not as intuitive. (You have to remember the key combinations instead of finding the command you want on a menu.) Keyboard equivalents to pull-down menu commands are usually shown on the menu.

## Editing

The blinking symbol is also called a cursor.

Applications that use text have a blinking symbol that marks the **insertion point**—the place where what you type will be inserted. (See Figure 3-6.) When you start a document, the insertion point is usually in the upper-left corner of the screen. As you type, the blinking symbol moves to the right. When you reach the right margin, the insertion point moves to the start of the next line. If you are in the middle of a word when you reach the right margin, the whole word moves to the next line automatically. This is called **word wraparound.** 

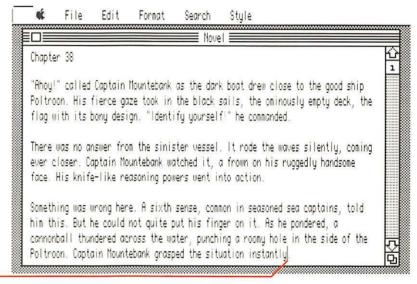

Insertion point —

Figure 3-6 Insertion point

### Inserting

To insert a word or sentence in the middle of a document, scroll the document until you come to the place where you want to insert text, move the pointer to the exact place where you want to insert text, click the mouse button, and start typing. (See Figure 3-7.) Words to the right of your insertion will move over automatically and wrap around to the next line to make room for what you type.

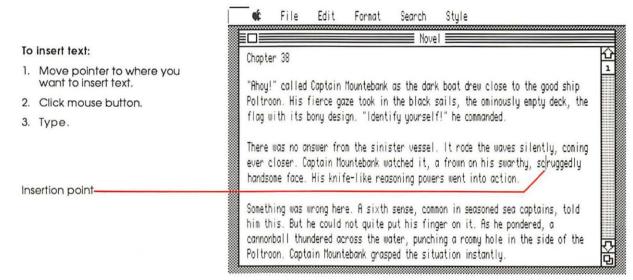

Figure 3-7 Inserting text

### Deleting

To delete a character, a word, or a sentence from the middle of a document, scroll the document until you see the text you want to delete, position the pointer to the right of the text you want to delete, click the mouse button, and press Delete until the unwanted text is deleted. (See Figure 3-8.)

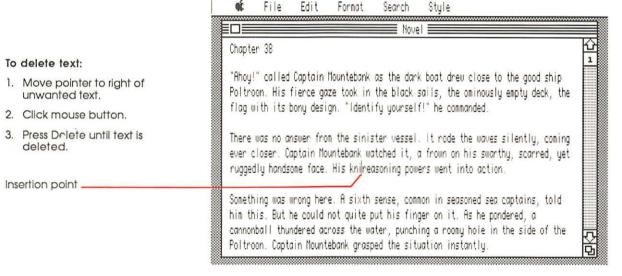

Figure 3-8 Deleting text

To delete longer passages, some applications let you drag across the text to select it and then press Delete once to delete the whole passage.

### Cutting and pasting

To move text from one place to another, move the pointer to the beginning or end of the section you want to move, and drag across the text to select it. Then choose the Cut command from the **Edit menu**. (See Figure 3-9.) When you choose Cut, the selected text disappears from the screen.

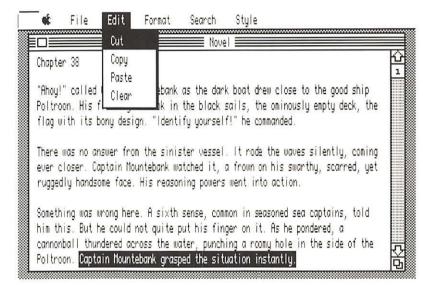

Figure 3-9 Cutting text

#### To cut text:

- 1. Drag across text to select it.
- 2. Choose Cut from Edit menu.

Though it seems to have been deleted, the text you cut is actually stored on the Clipboard, a special holding area in the memory of the computer. To insert the text you just cut, move the pointer to the place you want to insert it, click the mouse button, and choose Paste from the Edit menu. When you choose Paste, the text reappears at the new location. (See Figure 3-10.) The Clipboard holds only one clipping at a time. If you cut a second block of text without pasting the first block of text, the first block you cut is lost.

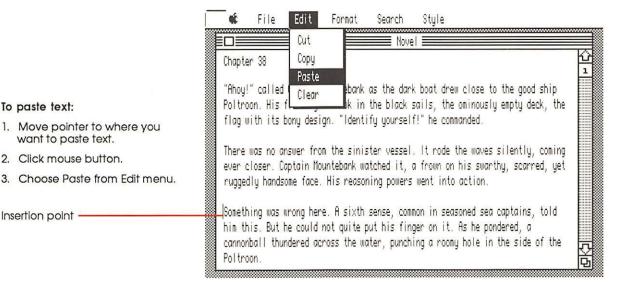

Figure 3-10 Pasting text

To paste text:

Insertion point

1. Move pointer to where you want to paste text.

Click mouse button.

### Copying

To copy a block of text, select it, then choose the Copy command from the Edit menu. This puts a copy of the selected text in the Clipboard. Next, move the pointer to the place you want to insert the text, click the mouse button, and choose Paste from the Edit menu.

### Windows

With mouse-based applications, you look at your document through a **window**. (See Figure 3-11.) With some applications, you can have several windows on the screen. This lets you see more than one document at a time.

The contents of windows vary, but most windows have these things in common: a title bar, a close box, a size box, and a scroll bar. You can use these tools to change what you see through a window, change the size of a window, move a window, close a window, and activate a window.

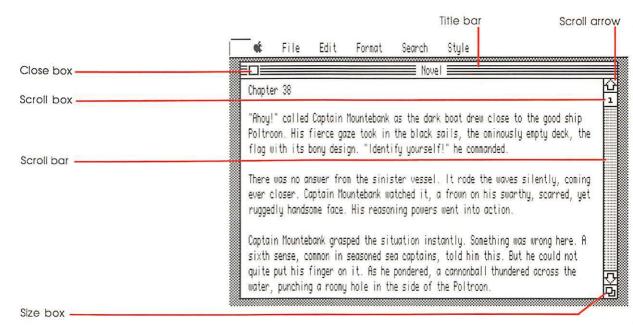

Figure 3-11 Parts of a window

### Changing the size of a window

Most of the time, you want the window you're working in to fill the whole screen so you can see as much of the document as possible. But sometimes it's useful to shrink the window so you can see more than one document at a time.

To shrink a window, point to the **size box** and drag it up and to the left. To expand a window, point to the size box and drag it down and to the right.

### Moving a window

To move a window, point anywhere in the **title bar** (except on the close box), and drag the window wherever you want to put it.

### Activating a window

Some applications let you have several windows on the screen at one time, but only one of those windows can be active. A window has to be active before you can make any changes to the information in it. The active window's title bar is highlighted to distinguish it from nonactive windows on the screen.

To activate a nonactive window, use the size box to shrink the active window until you can see the window you want to activate in the background. Then click anywhere on the nonactive window and it will move into the foreground and become the active window.

#### Changing the view through a window

If a document is too long to fit in the window, there will be a bar running along the right side of the window. This is the **scroll bar**. When you drag the **scroll box** along the scroll bar, different parts of the document come into view. The scroll bar represents the total length of your document. So, if you want to see the middle of your document, drag the scroll box to the middle of the scroll bar. To scroll one line at a time, click the **scroll arrow** that points in the direction of what you want to see. To scroll a windowful at a time, click within the gray area of the scroll bar above or below the scroll box.

If a document is too wide to fit on the screen, there will also be a scroll bar along the bottom of the window. Drag the scroll box left to see the leftmost side of the document. Drag it right to see the rightmost side of the document.

### Closing a window

To close a window, click on the **close box** in the upper-left corner of the window. This has the same effect as choosing the Close command from the File menu.

## Using keyboard-based applications

Keyboard-based applications look totally different from mouse-based applications. For one thing, they generally start with a menu that takes up the whole screen. (See Figure 3-12.)

Disk: Drive 1

MAIN MENU

Main Menu

#### Add files to the Desktop

- 2. Work with one of the files on the Desktop
- 3. Save Desktop files to disk
- 4. Remove files from the Desktop
- 5. Other Activities
- 6. Quit

Type number, or use arrows, then press Return

☼-? for Help

Figure 3-12 Main menu

The first menu you see is called the **main menu.** You type the number (or letter) that precedes the option you want and then press Return. Pressing Return confirms your choice. In some applications, you can use Up Arrow or Down Arrow to highlight the menu item you want to select instead of typing a number or letter.

Depending on the application, you then either move to a more specific menu or start doing whatever you chose to do from the main menu. In some applications, secondary menus are displayed overlapping the main menu, with enough of the main menu showing to remind you where you are in the application. (See Figure 3-13.)

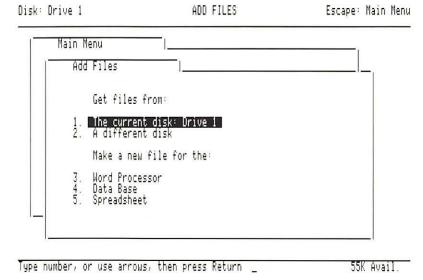

Figure 3-13 Overlapping menus

In most keyboard-based applications, you get back to the main menu by pressing Esc or G-Esc. *Esc* stands for *escape*, and that's what it lets you do. It's sort of the opposite of pressing Return. While pressing Return confirms a choice, pressing Esc usually cancels a choice or extricates you from an activity.

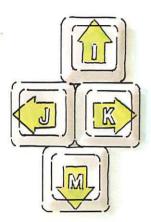

Figure 3-14
Arrow substitutes

d is also called the *Command* key and is sometimes represented with a propeller icon.

## Moving the cursor

The arrow keys in the lower-right corner of the keyboard move the insertion point up, down, left, or right—except that it's not called an insertion point in keyboard-based applications; it's called a cursor. Like the blinking bar in mouse-based applications, the **cursor** marks the spot where your next action will take place. Sometimes the cursor is a blinking box; sometimes it's a blinking underline.

Early models of the Apple II didn't have Up and Down Arrow keys, so programmers who needed to make the cursor move up and down took matters into their own hands and designated certain keys on the keyboard to accomplish that function. Usually they designated a set of four adjacent keys (that formed a cross) to be the up, down, left, and right cursor-moving keys. (See Figure 3-14.) You won't have any trouble using such an application on your Apple IIGS as long as you remember to use the substitute keys instead of the arrow keys.

## Control keys

Whereas you control mouse-based applications by choosing commands from pull-down menus, you control keyboard-based applications by using Control or  $\circlearrowleft$  in combination with another key. For example, you might hold down  $\circlearrowleft$  while you press P to *print* something,  $\circlearrowleft$  and D to *delete* something,  $\circlearrowleft$  and S to *save* something,  $\circlearrowleft$  and C to *cut* something, and so on.

Because key combinations vary from application to application, the only way to find out how a given application uses Control and  $\mbox{\ensuremath{\ensuremath{\$ 

# Typing a document

Whether you're using mouse-based or keyboard-based applications, you'll use the keyboard to type your documents. In general, the main part of the keyboard works like the keyboard on a type-writer, and the built-in numeric keypad works like the keys on an adding machine; but there are a few things you should know about the keys on the keyboard.

### Return

In word processing applications, when you reach the end of a line of text, the insertion point moves to the next line automatically. You use Return only when you want to start a new paragraph. If you press Return instead of letting the application handle **line breaks**, you interfere with the application's ability to rearrange the words on a line after you make changes.

If you discover that you've pressed Return by accident, you can delete the extra Return character the same way you delete any other character, even though the Return character is invisible! How do you know it's there if it's invisible? You know it's there if your lines break in funny places after you make changes to a paragraph. (See Figure 3-15.)

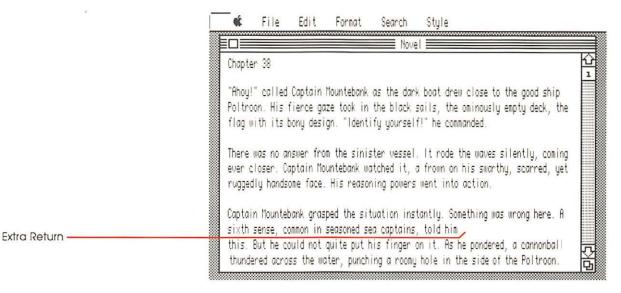

Figure 3-15 An errant Return character

Some applications give you a way of displaying Return characters so you can see if you inserted any where they don't belong.

Incidentally, Return is represented in some applications and manuals not by name but as a bent arrow pointing down and to the left. The icon represents the movement of the cursor when you press the key: it moves down a line and over to the left margin.

### Shift and Caps Lock

The Shift keys on the Apple IIGS keyboard work just like the Shift keys on a typewriter. To get a capital letter, you hold down Shift while you type the letter you want capitalized. To get the upper character on two-character keys, you hold down Shift while you type the two-character key. For example, to type a dollar sign, you hold down Shift while you press 4.

If you want everything you type to come out capitalized, you can press down Caps Lock. (You'll feel the key lock in place, and you'll notice that it has a lower profile than surrounding keys.) When you want lowercase characters again, press Caps Lock a second time and the key will return to its upright position. The nice thing about Caps Lock is that it affects only the alphabet keys—it doesn't give you the upper character on two-character keys. To get an upper character, you still have to use Shift. Unlike the typewriter, this means you can get all capital letters interspersed with numbers without releasing Caps Lock.

#### Tab

Tab works like the Tab key on a typewriter, except that instead of the typewriter's print head moving to the right a preset number of spaces when you press Tab, the insertion point moves to the place you designate as the next tab marker. Setting tab markers and using Tab are handy when you're typing information in columns.

You set the tab marker (that is, you set the distance you want the insertion point to move) by using a command in the application. Not all applications use Tab this way, but most word processing applications do.

### Keys that can be confusing

Touch typists often use the lowercase letter l for the number 1 (because the l is conveniently located on the **home row**, and the 1 is a long reach for the left pinky). You can't do that with a computer. The computer translates each keypress into a code of 0's and 1's. The code for the letter l is different from the code for the number l. If you save a document with the name *Chapter1* and try to retrieve it by typing *Chapter1* (instead of *Chapter1*), the computer will tell you there is no such document on the disk, and you could have heart failure over your lost document before you realize what you've done.

The same is true with the capital letter O ("Oh") and the number O (zero). The computer will balk if you try to add a number with the letter O in it.

### Space bar

The Space bar is another key on the computer keyboard that behaves differently than its typewriter counterpart. On a typewriter, a space is an area on the paper where nothing is typed. On a computer, pressing the Space bar inserts a space character. Just as 1 and 1 are different, so is a space character different from the space that you get when you press Right Arrow. Some applications, aware of the potential confusion, ignore extra space characters. But in other applications, the word Jones and the word Jones followed by a space are as different as the words Jones and Smith.

### Auto-repeat

When you hold down a key on the Apple IIGS keyboard, it repeats just as it would on an electric typewriter. This feature is called **autorepeat.** 

If it's physically difficult for you to press and release the keys quickly or if you just have a heavy hand on the keys, you can use the Control Panel Program (explained in Appendix A) to change the length of time before a pressed key starts repeating. By the same token, if you have a very light touch and find the keyboard sluggish, you can use the Control Panel Program to make the keys repeat after a shorter interval.

## Type-ahead-keyboard buffer

After you get familiar with an application, you'll know by heart the questions it asks, and you'll find yourself typing responses before the questions even appear on the screen. For example, you'll remember that after you choose the Print command from the menu, the application will ask you how many copies you want to print. To save time, you can type the answer to the question before it even appears on the screen. The application isn't ready for the answer, so what you type doesn't appear on the screen, but it's stored in a special part of memory called the **keyboard buffer**. When the application is ready to accept input from you, it retrieves what you typed from the keyboard buffer and carries out your typed instruction.

## Numeric keypad

The number keys on the right side of your keyboard are arranged like the keys on an adding machine. This makes it convenient to enter numbers in spreadsheets and other number-oriented applications. In most applications, the keys on the keypad work exactly like the number keys on the top row of the main keyboard, and you can use them interchangeably. In some applications, they may work as **function keys**—that is, as keys that you press to perform certain functions like printing or saving documents. If they are used as function keys in a given application, the application will tell you what the functions of the various keys are.

## Summary of special keys

Figure 3-16, on the next two pages, summarizes the functions of the special keys on the Apple IIGS keyboard.

Figure 3-16 Keyboard

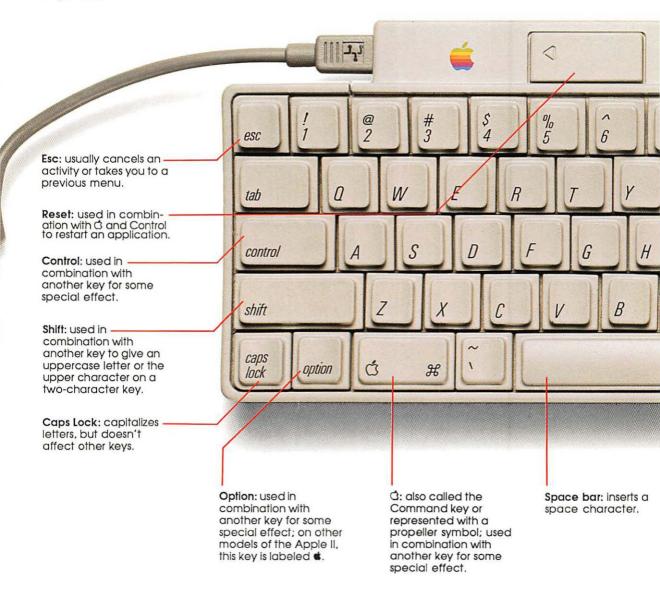

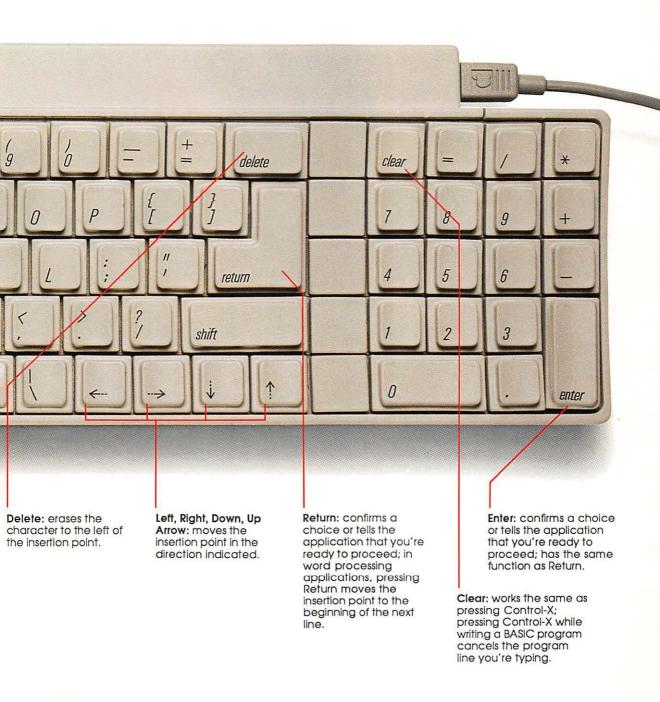

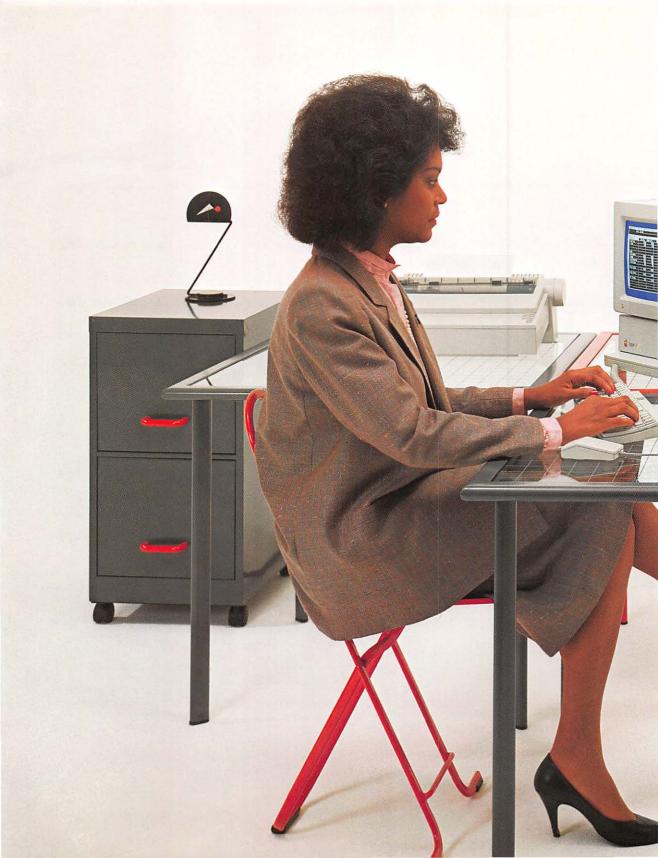

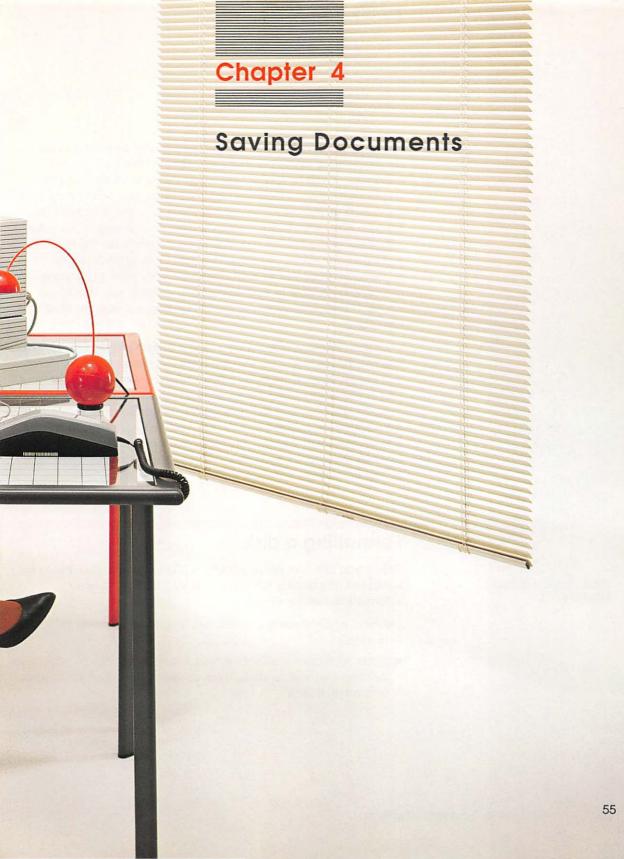

After you finish creating a document—actually, as soon as you create anything worth keeping—you should save it on a disk. Otherwise, it will be lost forever when you turn off the computer's power switch (or accidentally kick the computer's power cord out of the outlet). It doesn't matter whether you save the document on a 3.5-inch disk, a 5.25-inch disk, or a hard disk. Saving is the same regardless of the kind of disk you're saving on. What varies is the procedure for saving, and that can vary from application to application. Read the manual that came with your application for instructions on how to save documents created with that application. If the instructions are clear, you may not need to read this chapter.

With most applications, saving a document on a disk is a very easy, intuitive procedure. You select the Save command from a menu, and the application asks you a few straightforward questions about where you want to save the document and what you want to name it. Actually, the questions are only straightforward once you know what the application means by such terms as pathname, prefix, volume name, filename, format, directory, and subdirectory. This chapter explains these terms and other things you may need to know about saving documents on disks.

## Formatting a disk

Before you can save documents on a blank disk, the disk has to be formatted. Formatting divides a disk into sections where information can be stored.

Different applications go to different lengths to help you get disks formatted:

Some applications offer to format a disk automatically when they discover that you've asked them to save a document on a blank, unformatted disk.

Formatting is also called initializing.

- Some applications offer formatting as one of the commands on the application program's menu.
- Some applications, discovering an unformatted disk, just beep and put a message on the screen to the effect that you'd better exchange the blank disk for a formatted one if you expect to save anything on it. In this case, you should use the DeskTop's formatting command. (The procedure for formatting is explained in the system disk documentation.)

#### Important

Find out how your application handles formatting before you create a lengthy or important document. If your application is the type that doesn't format disks and you don't have a formatted disk handy, you'll have to quit the application and lose the document in memory in order to format a disk.

When a disk is formatted, three things happen:

- 1. You're asked to give the disk a name (often referred to as the *volume name* for reasons explained a little later).
- 2. The disk is divided into sections where information can be stored—parking space for your data.
- 3. A **directory** is set up on the disk. At first, the directory is empty except for the name of the disk and the amount of space available on the disk; but as you save documents on the disk, the names, sizes, and locations of those documents are recorded in the directory. Applications use the directory to find the locations of the documents you ask them to load into memory. You can use the directory to see what's on a given disk. (You'll learn much more about directories in the system disk guide.)

#### Important

Formatting erases everything stored on a disk. You should format a disk only before you save something on it for the first time or when you want to erase everything that's on the disk.

Why disks are sometimes called volumes: Volume is a general term for an area where information is stored. It's less mediaspecific than the word disk. If you're storing information on a 5.25-inch disk or a 3.5-inch disk, disk name and volume name are synonymous. With large-capacity storage devices like hard disks, you can have more than one volume on a disk. That's why some applications ask for volume name instead of disk name.

A *directory* is also called a **catalog**.

## Saving a document

When you want to save a document on a disk, you choose the Save command from the application's menu. After you choose the Save command, the application usually asks you where you want to save the document. There are lots of ways the application might ask this question; one way is to give you a list of choices like this:

Save To:
3.5-inch Drive #1
3.5-inch Drive #2
PATHNAME:

Drive 1 is the disk drive of its type (3.5-inch or 5.25-inch) that's connected directly to the computer or to the connector labeled drive 1 on the disk drive controller card. Drive 2 is the disk drive connected to drive 1 or to the connector labeled drive 2 on the controller card.

## Saving to a disk in a certain disk drive

If you choose 3.5-inch Drive #1 or 3.5-inch Drive #2 (or any disk drive shown on the screen), the next question is: What do you want to name the document? You type a name and press Return, the document is saved on the disk you specified, and the name you gave the document is recorded in the disk's main directory along with its location on the disk.

## Naming a document

You can name your document anything you like, provided there isn't already a document by that name on the disk and provided the name conforms to the application's rules for naming documents. (You should be able to find the rules for naming documents in the manual that came with the application.) Some applications won't allow spaces in document names. Some applications won't let you start a document name with a number or a punctuation mark. Most applications limit the length of the document name to 15 characters. If you want to play it safe, follow these guidelines in naming your documents:

- Start the name with a letter.
- Don't use spaces.
- Don't make it longer than 15 characters.

Documents are also called files. If an application asks for a filename, it's asking for the name of a document.

If you don't want to play it safe, give your document any name you like and see if the application lets you get away with it. The worst that can happen is that you'll get a beep and an error message like ILLEGAL FILENAME and you'll know that the name you typed was too long, started with the wrong kind of character, or included spaces when the application didn't allow it. Then you'll get a chance to type another name.

## Saving with a pathname

The Pathname option is for people who organize their disks into subdirectories. Organizing a disk into subdirectories is like putting documents into file folders instead of throwing them randomly in a drawer. (See Figure 4-1.)

For example, you might have a drawer in your office where you file personnel information on your employees. In that drawer you have folders called Finance, Sales, Manufacturing, and so on. Inside each folder are documents with personnel information on each employee in that department. You can use this same system to organize information on a disk. You would name the disk PERSONNEL; set up subdirectories on the disk called FINANCE, SALES, and MANUFACTURING; and save documents with personnel information on each employee in the appropriate subdirectory.

Organizing documents into subdirectories not only makes it easier for you to find documents on a disk, but also makes it faster for the computer to locate and load documents you want to revise.

When you look at the directory of a disk, you don't see the name of every document in every subdirectory. You see only the subdirectory names and the names of documents you saved directly onto the disk rather than into subdirectories. (Looking at a disk directory and seeing only subdirectory names is like opening the drawer of a file cabinet and seeing the names on the folders rather than seeing every document in every folder.) If you want to see the names of the documents in a subdirectory, type the disk name, a slash, then the subdirectory name when you ask the application for a directory listing.

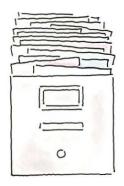

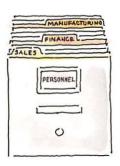

Figure 4-1
Two ways to organize documents

# Creating subdirectories

Before you can save documents in subdirectories, you have to create the subdirectories. Some applications give you a way to create subdirectories from within the application; others expect you to create them with the DeskTop.

Once you've created your subdirectories, you can save documents in one of those subdirectories by typing a pathname. A **pathname** is the complete name of the document, starting with the disk name (also called *volume name*), then the subdirectory name, then the document name. The pathname starts with a slash, and each part of the pathname is separated from the next part with a slash. The pathname /PERSONNEL/SALES/JONES tells the application to save the document on the disk called /PERSONNEL in the subdirectory called /SALES and to name it JONES. If you don't use subdirectories, the pathname is simply the disk name and the document name—for example, /PERSONNEL/JONES.

As the word suggests, a pathname describes the path or route to a document. (See Figure 4-2.)

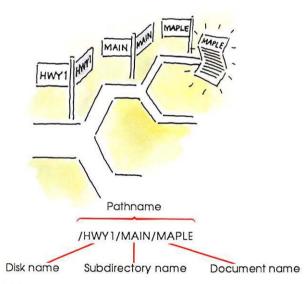

Figure 4-2 Pathname

The DeskTop refers to subdirectories as folders. The two words mean the same thing.

## Setting a prefix

A pathname is a very descriptive way of telling an application the route to a document, but /PERSONNEL/SALES/JONES requires a lot of typing. Fortunately, there's a shortcut. You can set a prefix. A **prefix** is the first part of a pathname. It can be just the disk name (/PERSONNEL) or it can be the disk name and the subdirectory name (/PERSONNEL/SALES). Once you've set the prefix, you don't have to type the whole pathname. You just type the document name (for example, JONES), and the application tacks the disk name and subdirectory onto the front of what you type.

Setting a prefix allows you to work with different documents in the same subdirectory more conveniently. You can save or load any document in that subdirectory by typing just the document name, not the whole pathname. When you want to work with a document in a different subdirectory, you can either change the prefix or override the current prefix by typing the complete pathname of the document.

The application you're using will tell you how to set a prefix.

## Other ways to save

If an application asks for a **slot number** and a **drive number** when you choose the Save command, it's asking which slot contains the **disk drive controller card** for the drive you want to save to, and whether that drive is attached to the drive 1 connector or the drive 2 connector on the controller card. (A disk drive controller card can control up to two disk drives.) If your disk drive is connected to your computer through a disk drive controller card, the answer is straightforward. (Even if you can't remember which slot your controller card is in and which drive is attached to the drive 1 connector on the card, you can always remove the cover from your Apple IIGS and have a look.)

To make it even more challenging, some applications shorten the question to: S? D? (S stands for slot; D stands for drive.)

But what if your disk drive is connected to the computer through the disk drive port and not to a slot? In this case, you supply the slot number that corresponds to the disk drive port. For 3.5-inch drives, the corresponding slot is 5. For 5.25-inch drives, the corresponding slot is 6. (The disk drive port was designed to emulate a slot with a disk drive controller card so you'd be able to use software that looks for a controller card in a slot.)

If you have more than one drive of the same type connected to the disk drive port, drive 1 is the drive connected directly to the computer. Drive 2 is the drive connected to drive 1.

Other applications may expect you to indicate where you want your document saved by typing the document name followed by a comma, followed by the letter D (short for drive) and a drive number. For example, typing MEMO, D2 or D2/MEMO tells the operating system to save the document named MEMO on the disk in drive 2. If you don't type a D and a drive number, the application assumes you want to save it on the disk in the drive you last accessed.

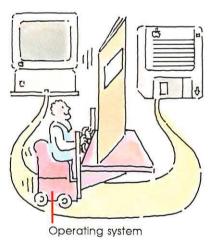

Figure 4-3 What the disk operating system does

# Disk operating systems

When you tell your application to save a document on a disk, it hands the job over to a subcontractor called the *disk operating system*.

The **disk operating system** is a set of programs on every application program disk that handles the transportation of documents between the memory of the computer and disks. (See Figure 4-3.)

The only reason you need to be aware of the disk operating system is that there are three varieties—ProDOS<sup>®</sup>, Pascal, and DOS 3.3— and each variety requires that disks be formatted in a particular way. If your application uses ProDOS (that is, if the application is ProDOS-based), documents created with that application can be stored only on ProDOS-formatted disks. If your application program is Pascal-based, documents created with that application can be stored only on Pascal-formatted disks.

If formatting is handled by the application, you don't need to know what that application's disk operating system is—the application knows and will format disks the way it needs them to be formatted.

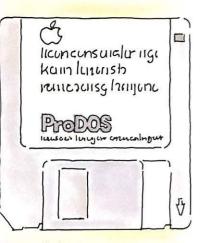

Figure 4-4
Disk operating system is shown on label

If formatting isn't handled by your application, you'll use the DeskTop to format disks for ProDOS applications and System Utilities (another application on the system disk) to format disks for Pascal applications.

How do you know what operating system your application uses so you know how to answer the question? You can usually find out by looking at the label of the application program disk. (See Figure 4-4.)

If there is no operating system shown on the label, see if the application's operating system is mentioned in the application program's manual. (It will most likely be mentioned in the chapter that discusses how to save documents on disks.)

If you want to know why there are three disk operating systems for the Apple II, and more about them, read on.

## Apple II disk operating systems

In the beginning, there were only 5.25-inch disks and one system for saving information on them. The system was called **DOS**, an acronym for **D**isk **O**perating **S**ystem. (Over the years, DOS was improved, and version numbers were tacked on to distinguish one version from the next. The last and best version was DOS 3.3.)

The first applications written for the Apple II were written either in assembly language (a programming language only slightly removed from the language of 0's and 1's that the Apple II speaks fluently) or in BASIC (a programming language that uses Englishlike words to tell the computer what to do). Both assembly-language programs and BASIC programs used the DOS 3.3 system for formatting disks and for saving and retrieving documents, so users didn't have to know what kind of program they were using.

Then a version of the Pascal programming language was adapted for the Apple II. This was a big breakthrough because **Pascal** is a powerful programming language, and the fact that it was available led to the development of lots of sophisticated applications for the Apple II. The only drawback to this breakthrough was that Pascal applications didn't use DOS 3.3. Pascal applications used their own operating system. (Now there's a version of the Pascal programming language that uses the ProDOS operating system, but the first version of Pascal for the Apple II required its own operating system.)

With Pascal on the scene, users had to keep track of whether the disks holding their documents were formatted for DOS 3.3 or for Pascal. If they tried to save a Pascal document on a DOS 3.3 disk, they got an error message, and vice versa.

Then came larger-capacity disks—3.5-inch disks and hard disks—capable of holding hundreds of documents instead of the dozens you could store on a 5.25-inch disk. The Pascal operating system was equipped to handle the larger storage devices, but DOS 3.3 couldn't. So DOS 3.3 was supplanted with a disk operating system that could take advantage of all that extra storage space.

The DOS 3.3 replacement was **ProDOS**, an acronym for **Pro**fessional **D**isk **O**perating **S**ystem. The most important feature of ProDOS, besides its ability to use all that extra storage space, is that it supports subdirectories. (It's the only one of the three Apple II disk operating systems that does; so if an application refers to subdirectories or pathnames, you know it's a ProDOS-based application program.)

A new version of ProDOS—called ProDOS 16—has been developed that takes advantage of special Apple IIGS features. Applications designed especially for the Apple IIGS will use ProDOS 16. Applications designed for earlier models of the Apple II or for all models of the Apple II family won't.

You can still run DOS 3.3-based applications on the Apple IIGS, but you can't save the documents on 3.5-inch disks. DOS 3.3 was designed for 5.25-inch disks with a storage capacity of 143K; 3.5-inch disks have a storage capacity of 800K.

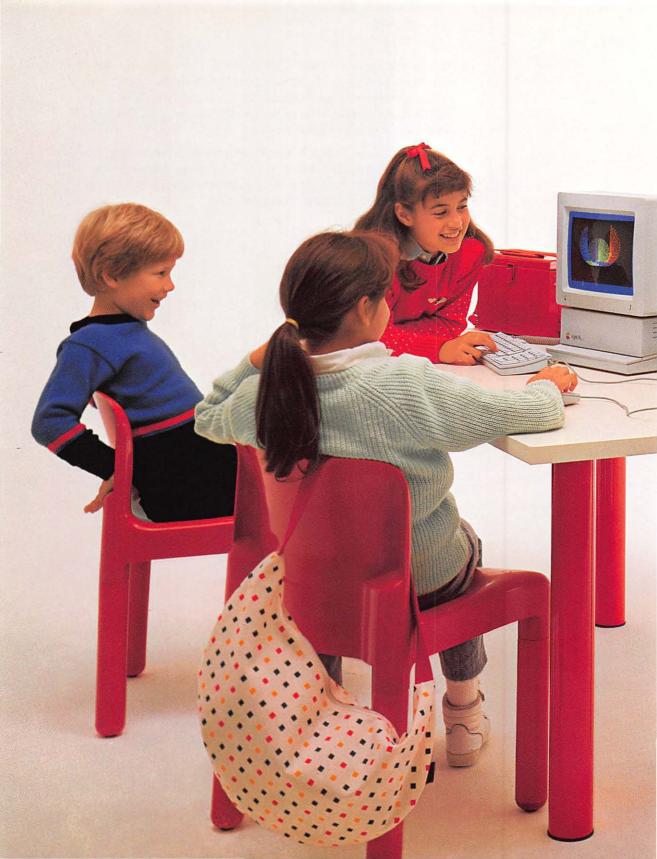

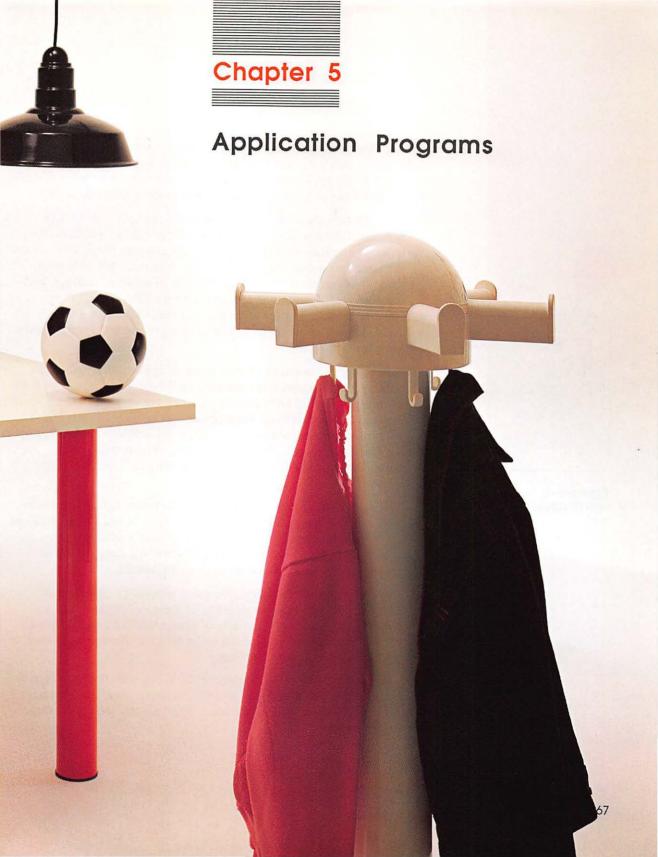

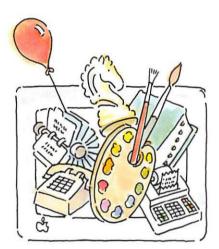

Figure 5-1 Lots of applications

You don't need a lot of equipment to start using your Apple IIGS. You can go a long way with just a monitor, a disk drive, a printer, and a single application. But when you're ready to go further, there are hundreds of ways to go, and lots of tools to help you get there.

The next two chapters introduce some of the applications and peripheral devices you can get for the Apple IIGS. Decide on the types of applications and peripheral devices you need; then choose the specific product based on the recommendations of friends, reviews in computer magazines, reviews in software catalogs, and the advice of your authorized Apple dealer. (Friends are best because if you take their recommendations, they can answer questions that come up as you're learning to use the application or peripheral device.)

You can get a couple of general-purpose applications like a data base application and a spreadsheet application and adapt them for dozens of different purposes. Or you can get very specialized applications: a data base that's already set up as a running log, a recipe file, a coin collector's journal; a spreadsheet already set up for preparing a home budget, preparing your income taxes, balancing your checkbook, or for analyzing different mortgage options.

The advantage of general-purpose applications is their flexibility. You can use one application for dozens of different things, and you can decide how to set up the "form" you use for filling in your information. The advantage of specialized applications is that they're easy to use. All you do is fill in the blanks.

The following sections describe some general-purpose applications, followed by a list of some of the specialty applications available for the Apple II family of computers. You can find out about other specialty applications by looking through computer magazines or software catalogs.

Desk accessories: With the Apple IIGS, you can use miniature applications like a notepad and calculator without leaving your main application. These miniature applications are called desk accessories.

## Choosing an application

Here are some things to think about when you're evaluating an application:

- Is it easy to use? If it uses a standard interface (that is, if it follows the conventions described in Chapter 3), it will be easier to learn than an application with an unconventional user interface. A good manual is another thing that makes an application easier to learn. As important as it is, don't make simplicity your only criterion. Sometimes an application is easy to learn because it doesn't do much. If you find a simple application, make sure it also has the features you want.
- Does it take advantage of Apple IIGS features, or is it designed to run on all models of the Apple II family? Applications designed especially for the Apple IIGS can take advantage of super-high-resolution graphics and other Apple IIGS-specific features. If that's important to you, look for new applications or applications that have been revised to take advantage of Apple IIGS features. If, on the other hand, it's important that the applications work on other models of the Apple II, make sure the application is advertised as Apple IIe-compatible, Apple IIc-compatible, or Apple II Pluscompatible.
- Is it compatible with other applications you have? Can you insert a list created with your data base into a letter written with your word processing application? Applications designed to work together and share information are called **integrated software**.
- Does it work automatically with your printer? The key word here is *automatically*. **Hackers** can make all sorts of different devices talk to each other, but if **troubleshooting** isn't your idea of a good time, look for software that's already **configured** for your printer.
- Does it do exactly what you want it to do? Sometimes it's worth sacrificing ease of use and the standard user interface to get an application that does exactly what you need to do.
- If the application is complicated, are there classes you can take to learn how to use it?

- Is there a hot line you can call for answers to your questions?
- How much does it cost? Cost is a factor in choosing applications, but it's the last thing on this list because you won't save money by getting a cheap application that takes four months to learn or has bugs that destroy a document it took you three hours to type.

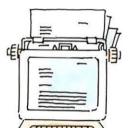

Figure 5-2 Computer as word processor

## Word processing

Word processing applications are for writing things—from short things like memos to long things like books. They don't do the writing for you, or even the typing—they just make it very, very easy to add, move, delete, and change your text and correct mistakes.

Besides improving your writing by making it easy to rewrite, a word processing application can improve the way your writing *looks*. Using the formatting features of your word processing application, you can change the width of margins, underline and center headings, put words in bold for special emphasis, and much more.

Not all editing and formatting features are available in every word processing application. Think about what's important to you, and make sure the application you get meets your needs.

Here are some of the things you can do with word processing applications:

- Insert characters, words, and paragraphs (and the application rearranges surrounding text to make room for your additions).
- Wrap words automatically. (When the insertion point reaches the end of the line, it and any word that won't fit on the current line go to the start of the next line automatically; you don't have to press Return.)
- Delete characters or whole sentences with a few keystrokes.
- Replace one word or phrase with another. (Type the old word, type the new word, and the application will replace the old with the new throughout the document; this is called search and replace.)
- Move text from one part of the document to another (also called cut and paste).

- Copy text from one document to another or to another part of the same document.
- Set margins and tabs.
- Choose from a variety of type sizes and type styles.
- Put text in footnotes.
- Indent lists.
- Single, double, or triple space.
- Number pages automatically.
- Insert running **headers** and **footers** (text that is printed at the top and bottom of each page).
- Left-justify, center, or right-justify your text.

## Companion applications

Here are applications designed to work with some word processing applications:

- Spelling checker: an application that reads through your document and finds any words that aren't in its dictionary.
- Form-letter maker: an application that inserts names and addresses from a data base into documents created with your word processing application (also known as a mail-merge application).

## Data base

Data base applications are for keeping track of information about people, places, and things. You don't have to be the owner of an auto-parts store to use a data base. You could be a fisherman keeping a record of the location, time of day, weather, and lure used to catch each trophy fish. You could be a home owner keeping a record of your valuables for insurance purposes. You could be a head hunter keeping a record of clients, their current jobs, and their job skills.

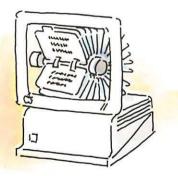

Figure 5-3
Computer as record keeper

The information about each person, place, or thing is called a **record.** If you have a data base that lists the names, addresses, and phone numbers of all your clients, and you have 42 clients, there are 42 records in your client data base. Each category of information you keep track of is called a **field.** If your address-book data base includes the name, address, phone number, and birthday of each friend, you have four fields in that data base.

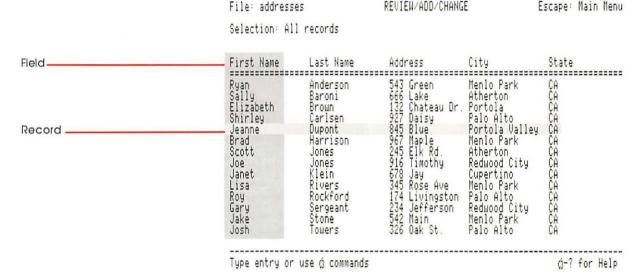

Figure 5-4
Records and fields

The tedious part of using a data base application is typing all the information when you set up a new data base. The fun part is using the application to search for a particular piece of information or to rearrange the information according to criteria you specify.

Sometimes it's useful to know every detail about everything in your data base, but most of the time you want a subset of the information—all your clients with birthdays in December, a list of students who scored more than 650 on their SATs, a list of customers who spent more than \$2000 on shoes last year—and you don't care about the other information that's in the data base. These subsets are called **reports.** You can generate hundreds of different reports from one data base without affecting the information in the data base as a whole.

Different data base applications have different limits on things like the number of records you can keep, the number of fields, and the length of each field. Figure out what you want to do with the data base application and make sure the application lets you do it. Here are some things you can do with data base applications:

- Sort records alphabetically (A to Z or Z to A).
- Sort records numerically (high to low or low to high).
- Perform calculations on numerical fields (so you can figure out, for example, your area's total sales or your class's average score on the last test).
- Check errors automatically. (If one of the fields is social security number, for example, some applications can check to be sure you've entered a nine-digit number.)

If the information you want to keep track of doesn't fall into neat categories, you can get a free-form data base. With a **free-form data** base, you enter data in paragraph form and designate certain words as **key words** that you can search for later.

## Spreadsheet

Spreadsheet applications are for working with numbers—most often with numbers attached to dollar signs. The traditional spreadsheet application starts you off with a blank screen laid out in **rows** and **columns** like a ledger. The rows in a spreadsheet are numbered; the columns are lettered. The intersection of a row and a column is called a **cell**. You describe different locations on the spreadsheet the way you describe locations on a map—for example, A1 is the intersection of column A and row 1; B12 is the intersection of column B and row 12, and so on.

With a paper ledger, you fill in your assets and liabilities in pencil, and then you add, subtract, and otherwise manipulate the numbers to arrive at a total—the bottom line. If any of the numbers change, or if you want to change one of the numbers to see how a different pricing strategy would affect the bottom line, you have to recalculate all the numbers "by hand."

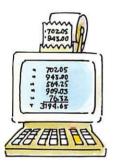

Figure 5-5 Computer as number cruncher

With an electronic spreadsheet, you still have to fill in the assets and liabilities, but you can write **formulas** that define the relationships between the various cells. Instead of just adding up the numbers in cells C5, C6, and C7, and putting that total in C9, you define cell C9 as the sum of C5 + C6 + C7. Once you've defined the relationships between your numbers in this way, you can change a few numbers (to try out a potential investment or a change in salary) and the application will recalculate all the related values for you.

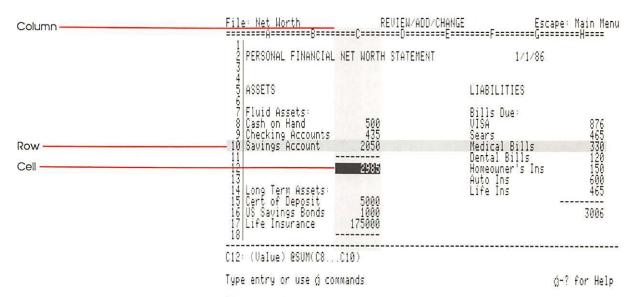

Figure 5-6 Spreadsheet

In the hands of a numbers person, accustomed to formulas for figuring out depreciation, amortization, and such, a spreadsheet is a formidable tool. For the average person, it's just formidable. So, for the average person, intimidated at the thought of setting up formulas on a blank spreadsheet, there are **templates**—prefab spreadsheets that come with the formulas already filled in for things like comparing real estate investments, preparing a home budget, and comparing loan options.

Here are some things you can do with some spreadsheet applications:

- Use built-in **functions** to calculate the average, sum, count (number of items), maximum value, or minimum value in a column or row of numbers and the absolute, integer, and rounded-off value of a number, logarithm, square root, and more.
- Adjust column widths.
- Cut, copy, and paste numbers and formulas from one cell to another.
- Change number format (for example, dollars to scientific notation).
- Hide a column (to protect confidential information like salary or age of employees).
- Display the spreadsheet in a graph.
- Define macros so you can type one command that represents many steps in a routine procedure. Macros are a shortcut for experienced users and an aid to inexperienced users. An experienced user can define the macro and a less-experienced user can enter data without knowing a whole lot about how the application works.

If most of your number crunching involves home finances, you might be better off getting an application especially designed for that purpose. Read the "Home Finance" section later in this chapter.

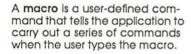

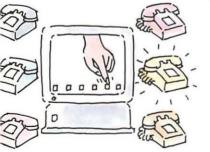

Figure 5-7 Computer as switchboard

### Communications

With **communications software** and a modem, you can exchange information with other computers and with computerized **information services** over telephone lines. Communications software puts the resources of a well-stocked library and post office on your desktop.

With communications software and a modem, you can:

- Subscribe to a commercial information service and get the latest stock quotes and news.
- Send E-mail (electronic mail) to friends and business associates directly or through an information service.
- Post and read notices on computerized bulletin boards (anything from software reviews to resumes).
- Download copies of uncopyrighted software from bulletin boards.
- Access your business computer from home.
- Order clothes and other things through electronic shopping catalogs (a service sometimes described as E-mall).
- Bank from home (if your bank offers electronic banking).

The obvious advantages of **telecommunicating** are speed and convenience. You can send and receive mail in minutes instead of relying on the mail service. You can get news stories and stock quotes before they're published, and you can go straight to the news that interests you instead of wading through all the other news in a newspaper or TV program. You can research court cases and topics for books, articles, or homework assignments without going to a library.

A less obvious advantage of exchanging information over phone lines is that it circumvents the incompatibility that otherwise exists between different brands of computers. You can't take an IBM® disk, put it in an Apple II disk drive, load the document into the Apple II, and work with that document. But you can send a document from an IBM computer to an Apple II computer over phone lines and save it on an Apple II disk.

Before you establish contact with a particular computer or information service for the first time, you need to tell your communications application how to talk to that other computer. You do this by giving your communications application certain information about that computer (information like baud, number of data bits, number of stop bits, type of parity, and so on).

You don't need to know what the specifications mean, but you do need to find out what they are for the other computer (also called the **remote computer**). If the other computer is an information service, it's easy. The information is spelled out in the documentation that comes when you subscribe to the service. If it's another personal computer, how you send the information depends on the configuration of the other computer's modem port or modem interface card. Read "Changing Printer/Modem Port Settings" in Appendix A for information on how the Apple IIGS modem port is set up to receive information and for an explanation of what the various specifications mean.

#### Information services

There are two kinds of information services: general-purpose services, like the Dow Jones News/Retrieval Service<sup>®</sup>, The Source<sup>SM</sup>, CompuServe<sup>®</sup>, Dialog<sup>®</sup>, and GEnie<sup>®</sup>; and specialized services for lawyers, journalists, stock brokers, doctors, and others.

General-purpose information services let you check the latest news, sports, weather, and movie reviews; exchange messages and mail with other subscribers; make airline reservations; and download (have the service send you) uncopyrighted software.

Services like Dialog give you access to vast libraries of books and articles. You pick the data base you want to access, type a few keywords, and the service searches for all the articles that contain your keywords. It's a fast, efficient way to do research.

If you're interested in one of these information services, ask your authorized Apple dealer how you can get a subscription. Your dealer can tell you how to get your **user ID**, your **password**, and the local phone number of the service that interests you.

#### **Bulletin** boards

A computerized **bulletin board system (BBS)** is a personal computer equipped with a modem, a few disk drives, and special communications software. It is usually a clearinghouse for information, gossip, and uncopyrighted software. Anyone who knows the phone number can call the bulletin board, leave messages, read messages, and download software.

Bulletin boards came into being in 1978 as a way for members of local users groups to exchange messages with each other and share programs by phone. Today there are hundreds of computerized bulletin boards in the United States, and you don't have to belong to a users group to use one. All you need is a computer, a modem, communications software, and the phone number of your local bulletin board system. You can get that from your authorized Apple dealer (in some cases, he'll be a **SYSOP**, the **sys**tem **op**erator of a bulletin board), from a users group, or from one of the BBS articles that frequently appear in computer magazines.

Bulletin boards are popular for three reasons:

- They're usually free. You don't have to subscribe or pay for connect time the way you do with an information service.
- They're a source of free software.
- They're a good way to meet people.

The communications application is your gateway to information services, bulletin boards, and other personal computers. It simplifies the procedure for **logging on** to information services (by letting you store on the application disk the phone number and other critical information about how to communicate with the other computer) and makes it possible to prepare messages in advance (which saves you money) and to save and print information you receive over the phone lines.

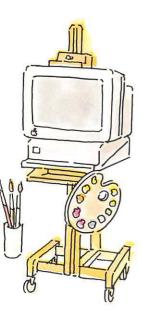

Figure 5-8 Computer as canvas

## Graphics

There are all sorts of graphics applications: business graphics for converting numbers into graphs; clip art applications for making personalized greeting cards and the like; art applications for creating original drawings; and more.

#### For business

Business graphics applications take numbers from spreadsheet applications (or numbers you type at the keyboard) and turn them into graphs and charts. (Obviously, it's a lot more convenient if your graphics application works with your spreadsheet application.)

You can use the charts and graphs you create to illustrate reports and presentations or just to clarify statistics in your own mind. If you're going to be using your graphs for presentations, it's handy if your graphics application has a **slide-show option**, which lets you arrange several graphics in order and changes slides for you after a prearranged number of seconds or with a keystroke. For a large audience, you'll probably want to print your graphs onto sheets of acetate for use with an overhead projector.

### For fun

If you like to make your own greeting cards or garage-sale posters, or illustrate your correspondence, but don't think you have an artistic bone in your body, clip art is for you. Clip art applications come with a library of illustrations: animals, musical instruments, sports equipment, seasonal symbols (a turkey, a firecracker), and so on. You combine the pictures with a personalized message printed in your choice of type style to create greeting cards, stationery letterhead, banners, posters, flyers, birth or wedding announcements, party invitations, or anything else that lends itself to illustration.

#### For art

Art applications are for drawing free-hand pictures, designing floor plans, making maps, or just plain doodling.

The nice thing about electronic drawing is that you can edit your work. You can correct mistakes, try out an idea and undo it if it doesn't work, enlarge a portion of your drawing for detail work, and fill in background colors and textures with just a keystroke. And when you finish "painting" for the day, you don't have to clean your brushes!

Children can use many of the simpler drawing and clip art applications, but very young children might have more fun with coloring-book applications, in which the kids color pictures by using electronic crayons.

### Education

Educational software is for learning—and there are lots of ways to learn, aimed at lots of different age groups. There are interactive nursery rhymes, in which preschoolers try to keep Humpty Dumpty from falling off his wall; applications that teach teenagers how to dissect frogs by using electronic scissors in a simulated science lab; applications that coach business people on negotiating strategies; and lots more.

At one extreme on the creativity scale are the **drill-and-practice applications.** They present information (on spelling, math, music, history, geography, Spanish, French, SAT questions—you name it) and then test how well you learned it. Drill-and-practice applications for kids are often disguised as arcade games, in which the object is to answer a question before the meteor containing the question crashes into their spaceship, for example.

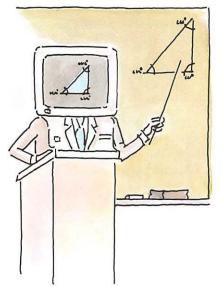

Figure 5-9 Computer as teacher

At the other extreme are simulations and construction sets. **Simulation applications** give you the chance to run a nuclear power plant, study an erupting volcano, see what happens when you mix explosive chemicals, mingle with dinosaurs, and have all sorts of other learning experiences that would be impractical, impossible, dangerous, or too expensive in real life. **Construction sets** let you design and build a game, a machine, a song, a space station, or a movie out of tools provided by the application.

When computers first made their appearance in schools, they were used almost exclusively for drill and practice. As more computers are becoming available in the classroom, the trend is toward using the computer as a tool—for writing, calculating, and for keeping records and statistics (the way it's used in a business office). Instead of just using applications that teach grammar or spelling, English students are also using word processing applications to improve their writing. Instead of just using applications that teach algebra, calculus, or quadratic equations, math students are also learning to use formulas and functions in spreadsheet applications. Instead of just using applications that drill them on historical dates and the symbols on the periodic table, students in history and science classes are also learning to access information services and create their own data bases to help them research term papers.

Teachers who want to try their hand at programming can use a programming language designed especially for educators called **PILOT** (an acronym for **P**rogrammed **I**nquiry, **L**earning, **O**r **T**eaching). PILOT lets you design your own **courseware**, or **CAI** (**computer-a**ided **i**nstruction) software. Apple's version of the PILOT programming language is called **SuperPILOT**.

### Adult education

Educational applications for adults fall into two categories: serious and not-so-serious. On the serious side are applications that promise to improve your negotiating, sales, management, or communication skills. On the not-so serious side are applications to help you improve your gardening, photography, and other leisure skills. More on these later in this chapter.

### Learning by programming

One of the most educational things you can do with a computer is write programs for it. Programming teaches you to be a logical thinker (because that's the only way to communicate with a computer) and a persistent troubleshooter (because mistakes are an inevitable by-product of writing programs). Developing these skills is useful whether or not you make programming a lifetime career or hobby.

There are several different programming languages for the Apple IIGS. The most popular for beginning programmers are BASIC, Logo, and Pascal. Vocabulary and syntax vary from one language to another, but programming principles stay the same. Once you learn one language, it's relatively easy to learn others. Here's a short description of BASIC, Logo, and Pascal.

- BASIC: An acronym for Beginners All-purpose Symbolic Instruction Code. This language is easy to learn because it allows you to write instructions for the computer in English-like words and phrases. A version called Applesoft BASIC is built into your computer, so there are no special disks to buy. Because BASIC was the first language built into personal computers, you'll find hundreds of books on the subject and many people who "speak" the same language.
- Logo: This is a good first programming language because you can learn the fundamentals of programming by creating graphics. You start by learning to move a turtle (a cursor shaped like a triangle) around the screen. The turtle knows a few words like FORWARD, BACK, LEFT, and RIGHT. You tell the turtle how many steps to go and how many degrees to turn. As the turtle moves, it leaves a trail on the screen. Ideally, you aren't just taugh how many steps to take or how many degrees to turn to draw a square, a circle, or a triangle. The motivation for learning how many degrees make a right angle, a circle, and so on comes from your desire to draw a house, a ball, or a tree.

There are several "dialects" of BASIC. The Apple IIGS dialect is called **Applesoft BASIC**.

■ Pascal: The biggest incentive for students to learn Pascal is that it is the language used by the Educational Testing Service for the college advanced-placement test in computer science. Besides that practical consideration, learning Pascal teaches you good programming habits. It's a structured language, which means that you have to plan your program before you start writing it, and you build your program out of smaller subprograms. Programs with a structure are easier to debug and easier for other programmers to understand than the convoluted programs that can result from languages that let you design as you go along.

If you'd like first-hand experience with programming, go through *A Touch of Applesoft BASIC*. This book starts from square one. But by the time you finish, you'll know enough to write a simple program for balancing your checkbook, and you'll know whether programming is something you want to pursue further.

See Appendix D for a list of other programming languages available for the Apple IIGS.

## Home finance

Home finance applications help you make decisions about personal investments. You can use a home finance application to:

- Prepare a home budget (then compare your actual income and expenses to the income and expenses you projected).
- Flag deductible expenses to simplify the preparation of your tax return.
- Determine net worth (the current value of your assets minus your liabilities).
- Keep track of the appreciation and depreciation of your property.
- Find out when you have enough cash on hand to pay bills or make investments.
- Evaluate different investment options.
- Evaluate loan options. (Can you afford to pay off your home in 15 years or do you need a 30-year loan?)

The only hard part of using a home finance application is finding all your financial papers—loan forms, mortgage papers, bank books, check registers, last year's tax return, salary records, free-lance income records, certificates of deposit, stock certificates, phone bills, utility bills, credit card bills, and anything else that affects your finances.

Don't shy away from a home finance application because words like amortization and depreciation are foreign to you. Most home finance applications assume ignorance of financial jargon and teach what you need to know as you go along. Even if you have an accountant do your taxes, and a stock broker or financial adviser plan your investments, a home finance application gives you more control over your finances by keeping you better informed and organized.

In addition to general-purpose home finance applications, there are very specialized applications for balancing your checkbook, managing your stock portfolio, managing your real estate, preparing your income taxes, and more.

## Accounting

Accounting software does the same things a manual accounting system can do (general ledger, accounts receivable, accounts payable, payroll, inventory), but with much greater speed, accuracy, and control. The increased speed and accuracy allow you to get up-to-date reports about your financial position as you need them, instead of waiting for monthly or quarterly reports from your accountant.

A good accounting application can help you improve your cashflow management, boost your collection rate of receivables, plan payments to take advantage of vendor discounts, maintain inventory levels that minimize cash investment, and improve customer service. Most accounting software packages are designed around a general ledger. The other modules (accounts receivable, for example) share information with the general ledger to allow automated posting. This modular approach allows smaller businesses to start with a general-ledger package and add additional modules as they are needed.

If you have modest accounting needs, you should investigate home finance applications. Some of them are sophisticated enough for small-business accounting, and they're usually easier to learn and use than full-blown accounting packages.

## Recreation

OK, games. There are several kinds of computer games, including shoot-'em-ups, eat-'em-ups, adventure games, simulations, board games, sports games, and some that are harder to classify. You may find that computer games improve your concentration and reflexes, teach you to be a more persistent problem-solver, help you relax after a hard day at the office, distract you during a hard day at the office—but it's OK if all they do is entertain you.

Shoot-'em-ups are modeled after the video games in arcades. They test your hand-eye coordination and your reflexes against invading aliens, enemy missiles, and falling meteors.

Eat-'em-ups, also called maze games, are modeled after Pacman<sup>®</sup>. The object of an eat-'em-up is to eat your adversaries before they can eat you.

Adventure games—also called fantasy games, role-playing games, or interactive fiction—transport you to a fantasy land where you try to accumulate the right combination of weapons, tools, keys, and companions to conquer whatever monsters stand between you and the treasure. You communicate with the application by using oneword or two-word commands like GO WEST or OPEN DOOR. Unlike shoot-'em-ups and eat-'em-ups, adventure games don't require fast reflexes. These games can last for hours or even days. Fortunately, there's usually a way to save your game-in-progress so you can take a break and pick up where you left off.

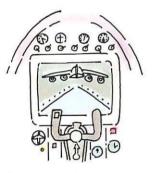

Figure 5-10 Computer as entertainer

Simulations are like adventure games except that you are transported to the simulation of a real-life situation: a nuclear power plant, the Lewis and Clark expedition, or a 1944 naval battle—where you try to solve real-life problems. (These games come dangerously close to being educational.) Besides games that simulate situations, there are applications that simulate an activity, like flying a plane or driving a race car.

Board games are electronic versions of chess, checkers, and other popular games. There are also electronic card games, including gin rummy, bridge, poker, and blackjack.

Sports games for armchair athletes include electronic versions of football, baseball, basketball, soccer, golf, tennis, the decathlon, billiards, darts, and almost any other sport you can think of.

## Music

**Music applications** range from elementary educational applications that teach you how to read music, to applications for serious composers.

By adding a Musical Instrument Digital Interface (MIDI) card to your computer system and by using applications designed for the purpose, the Apple IIGS can control electronic keyboards and drum machines or function as a music synthesizer. As a music synthesizer, the Apple IIGS can generate the sounds of drums, guitars, flutes, horns, and all sorts of other musical instruments. This lets you compose for a band or an orchestra and hear how each part will sound.

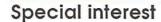

Special-interest applications, also called *vertical-market software*, are applications that cater to a particular audience or profession. They're more expensive than general-purpose software, but much cheaper than hiring a programmer to write software from scratch.

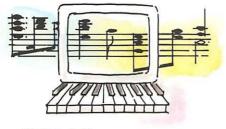

Figure 5-11 Computer as instrument

Lawyers can find applications that handle billing, help with research, and keep track of court appearances and filing dates. Medical offices can get data base applications customized to deal with patient histories, help diagnose illnesses, and match allergy symptoms to causes. Other medical software handles billing and appointments, and helps process insurance claims. Teachers can find applications that keep track of attendance, record test scores, and help prepare tests. Farmers can get applications dedicated to herd management and crop rotation, as well as more general record-keeping software.

You can find applications for manufacturing control, for scientific measurement and analysis, and for virtually any area where a specialized need for calculating or sorting exists. Vertical-market software isn't always listed in software catalogs, but you can find out what's available by reading the software ads in professional journals and by attending computer seminars sponsored by your professional organization. The American Bar Association, for example, has a Committee for Computers that sponsors user groups for lawyers and promotes conferences and seminars on the use of computers in the legal profession.

#### Free software

Software that hasn't been copyrighted is called **public-domain software.** It's free. It's legal. And you can get it for the asking from your local users group or by downloading it from a computer bulletin board. The only cost to you is the cost of the disk you copy it onto.

But beware! The money you save may be insignificant compared to the time it takes you to learn a program that doesn't come with a manual. Also, free programs aren't always debugged as thoroughly as published applications and may not have such niceties as menus, user-friendly prompts, or help screens.

If you're still interested in exploring bargain software, ask your authorized Apple dealer for the address of a local Apple user group or call 1-800-538-9696 and ask for extension 500. You will get the names, addresses, and phone numbers of up to three user groups in your area.

## More applications

In addition to general-purpose applications like data base, spreadsheet, and word processing applications, you can get very, very specialized applications. Here's a sampler of subjects for which there are applications. You can find out more about these and other specialty applications by looking through computer magazines or a computer catalog.

#### Education

#### English

vocabulary sentence diagramming

synonyms and antonyms capitalization

vowels and consonants phonics reading skills verbs spelling nouns

commas pronouns analogies adjectives phrases adverbs

clauses conjunctions

sentences

### Foreign languages

Spanish Latin Russian Hebrew French Italian

German

#### Social studies

U.S. history world history

U.S. geography

### Chemistry

titration gases calorimetry

thermodynamics

organic chemistry

alkanes and alkenes infrared spectroscopy

atomic structure periodic table

### **Physics**

mechanics velocity wave theory

particle scattering sine waves

quantum theory thermodynamics

projectiles vectors energy

### Biology

plants

enzyme kinetics bird classification

ecosystems

transpiration

evolution genetic mapping population growth

digestive system

heart

nucleic acids

reproductive organs circulatory system

excretion

endocrine system

locomotion photosynthesis respiration

nervous system

anatomy

#### Math

fractions linear equations decimals quadratic equations perimeters sines and cosines

circumference calculus

angles scientific notation

differential equations percentages
geometry long division
number theory graphing
algebra trigonometry
factoring probability
matrix manipulation Fourier analysis

### Astronomy

solar system constellations

### Computer-science tutorials

BASIC Logo

Pascal Assembler

# Religion

Bible Jewish history

### How-to's

play bridge play the guitar repair your car redecorate your home landscape your yard draw a floor plan grow vegetables take photographs touch type

#### **Hobbies**

catalog your stamp collection chart your horoscope study I-Ching or numerology monitor your biorhythms keep track of running times and distances classify your coin collection design your own needlework write your own crossword puzzles trace your roots (genealogy)

#### Home

recipes address book

checkbook balancing security-system control

# Self-help

build negotiation skills lose weight

improve self-esteem

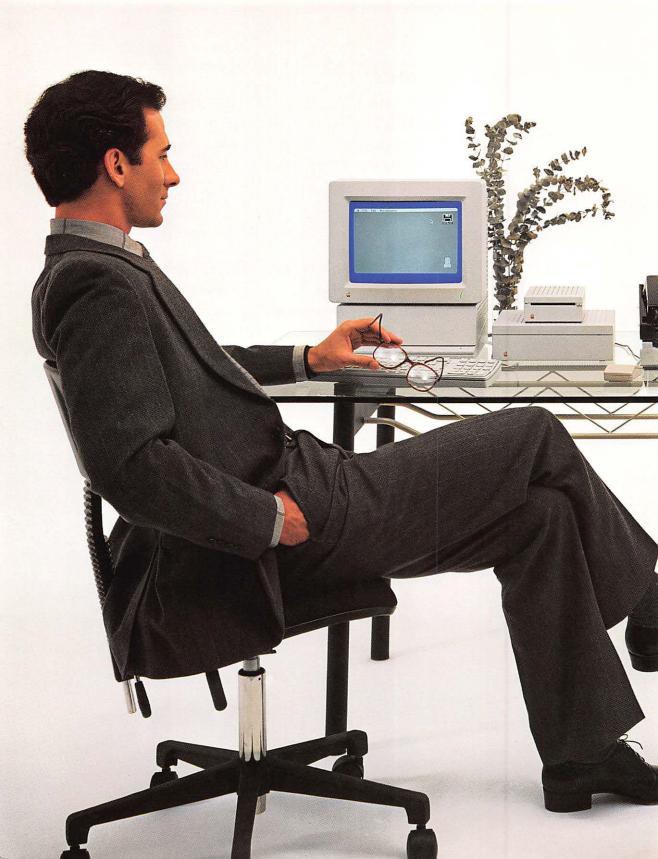

# Chapter 6

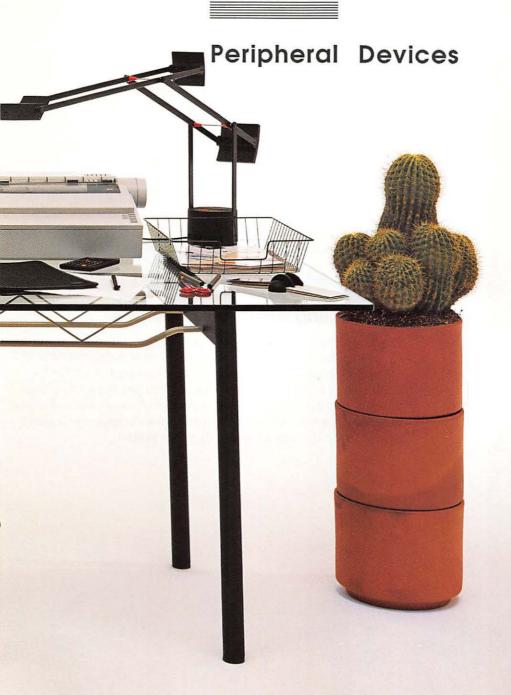

Wouldn't it be nice if the Apple IIGS had a built-in printer, plotter, monitor, modem, 3.5-inch disk drive, 5.25-inch disk drive, hard disk drive, joystick, hand controls, graphics tablet, digitizer, and assorted home control devices? Wouldn't it be nice if you had a desk big enough to hold such a machine?

Even if size and cost weren't factors, the problem with built-in peripheral devices is that different users have different needs. The plotter that is indispensable to the landscape architect preparing a presentation is useless to the writer who just wants a fast printer for looking over rough drafts.

With the Apple IIGS, there's no limit to what you can attach, and no reason to attach anything you don't want or need.

# Connecting peripheral devices

There are two ways of connecting peripheral devices to the Apple IIGS: by using the ports on the back or by using the slots on the **main circuit board** inside the case. (See Figure 6-1.) The advantage of using ports is that it's easy: you just run a cable from the device to the computer. The advantage of using slots is that you can connect a wide variety of devices to the computer; you aren't limited to the devices for which there are ports.

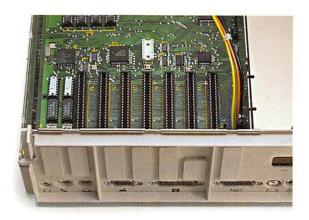

Figure 6-1
Ports and slots

#### **Ports**

Most of the ports on the back of your Apple IIGS are designed for a particular type of peripheral device (the keyboard, a joystick, disk drives, a monochrome monitor, or a color monitor), and the instructions that tell the computer how to work with that device are stored in ROM (the permanent memory of the computer). The exceptions are the two ports shown in Figure 6-2. These are general-purpose serial ports, and you can change their configuration so that the computer can "talk" to a variety of different peripheral devices. You change the configuration of the serial ports by using the Control Panel Program, explained in Appendix A. If you connect a printer to the printer port, and a modem to the modem port, you probably won't have to change the configuration of the ports. Try using the device before you change the port settings.

**Serial interface** means that the computer and the peripheral device exchange information one bit after another along a single wire, as opposed to **parallel interface**, where the eight bits that represent each character travel along parallel wires.

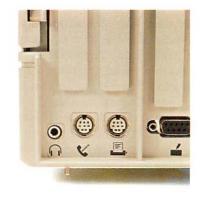

Figure 6-2 Serial ports

#### Slots

Slots are for connecting devices that need to exchange information with the computer in a special way. The instructions that tell the computer how to communicate with that device are on the interface card you put in the slot. (The slot itself is just a plug that opens the lines of communication between the computer and the information on the card.) Some cards are designed for a particular device—like the card you'd get with a hard disk. Other cards are general-purpose cards designed to work with a variety of devices; you customize the card for a particular device. With a general-purpose card, like a serial interface card, you can change the way information is exchanged by setting switches on the card. (This is analogous to what you do when you use the Control Panel Program to change the configuration of the serial ports.) The manual supplied with the general-purpose interface card will tell you how to set the switches for different devices.

\* By the way: Some models of the Apple II don't have ports; everything is connected to the computer through slots. For example, to connect a serial printer like the ImageWriter II to a portless Apple II, you need a serial interface card. But the serial interface is built into the Apple IIGS, so you can plug the printer directly into the serial port-you don't need the card. However, if the device is designed to be used with an interface card, you may need to get a different kind of cable to connect the device to the serial port on the Apple IIGS. There are some cases where you can't use the built-in serial interface interchangeably with a serial interface card. Some communications applications, for example, look for a specific chip on the Super Serial Card™. Even though the Apple IIGS's built-in serial interface fulfills the same functions as the card, the chips aren't the same and applications that look for the chip won't work. If you have such a communications application, you need to either use a Super Serial Card or get a different communications application.

# Choosing peripheral devices

Here are some things to think about when you're evaluating any peripheral device:

- Does it work automatically with the Apple IIGS and your application? It doesn't matter how many fancy features a printer or modem has if you can't get it to work with your computer.
- Does it have all the features you want—not just the features you need today, but the features you'll want down the road? You should buy hardware the way you buy clothes for kids—with room to grow.
- How much does it cost? You should do some comparison shopping, but don't trade away compatibility with your software or the features you need just to get a bargain.
- What kind of service and support come with the hardware? Is there an adequate warranty period? Can you get inexpensive service coverage?

### **Printers**

A printer produces a paper copy of documents you create with your computer. Some are designed exclusively for printing text; others are especially good for illustrations and can even print in color. Decide what's important to you and look for a printer that meets your needs.

The single most important consideration in choosing a printer is compatibility with your software. You want to be able to choose the Print command from the menu without worrying about whether your printer will know how to interpret the bits that come streaming out the printer port and down the cable. Most applications designed for the Apple II work automatically with the ImageWriter<sup>TM</sup>, the ImageWriter II, and printers advertised as being compatible with the ImageWriter.

Graphics-based applications, and some word processing programs are graphics-based, usually require a dot matrix printer. Make sure you get a printer that works with your applications.

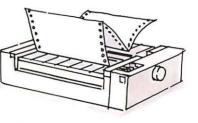

Figure 6-3 Printer

The second most important consideration is print quality. Do you need text that looks as if it came from a typesetter, or is it OK if you can see the little dots that make up each character? In general, you'll get the most professional quality from a daisy wheel printer. But not everyone needs professional quality, and other types of printers are cheaper and can do more things—like graphics.

The most common types of printers are dot matrix, daisy wheel, and thermal transfer printers. (See Figure 6-4.)

Desktop publishing: If you need typeset-quality printing, a fourth option is a laser printer, like the Apple LaserWriter<sup>®</sup>. Laser printers are more expensive than other types, but for professional-quality printing, they are fast and save you the cost of having your work typeset.

This is what you get with a daisy wheel printer.

This is what you get with a dot matrix printer.

This is what you get with a thermal printer.

This whole book is an example of what you get with a laser printer.

Figure 6-4
Print samples

## Dot matrix printers

Dot matrix printers form characters with patterns of dots. They're fast, economical, ideal for graphics, and fine for drafts, memos, and personal letters. Because of the way they form characters, dot matrix printers can produce a wide variety of type sizes and type styles (boldface, italic, and so on)—so you can create headlines and other special effects. You can even get dot matrix printers that print in color.

The only drawback to dot matrix printers is that, with some of them, you can see the pattern of dots that make up each character. This can give your documents a look that people associate with computer printouts. If you need a printer that can produce professional letter quality documents, you may need a daisy wheel printer. But check the quality of dot matrix printers before you decide; you may not be able to tell the difference between text produced with a good dot matrix printer and text produced with a daisy wheel printer.

## Daisy wheel printers

Daisy wheel printers, also known as *letter quality printers*, form characters the same way high-quality typewriters do—by rotating a print wheel until the right character is aimed at the paper and hammering that character into a ribbon that leaves the appropriate symbol on the page. Daisy wheel printers are slower and more expensive than dot matrix printers, but if the appearance of your correspondence is important and you don't need graphics, a daisy wheel printer may be the right choice for you. Most daisy wheel printers use a circular print wheel (they look something like a daisy) to produce fully formed characters.

Keep in mind that daisy wheel printers limit you to the characters on the print wheel, whereas a dot matrix printer can print graphics and a variety of type fonts and sizes.

Near letter quality: Near-letter-quality printers (sometimes called letter matrix printers) are dot matrix printers that use so many dots to form each character that they appear to have been formed with a daisy wheel printer.

## Thermal transfer printers

Thermal transfer printers transfer ink dot characters onto paper by heating the ribbon. They are inexpensive and quiet. The print quality varies quite a bit among different kinds of thermal printers. Some are good enough for correspondence; others are suitable only for drafts and interoffice memos. Some thermal printers require specially treated paper. Check the price and availability of the special paper before deciding on what kind of printer to get.

### **Modems**

A modem, short for modulator/demodulator, is a device that converts (modulates) computer signals into tones that can be sent over phone lines. (See Figure 6-5.) A modem on the receiving end converts (demodulates) the signals to their original computer-readable form.

There are two kinds of modems: acoustic-coupler and direct-connect. With an acoustic-coupler modem, you put the telephone handset into a pair of rubber cups. With a direct-connect modem, you plug the modem directly into the phone jack.

The advantage of an acoustic-coupler modem is that you can use it from a phone that doesn't have a removable phone cord. The advantage of a direct-connect modem is that the phone signals don't have to travel through the handset, so there's less distortion.

Different modems send and receive information at different speeds, measured in **bits per second (bps)**, often referred to as the **baud.** The most common baud for modems is 1200. You can also get modems that send and receive data at 300 baud, 2400 baud, or at your choice of speeds.

Modems that operate at 1200 baud cost more than 300-baud modems, but they're much faster. Because you may be paying long-distance phone rates while your modem is sending and receiving information, the time you save with a faster modem usually justifies the higher initial cost.

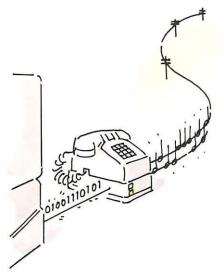

Figure 6-5 What the modem does

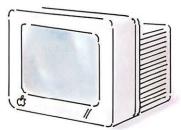

Figure 6-6 Monitor

# **Monitors**

There are two types of monitors: monochrome and color. **Monochrome monitors** come in three varieties: white, green, or amber on black. Some studies indicate that an amber display is easier on the eyes; others, that a green display is easier to read. Some people prefer black and white because it more closely resembles a typewritten page. The best choice is the one that looks best to you.

Color monitors are ideal for computer graphics and for displaying business charts and graphs. Until recently, they didn't have good enough resolution to display text, so people who wanted a computer to do both text and graphics had to get two monitors or settle for monochrome graphics. Today you can get color monitors capable of displaying both graphics and clear text.

Color monitors come in two varieties: RGB (Red Green Blue) and NTSC (National Television Standards Committee). NTSC monitors are less expensive than RGB monitors, and the quality of the display reflects the difference in price. If you use color applications regularly or for important presentations, it's probably worth investing in an RGB monitor.

RGB monitors can display color text clearly. NTSC monitors usually switch into black-and-white mode for displaying text. (If they didn't, you'd see a color fringe around the characters.)

#### Important

There are two kinds of RGB monitors: analog and digital. The Apple IIcs supports analog RGB monitors. RGB color monitors designed to be connected to the AUX. CONNECTOR slot in the Apple IIc are digital RGB monitors and cannot be connected to the RGB port on the Apple IIcs. Be sure the monitor you get is compatible with the Apple IIcs.

## Using a television set as a display device

You can use a standard television set (with a device called an RF modulator) as a display device for the Apple IIGS, but you're limited to a 40-column display. While 40 characters per line is fine for some applications (games and educational applications), most people find it restrictive for business letters or electronic spreadsheets. And many business applications require an 80-column display.

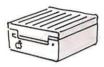

Figure 6-7 Disk drive

### Disk drives

Disk drives record information on disks and retrieve information from disks. Sometimes the information is an application; sometimes, a document. It's all the same to the disk drive.

#### 3.5-inch disk drives

The most popular type of disk drive for the Apple IIGS is the 3.5-inch drive. It uses 3.5-inch disks that each hold 800K (about 400 pages) of text. You can attach one or two of them to your computer. The advantage of having two drives is that you can use one for the application program disk and one for the document disk. (If you have only one drive, you have to trade your application disk for your document disk when you want to save your document.)

#### 5.25-inch disk drives

You can also use 5.25-inch drives with the Apple IIGS (or a combination of 3.5-inch and 5.25-inch drives). The 5.25-inch drive uses 5.25-inch disks that each hold 143K (about 70 pages) of text. The 5.25-inch drive was the original disk drive (and for many years the only type of disk drive) available for the Apple II. Consequently, lots of people own them, and thousands of applications are still sold on 5.25-inch disks. The 5.25-inch drive stores less information per disk, accesses that information a little more slowly, and takes up more desk space than the 3.5-inch drive, but it's 100% compatible with the Apple IIGS, and it makes sense to use one if you already have a library of 5.25-inch application program disks or you share disks with others using 5.25-inch drives.

#### Hard disk drives

If you use your computer for accounting or you work with large data bases, you should consider a hard disk drive. A hard disk drive can store the equivalent of dozens of 3.5-inch disks. It's a fast and convenient way to get at your data. The hard disk stores your data on platters permanently sealed inside a plastic case. Besides storing documents on a hard disk, you can store applications on it and switch between applications without swapping disks.

### Other devices

There are all sorts of other things you can attach to your computer. This list will give you some idea of the possibilities. Incidentally, if a joystick, graphics tablet, plotter, or some other device is described as an **Apple DeskTop Bus**™ device, it means you can attach it to the Apple DeskTop Bus on the back panel of the Apple IIGS (where the keyboard is usually plugged in) or to the connector on the keyboard (where the mouse is usually plugged in).

- Memory expansion card: A memory expansion card is an interface card that you can connect to the memory expansion slot in the Apple IIGS to increase the memory of your Apple IIGS in increments of 256K by 1 to 8 megabytes. More memory means you can work with larger documents and more sophisticated applications.
- Joysticks and hand controls: Joysticks and hand controls are mostly used to control the movement of creatures and objects in games.
- **Digitizer:** A digitizer takes a photograph and converts the image into a digital form that the computer can display on the screen, save on a disk, and print.
- Plotter: A plotter uses colored felt-tip pens to draw graphs, charts, floor plans, Logo drawings, and other graphics created with the Apple IIGS.

- Graphics tablet: As the name implies, a graphics tablet is a device for drawing pictures. A special pen sends out signals that are detected by wires in the tablet and sent to the computer as X and Y coordinates that can be displayed on the screen. The pen works only with applications designed to receive input from a graphics tablet.
- Home control device: A device that you can attach to an electrical outlet and program to turn on a light, a coffee maker, radio, sprinkler, or other appliances.
- Printer buffer: A printer buffer is a place to store information you're printing. By loading information into the printer buffer, you can get it out of the computer's RAM and free up the computer so you can start writing Chapter 2 while Chapter 1 is printing.
- Tape backup device: A device that uses magnetic tape to duplicate quickly the information stored on a hard disk.
- Co-processor: A co-processor is a microprocessor that works with or overrides the microprocessor that comes with your computer. The main reason you'd get one is to take advantage of software developed for other computers—software that wouldn't otherwise work on an Apple IIGS. The most popular co-processor for the Apple IIGS is the Z80 processor, which lets you run applications based on the CP/M® operating system. By plugging a Z80 card into your Apple IIGS, you can select from over 20,000 CP/M-based applications, many of them free (public-domain) software.
- CD ROM Player: CD stands for compact disc. A device that reads information from 550-megabyte disks by using laser technology. Information stored on CD ROM disks can be loaded into memory, displayed on the screen, and printed, but you can't store your own data on the disks. They're used primarily as data bases; you can fit a whole encyclopedia, a shelf of cookbooks, and the complete works of William Shakespeare on half a laser disk. It's more like a record player than a disk drive—you can play disks, but you can't record on them . . . yet.
- Musical Instrument Digital Interface (MIDI) card: An interface card that lets you use your Apple IIGS as a music synthesizer and as a control device for electronic keyboards and drum machines.

- Light pen: A peripheral device shaped like a pen that sends instructions to the computer when you point to choices on the screen. It works only with applications designed to receive input from a light pen.
- Adaptive devices for the disabled: Contact the National Rehabilitation Information Center (NARIC), Closing the Gap, or the Trace Research and Development Center for information on adaptive devices available for the Apple II family of computers, including speech synthesizers, voice input devices, braille keyboards and printers, breath-operated keyboards, and optical keyboards operated with light pens.

NARIC 4407 8th Street NE Washington, DC 20017 (202) 635-5826

Closing the Gap P.O. Box 68 Henderson, MN 56044 (612) 248-3294

Trace Research and Development Center University of Wisconsin 314 Waisman Center 1500 Highland Avenue Madison, WI 53705 (608) 262-6966

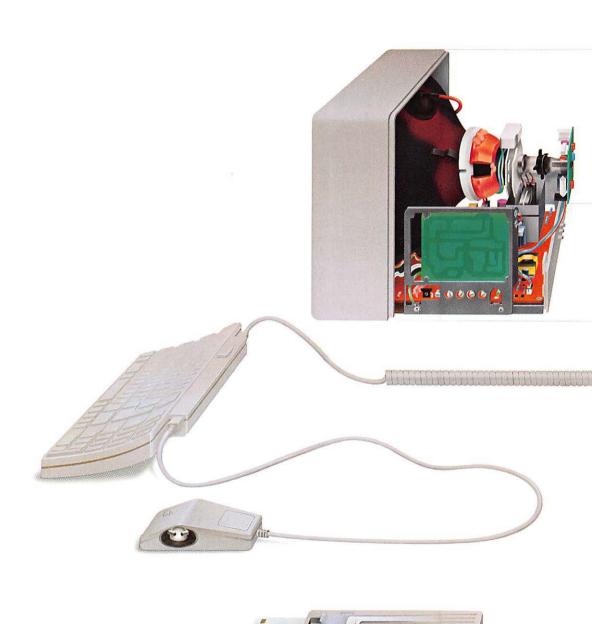

# Appendixes

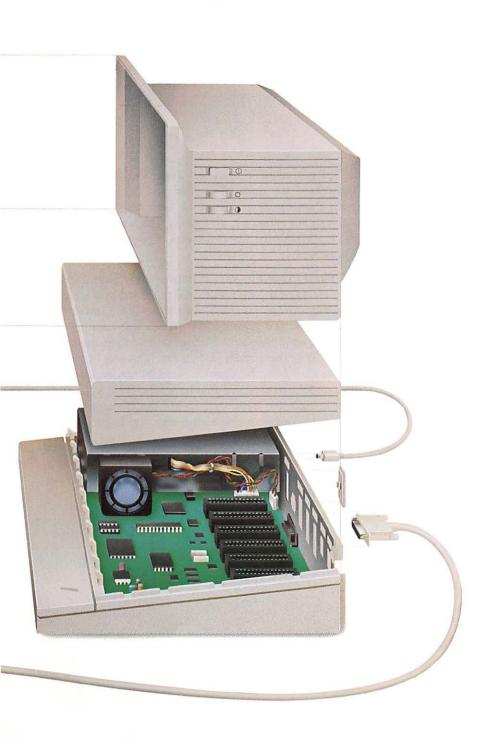

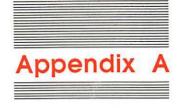

# The Control Panel Program

The Apple IIGS is a versatile machine. You can control the speed of the microprocessor, the color of the text and background displayed on the screen, the responsiveness of the keys on the keyboard, the volume of the built-in speaker, and more. The way you control these things is through the Control Panel, a program that is built into the Apple IIGS.

While the Control Panel Program is permanently stored in the Apple IIGS, your system preferences are recorded in a special kind of battery-powered RAM that, unlike ordinary RAM, retains what's stored in it even after the power is turned off. This means you can make changes to your system configuration and save the configuration for next time. The battery should last between five and ten years. If it ever runs low, the Control Panel Program restores the original system configuration. If this happens, have your authorized Apple dealer replace the battery; then use the Control Panel Program to reconfigure your system the way you like it.

Incidentally, applications can override your settings for special effects and special reasons of their own. For example, you may have the speed set to normal, but the application can override your setting and run at the faster speed.

# Getting to the Control Panel Program

To get to the Control Panel Program, hold down Option while you turn on the Apple IIGS power switch. You'll see Figure A-1.

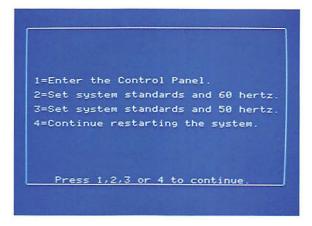

Figure A-1 Gateway to the Control Panel Program

Press 1 to enter the Control Panel. The only time you should choose a menu item other than 1 is if you need to restore the standard Control Panel settings for the U.S. (press 2) or if you change your mind about entering the Control Panel (press 4).

### Important

Do not press 3 unless you are operating your Apple IIes in a country where the standard signal frequency for monitors is 50 hertz. If you choose the wrong hertz setting, the image on your monitor will roll or be out of alignment. To restore the standard U.S. settings, press Option-Control-Reset. Then press 2.

If the power is already on, you can get to the Control Panel Program by pressing Option-Control-Reset or G-Control-Esc. Pressing Option-Control-Reset restarts the computer, so you should use G-Control-Esc to get to the Control Panel if you are in the process of using an application and want to return to your application after using the Control Panel Program.

Pressing G-Control-Esc from an application brings up the Desk Accessories menu, rather than the screen you get by pressing Option-Control-Reset. (See Figure A-2.)

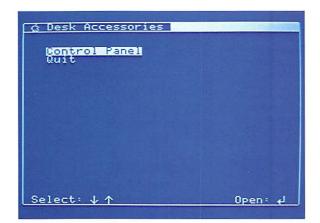

The Desk Accessories menu will also include an accessory called Alternate Display Mode.

Figure A-2
Desk Accessories menu

❖ By the way: Some programs don't send you to the Desk Accessories menu when you press G-Control-Esc. If that's the case with an application you're using, you won't be able to use desk accessories while using that application. However, you can get to the Control Panel before or after using that application by starting up with the Option key pressed down or, if the power is on, by pressing Option-Control-Reset. If it's a ProDOS-based application, have your authorized Apple dealer upgrade the application with ProDOS 1.2 and you will be able to access desk accessories while using your application.

Desk accessories are mini-applications, like a calculator and a notepad, that you can use without leaving your main application. The Control Panel is different from other desk accessories in that it is stored in the permanent memory of the computer—not in RAM with the other desk accessories—but you can access it the same way you access other desk accessories, by pressing G-Control-Esc. If you haven't loaded any other desk accessories into memory, the Control Panel and Alternate Display Mode will be the only options on the Desk Accessories menu besides Quit.

Choose the Control Panel option and you'll see the display shown in Figure A-3.

❖ Alternate Display Mode: The Apple IIGS displays information differently than earlier models of the Apple II. This interferes with the display of a few applications. Choosing the Alternate Display Mode desk accessory temporarily makes the display work the old way so those applications can run. When you're finished with the application, choose the accessory again to turn off Alternate Display Mode. The Alternate Display Mode is turned off automatically when you restart the computer.

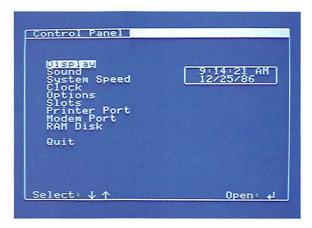

Figure A-3 Control Panel Program Main Menu

# Using the Control Panel Program

The Control Panel Program Main Menu lists all the functions you can customize. To select from the list of options:

- Press Up Arrow or Down Arrow to highlight the option you want.
- 2. Then press Return.

Depending on which option you select from the Main Menu, you'll see a secondary display like the one shown in Figure A-4 on the next page.

```
Control Panel

Display

Viupe: Color

Volumns: 48

—Screen Colors—

Y Text: White

Y Background: Medium Blue

Y Border: Medium Blue

Y Standards: Yes

—Hertz: 60—

Select: ← → ↓ ↑ Cancel:Esc Save: ↓
```

The bent arrow symbol on the screen represents the Return key.

Figure A-4
Control Panel Program display

To change one of the settings:

- Press Up Arrow or Down Arrow to highlight the setting you want to change.
- Press Right Arrow or Left Arrow until you see the setting you want. (The original settings are marked with a check in case you want to put things back the way you found them.)
- Press Return to save the setting (or Esc if you decide you don't want to change the setting after all). You'll return to the Main Menu.
- 4. Choose Quit. If you got to the Control Panel by pressing G-Control-Esc from an application, you'll return to that application. If you got to the Control Panel by pressing Option-Control-Reset, the computer will start up the application in your startup drive.

If you need more specific instructions, go through the example in Chapter 1 that shows you how to use the Control Panel Program to set the Apple IIGS's built-in clock.

Figure A-5 gives you an overview of the system characteristics you can change and what you can change them to.

The sections that follow describe Control Panel options—system characteristics you can change and reasons you might want to change them.

Figure A-5 Control Panel Program overview

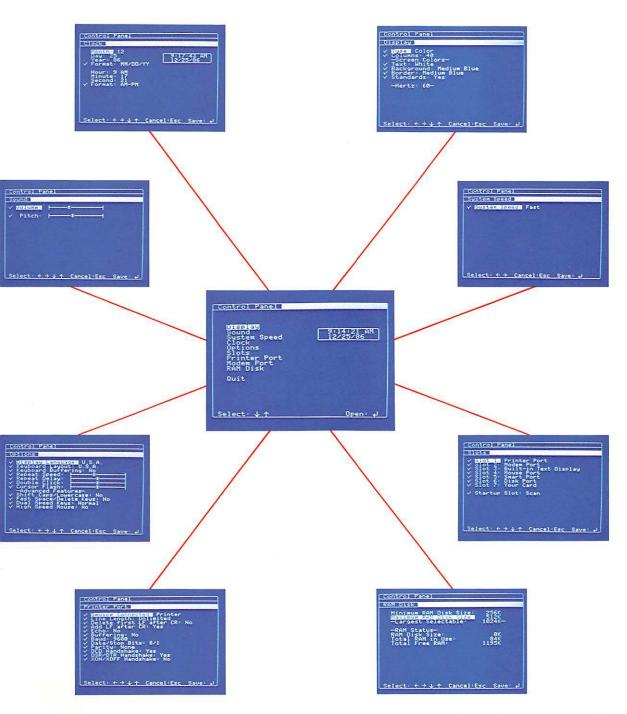

# Display

Use the Display option to set the type of display (color or monochrome), the number of columns of text displayed, and the color or shade you'd like for text, background, and border.

### Type

If you're using a color monitor, select Color as the type of display. If you're using a monochrome monitor or a television set, select Monochrome.

Incidentally, if the text displayed on your color monitor is fuzzy or has a color fringe when you use certain applications, try changing the type to Monochrome and see if you get a better picture. If there isn't enough contrast with a monochrome monitor, try setting Type to Color.

#### Columns

The Apple IIGS can display either 40 columns by 24 lines of text or 80 columns by 24 lines. If you choose 40 columns, the characters are twice as wide as the characters you get when you choose 80 columns. The advantage of the 40-column display is that the characters are bigger and easier to read. The advantage of the 80-column display is that you can work with larger documents, and the documents have a line length that more closely resembles type-written documents.

Television sets and some color monitors don't have good enough resolution to display 80 columns of text clearly, so if you're using a television set or if you're having trouble reading text produced by your color monitor, set the Columns option to 40.

If you're using a monitor, and particularly if you use your Apple IIGS with business applications (like word processing and spreadsheet applications), set the Columns option to 80. Some applications require an 80-column display.

Some applications will override this setting and select the number of columns for you. Many games and educational applications are designed for a 40-column display.

### Screen colors

If you have a color display, you can choose the color of your text, background, and border from 16 colors. If you have a monochrome monitor, you can choose the shade of your text, background, and border from black, white, or 14 shades of gray. These settings affect only text-based applications.

NTSC color monitors switch to black-and-white mode to display text, so the text and background colors you select with the Control Panel will show up as shades of gray instead of in color. Only the border will be displayed in color.

As you change one color or shade to another by using Left Arrow and Right Arrow, the Control Panel displays the name of the color you've chosen and shows you what your selection looks like.

#### Important

If you are using an NTSC color monitor, the colors you select won't show up in color while you're using the Control Panel Program or other text-based applications. You will see the text and background in color only when you're using graphics-based applications that display text in the text portion (the bottom four lines) of the graphics screen.

```
Control Panel

Display

✓ MUDEE Color

✓ Columns: 40

—Screen Colors—

✓ Text: White

✓ Background: Medium Blue

✓ Border: Medium Blue

✓ Standards: Yes

—Hertz: 60—

Select: ← → ↓ ↑ Cancel:Esc Save: ↓
```

Figure A-6
Choosing color of text, background, and border

After experimenting with different colors or shades, you may decide you liked the original colors best. To restore the preset colors, use Left Arrow or Right Arrow to change the Standard Colors option to Yes. If you decide you don't like the standard colors after all, you can change them by using the Text, Background, and Border options. You can't change the Standard Colors setting to No as a way of restoring your previous settings.

### Important

If the color contrast between text and background is such that you can't read the text to change the settings to something more readable, first try adjusting the contrast knob on your monitor. If that doesn't help, you can restore the original Control Panel settings by pressing Option-Control-Reset and then pressing 2.

If you don't want a border, set the background and border to the same color or shade of gray.

### Hertz

The hertz setting indicates the frequency of signals sent to the monitor. Different countries have different standards; the U.S. standard is 60. This is not a matter of preference. If you need to change the hertz setting—if the image on your screen is rolling or out of alignment—press Option-Control-Reset. Then press 2. This restores the standard Control Panel settings for the U.S., including the correct hertz setting.

## Sound

With the appropriate applications and peripheral devices, the Apple IIGS can play music and even simulate speech. Even the stuffiest software uses a bell or beep to accompany an error message. The Sound option lets you change the volume of sounds and the pitch of beeps generated by applications.

This option works a little differently than the others. Instead of using Left Arrow and Right Arrow to move through a list of choices, you press Left Arrow to reduce the volume and Right Arrow to increase the volume. The asterisk on the indicator bar will move to the right or left, and you'll hear a beep to reflect your action. (See Figure A-7.)

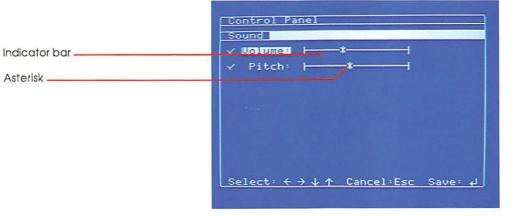

Figure A-7 Changing volume

# System speed

The Apple IIGS can operate at two speeds: fast and normal. *Fast* refers to the speed of the Apple IIGS when it's operating at a maximum speed of 2.8 megahertz (MHz), the top speed possible on the Apple IIGS. *Normal* refers to the speed of the Apple IIGS when it's operating at a maximum speed of 1 MHz, the top speed possible on earlier models of the Apple II.

Fast, the standard setting, is best for applications developed specifically for the Apple IIGS and for any Apple II application that involves a lot of calculations and sorting. The only time you have to change the speed to normal is when the fast speed throws off the application's timing or keeps it from running properly.

If you change from Normal to Fast system speed after starting up an application, you may have to restart the application by pressing  $\circ$ -Control-Reset before the Fast speed will take effect.

# Clock

You already had some exposure to the Clock option when you learned how to change the date and time in Chapter 1. You can also use this option to change the date format from month first to day first or year first and to change the way time is displayed from the AM/PM format to the 24-hour format.

# **Options**

Character set defines which of several possible alternates is displayed when you press a given key location on the key-

board.

# Display Language and Keyboard Layout

The Display Language and Keyboard Layout options let you customize the **character set** and keyboard layouts for a variety of international keyboards or for the Dvorak keyboard. The **Dvorak keyboard** layout is an arrangement of keys designed to increase typing speed and efficiency by locating the keys used most often in the home row. (See Figure A-8.) The **Dvorak keyboard** is also called the *American Simplified Keyboard*.

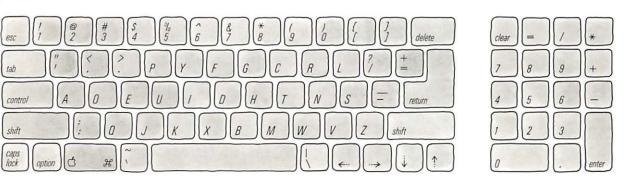

Figure A-8
Dvorak keyboard layout

## **Keyboard Buffering**

The **keyboard buffer** is a special part of RAM where keystrokes are stored when the computer is busy and can't deal with them immediately. The buffer can keep track of up to 256 keystrokes. (After that, keystrokes are ignored.) This lets you type a series of instructions to the computer while the computer is doing something else—like saving a document on a disk. If you find this feature getting you into trouble (if you find yourself typing instructions that you later repent), you can turn off the keyboard buffer by using the Keyboard Buffering option.

## Repeat Speed

When you hold down a key instead of pressing and releasing it, the key repeats, like thissssssssss. You can change the speed at which keys repeat by using the Repeat Speed option. Press Right Arrow to make keys repeat faster; Left Arrow to make keys repeat slower.

## Repeat Delay

You can use the Repeat Delay option to change the amount of time it takes from the time you press and hold down a key until it starts repeating.

### **Double Click**

Double clicking means pressing and releasing the mouse button twice in rapid succession. It's a shortcut you'll learn about when you use mouse-based applications. The application interprets your two clicks as a double-click only if the two clicks are done within a certain time interval. You can change the time interval by using the Double Click option.

### **Cursor Flash**

In many applications, the cursor flashes to distinguish it from other characters on the screen. You can speed up or slow down the interval between flashes by using the Cursor Flash option.

### Advanced features

The next few features are somewhat esoteric, but if you think they might be useful, give them a try.

## Shift Caps/Lowercase

Ordinarily, when you push Caps Lock down, everything you type is capitalized; to get lowercase characters, you have to release Caps Lock. But by setting the Shift Caps/Lowercase option to Yes, you can have Caps Lock down and get lowercase characters by holding down Shift while you type. In other words, by activating this feature, Shift has the opposite effect that it does when Caps Lock is not pressed down.

## Fast Space/Delete keys

When you hold down the Space bar, the space repeats like any other character, and you get a row of spaces. Likewise, when you hold down Delete, successive characters are deleted until you release the key. By setting Fast Space/Delete to Yes, you can double the speed of these two actions by holding down Control while holding down Space or Delete.

## **Dual Speed Keys**

Setting the Dual Speed Keys option to Yes doubles the speed at which the cursor moves when you hold down an arrow key while pressing Control.

## **High Speed Mouse**

When you move the mouse across your desk, a pointer moves a corresponding distance across your screen. Setting the High Speed Mouse option to Yes makes the pointer move twice as far for the same movement of the mouse. It's useful if you're short on desk space.

# Activating slots or ports

Software designed for earlier models of the Apple II expects to find devices connected to slots inside the computer. For this reason, each port on the Apple IIGS is designed to impersonate a slot containing a card. (See Table A-1.)

Table A-1 Slots and ports

| Device                         | Connected to          | Looks like a card in |
|--------------------------------|-----------------------|----------------------|
| Printer                        | Printer port          | Slot 1               |
| Modem                          | Modem port            | Slot 2               |
| Mouse                          | Mouse port            | Slot 4               |
| 3.5-inch drive                 | Disk drive port       | Slot 5               |
| 5.25-inch drive                | Disk drive port       | Slot 6               |
| AppleTalk®<br>Personal Network | Printer or modem port | Slot 7               |

About the disk drive port: When 3.5-inch drives are connected to the disk drive port, they appear to be connected to a card in slot 5. When 5.25-inch drives are connected to the disk drive port, they appear to be connected to a card in slot 6. When the disk drive port impersonates a card in slot 5, it's described as a "smart port." (See Figure A-9 on the next page.)

Because each port impersonates a slot, you can't have both the port and the corresponding slot active at the same time. You activate one or the other by using the Slots command. In Figure A-9 on the next page, the printer port is active, but the modem port is not. The user has chosen to activate the card in slot 2 instead of the modem port. Notice that when a slot is activated, the words Your Card replace the words describing the port.

Important

Your changes won't take effect until you restart your computer.

```
Control Panel

Slots

V Blot 1: Printer Port
V Slot 2: Your Card
V Slot 3: Built-in Text Display
V Slot 4: Mouse Port
V Slot 5: Smart Port
V Slot 6: Disk Port
V Slot 7: Your Card
V Startup Slot: Scan

Select: + + + 1 Cancel: Esc Save: +1
```

Figure A-9 Activating slots or ports

When you have an AppleTalk network cable connected to the printer or modem port, the port impersonates a card in slot 7—not slot 1 or 2 as you would expect. But because the AppleTalk cable plugs into one of the two serial ports, the Control Panel Program won't let you activate the printer port, the modem port, and AppleTalk all at the same time.

# Changing the startup drive

When you turn on the Apple IIGS power switch, the first thing the computer does is check its slots for a disk drive controller card—an interface card that controls one or two disk drives. It looks first at slot 7, the highest-numbered slot. If it doesn't find a disk drive controller card there, it looks in slot 6, the next-highest-numbered slot, then slot 5, and so on, until it finds a disk drive controller card. When it finds a disk drive controller card, it checks the disk drive connected to that card for a startup disk. This method of looking for a startup device is called **scanning**.

Generally this system works fine, but what if you want to bypass the disk drive connected to slot 6 and start up from the disk drive connected to slot 5? What you do is change the startup slot from Scan, the standard setting, to slot 5 or any other slot containing the drive you want to start up from.

But what if your disk drives are connected to ports? From the computer's point of view, ports look just like slots with cards in them. A 5.25-inch drive connected to the disk drive port emulates a disk drive connected to a card in slot 6. A 3.5-inch drive connected to the disk drive port emulates a disk drive connected to a card in slot 5. (See Table A-1.) Just choose the slot that corresponds to the drive you want to start up from.

You'll also be offered the option of starting up from a RAM disk or a ROM disk. Starting up from a RAM disk means starting up from an application that you've copied into the memory on your Apple IIGS memory expansion card.

You should not select the RAM disk as your startup device unless you have a memory expansion card in the memory expansion slot and you've copied an application to the RAM disk. See the *Apple IIGS Memory Expansion Card Owner's Guide* for more information.

Starting up from a **ROM disk** means starting up from an application permanently stored on a memory expansion card. (Depending on what kind of memory expansion card you get, you may or may not have applications permanently stored on a ROM disk.) The manual that came with your memory expansion card will tell you more about starting up from a RAM disk and a ROM disk.

# Changing printer/modem port settings

The printer and modem ports work a little differently than the other ports on the back panel. Whereas most of the ports are configured to interact with a particular type of device (a disk drive, a monitor, a joystick) in a particular way, the printer and modem ports are designed so you can change their configuration. They are general-purpose serial ports.

A remote computer is the computer on the other end of the phone line. It can be very remote (across the country) or only slightly remote (across the office).

Different printers and different remote computers expect to receive information at different speeds and in different configurations. That's why it's important that you be able to change the way information is sent.

The printer port is configured to work automatically with the ImageWriter series of printers and with many other popular serial printers. The modem port is configured to work automatically with most commercial information services you'll be accessing with your modem. However, if your device requires a different configuration or if you want to use a modem in the printer port and a printer in the modem port, you'll need to change the data configuration. There are two ways to do this: from within an application or by using the Control Panel Program. The configuration you specify in an application overrides the Control Panel setting for a port.

How do you know whether your application is overriding the Control Panel settings for the port? If the application gives you a list of printers and asks you to choose yours from the list, it's going to send the document in the correct configuration for the printer you choose and will ignore the Control Panel settings for the port.

A tip: Even if your printer is not on the list, try selecting each of the printers on the list. If your printer happens to have the same configuration as one of those on the list, you'll save yourself the bother of supplying specifications about your printer.

If the application asks you to supply a list of specifications about how your printer or the remote computer wants to receive data (baud, number of data bits, stop bits, and the like), it's going to send the document according to those specifications and will ignore the Control Panel settings for the port. You should be able to find the specifications for your printer in the manual that came with it or, for an information service, in the brochure you got when you subscribed to the service.

❖ By the way: The specifications you'll be asked for in an application are the same specifications you'll set by using the Control Panel Program, so if you aren't sure what the application means by data bits, stops bits, and parity, read the explanations in the following sections.

If the application does *not* give you a list of printers and does *not* ask for your printer's specifications, the document will be sent according to the specifications in the Control Panel for the port your printer is connected to.

Here are the standard settings for the printer port and the modem port.

Table A-2 Standard port settings

| Function                 | Printer port | Modem port |
|--------------------------|--------------|------------|
| Device Connected         | Printer      | Modem      |
| Line Length              | Unlimited    | Unlimited  |
| Delete First LF After CR | No           | No         |
| Add LF After CR          | Yes          | No         |
| Echo                     | No           | No         |
| Buffering                | No           | No         |
| Baud                     | 9600         | 1200       |
| Data/Stop Bits           | 8/1          | 8/1        |
| Parity                   | None         | None       |
| DCD handshake            | Yes          | Yes        |
| DSR/DTR handshake        | Yes          | Yes        |
| XON/XOFF                 | No           | No         |
|                          |              |            |

#### **Important**

Try using your printer or modem before changing any of the settings. If it works, you'll save yourself some time. If it doesn't, you'll have some information (unintentional double-spacing, absence of carriage returns, lost characters, and so on) that will help you figure out which settings need to be adjusted.

If you need to reconfigure one of the ports, check the manual that came with your printer or the service you're trying to exchange information with to see what its specifications are. Then use that information to fill in the baud, the number of data bits, and so on. The following sections explain what the various specifications mean and how to decide what settings to choose.

#### **Device Connected**

The Device Connected setting is fairly straightforward. Select Printer if you're connecting a printer or plotter to the port. Select Modem if you're connecting a modem to the port.

# Line Length

Line length indicates the number of characters that your printer will print per line before generating a **carriage return** (sending the "carriage" to the left margin to start a new line). Many applications let you set the line length from within the application. If that's the case or if you find the computer adding carriage returns where they don't belong, choose Unlimited and the computer won't try to control line length.

If, on the other hand, you find your printer ignoring the right margin and printing right off the page, you can use this option to insert a carriage return after every 40, 72, 80, or 132 characters.

If you're connecting a modem, leave the line length set to Unlimited.

#### Delete First LF After CR

Some printers and applications automatically generate a **line feed** (LF)—go to the next line—after each carriage return (CR). Others don't. If you try printing something and everything comes out unintentionally double-spaced, make sure the automatic line feed switch on your printer is set to OFF. If you still get double spacing, the extra line feed is coming from your application. If you can't turn it off there, you can use the Delete First LF After CR option to cancel the extra line feed.

#### Add LF After CR

Suppose you try printing something and you don't get any line feeds—the lines are printing on top of each other and all you get is one line of typed smudge. Set the automatic line feed switch on your printer to ON or use the Add LF After CR option to add an extra line feed after each carriage return.

#### Echo

When you send a message through your modem, you can elect to have the message displayed on your own screen as well as on the screen it's being sent to. This is called **echo**, and it's a nice way to assure yourself that your message is being sent correctly. In most cases, you won't need to select the Echo option because the computer you're sending the message to will probably send an echo of the message to your screen as a way of confirming that it received your message. If you select the Echo option and the other modem sends an echo, you'll be seeing double.

A full-duplex modem will echo characters back to your monitor. A half-duplex modem won't. If you're communicating with a full-duplex modem, set Echo to No. If you're communicating with a half-duplex modem, set Echo to Yes. If you don't know what kind of modem is on the other end of the phone line, select Yes. If you find everything coming through double, change to No. Most information services, like CompuServe and The Source, use full-duplex modems.

# **Buffering**

The buffer is a special holding area in RAM that holds information until the computer or peripheral device is ready to deal with it. Don't change this setting unless the manual that came with your device tells you to.

# A baud of 300 is about one double-spaced typed page per minute.

#### Baud

The Apple IIGS can send and receive information at a wide range of speeds from 50 bits per second to 19,200 bits per second. The important thing is that the computer and the printer or modem agree in advance on the speed that the bits will be traveling.

Bits per second (bps) is more commonly referred to as baud, which means "rate of transmission." The computer is more adaptable about baud than the device, so check what baud the device uses and select the same speed for the computer by using the Baud option. You'll usually find baud listed on a specifications page in the manual that came with your printer or modem. The most common baud for modems is 1200. The most common baud for printers is 9600.

#### Data bits/stop bits

The computer sends and receives each character of data out the serial port as a string of bits. Characters can be represented with seven or eight data bits. It doesn't matter which you choose as long as there is agreement between the computer and the device it's communicating with. The most common data format is eight data bits. The manual that came with the device will indicate what setting to use.

Stop bits are used to mark the end of each string of data bits. Some devices expect to receive one stop bit; others expect to receive two.

# **Parity**

Some devices expect to receive a parity bit, which is used by the receiving device to make sure the data didn't get garbled during transmission. There are three parity options you can select: odd parity, even parity, or no parity. Most devices don't use parity checking, so if you're unsure about what to select, choose No Parity.

If the devices agree on **odd parity** as an error-checking system, the sending device adds an extra bit set to either 0 or 1 to make the total number of bits add up to an odd number. For example, the 7-bit ASCII code for the letter A is 1000001, which adds up to 2, an even number. The sending device would add an extra 1 to make it odd. The receiving device adds up the bits. If the total is odd, chances are the message is OK; if it's even, there was an error in the transmission.

If the devices agree on **even parity**, the sending device adds an extra bit set to either 0 or 1 to make the total number of bits an even number.

# Handshake signals

DCD, DSR/DTR, and XON/XOFF are different protocols that a peripheral device can use to tell the computer things like "I'm ready when you're ready" or "Give me a second to catch my breath." Signals that regulate the flow of data between the computer and a peripheral device are called **handshake signals**.

Don't change these settings unless the manual that came with your device specifically tells you to set them in a particular way.

**DCD** stands for **Data Carrier Detect**; **DSR** for **Data Set Ready**; and **DTR** for **Data Terminal Ready**. **XON** and **XOFF** are ASCII characters. XOFF tells the **transmitting device** to halt transmission of characters. XON tells the transmitting device to resume transmission of characters.

#### RAM disk

If you have a memory expansion card connected to your Apple IIGS, you can designate a portion of the memory on the card to be used as a RAM disk. A RAM disk is memory that is treated like a disk. You format it, access it by volume name, and copy or save applications and documents on it. The advantage of using a RAM disk is that the computer can get information from it much faster than from a disk. The disadvantage is that anything stored on the RAM disk is lost when you turn off the power.

You don't have to designate any of the space on your memory expansion card for use as a RAM disk (and there's no reason to with newer applications because they will take advantage of the extra memory automatically). But experienced users, using older applications, may want to speed up access to applications and information by using the RAM disk. This option lets you specify the minimum and maximum amount of free RAM you want to set aside for use as a RAM disk. You change the minimum and maximum amount of RAM you want to reserve for use as a RAM disk in increments of 32K. The minimum amount can't exceed the maximum amount. If you try to raise the minimum above the maximum, the maximum will be automatically adjusted.

RAM disk settings don't take effect until you restart the computer by pressing &-Control-Reset.

❖ Note: Decreasing the maximum RAM disk size won't erase what's already stored on the RAM disk.

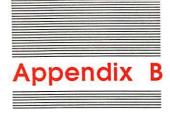

# **Troubleshooting**

Making mistakes is part of the learning process—the easy part. The hard part is figuring out what went wrong and fixing it. That's the purpose of this appendix.

#### **Important**

If the problem involves a loose connection, turn off the power and wait at least 30 seconds before connecting anything to or disconnecting anything from the computer.

| Trouble starting up                                                      |                                                                                                    |                                                                                                    |
|--------------------------------------------------------------------------|----------------------------------------------------------------------------------------------------|----------------------------------------------------------------------------------------------------|
| Problem                                                                  | Analysis                                                                                                    | Solution                                                                                                    |
| You don't hear anything from your disk drive when you turn on the power. | The disk drive isn't plugged into the computer, or the Control Panel setting for Startup Slot is wrong.                                   | Turn off the computer's power and plug it in. If that's not the problem, check the Control Panel slot settings.                                                                                 |
| You get the<br>message Check<br>Startup Device.                          | You forgot to put a disk in the startup drive, it's a data disk and not an application disk, or the disk has a DOS 3.2-based application. | Put a startup disk in<br>the startup drive and<br>turn on the power. If<br>the application on<br>the disk is DOS 3.2-<br>based, read the<br>section "Starting Up<br>DOS 3.2 Applica-<br>tions." |

| Problem                                                                                                | Analysis                                                                                                    | Solution                                                                                                    |
|----------------------------------------------------------------------------------------------------|----------------------------------------------------------------------------------------------------|----------------------------------------------------------------------------------------------------|
| The computer tries to start up by using the "wrong" disk drive.                                        | Unless you've used the Control Panel Program to change the startup slot, the computer will attempt to start up by using the disk in the disk drive connected to the highest-numbered slot or corresponding port. A 5.25-inch disk drive in the disk drive port corresponds to slot 6. A 3.5-inch disk drive port corresponds to slot 5. | Put your startup disk in the disk drive that the computer is using as the startup drive or change the startup slot by using the Control Panel Program, explained in Appendix A.                                                                                                    |
| The program starts up but doesn't tell you what to do. All you see is a square bracket and the cursor. | The program on the disk isn't self-starting. (You're most apt to run into this situation if you're using programs written by friends, acquired at a users-group meeting, or downloaded from a bulletin board.)                                                                                                    | Type CATALOG and press Return. This should produce a list of what's on the disk. You can use any of the programs with the letter A in front of them by typing RUN, the name of the program, and then pressing Return. You can use some of the programs with the letter B in front of them by typing BRUN, the name of the program, and then pressing Return. (The letters A and B refer to file types.) |
| Nothing appears on your screen when you turn on the power.                                             | The monitor's power switch is off, or the monitor isn't plugged into the computer or into a power source, or the monitor's contrast needs adjusting.                                                                                                    | Make sure the monitor is turned on and plugged into both the computer and a power source and that the contrast is adjusted properly.                                                                                                    |

| Problem                                                                                            | Analysis                                                                                                    | Solution                                                                                                    |
|----------------------------------------------------------------------------------------------------|----------------------------------------------------------------------------------------------------|----------------------------------------------------------------------------------------------------|
| The computer doesn't recognize your UniDisk™ 3.5.                                                  | Your UniDisk 3.5 is connected to a disk drive controller card instead of to the disk drive port and you're using the Fast system speed. | Connect your UniDisk 3.5 to the disk drive port or change System Speed in the Control Panel to Normal.                                            |
| You get the message UNABLE TO LOAD PRODOS.                                                         | Fast speed might be interfering with the application.                                                                                   | Try setting System<br>Speed in the Control<br>Panel Program to<br>Normal.                                                                         |
| Typing PR# and a slot number activates one of your disk drives instead of the device you intended. | The Control Panel is set to Your Card for that slot. When it can't find a card, it doesn't know what to do.                             | If your disk drive keeps spinning, press Control-Reset to stop the disk drive. Change the Control Panel setting to the port instead of Your Card. |

# Starting up DOS 3.2 applications

You can't start up DOS 3.2 applications on the Apple IIGS directly, but you can start them up by using a program called **START13** on the **DOS 3.3 System Master** disk. If you don't have the disk, see if you can get a copy from someone at your local Apple users group or from your authorized Apple dealer.

The procedure for using START13 is explained below:

- 1. Start up the DOS 3.3 System Master disk.
- 2. Type RUN START13 and press Return.

You'll see the message:

- 13-SECTOR BOOT UTILITY SLOT TO BOOT FROM (DEFAULT=6)?
- 3. Remove the disk, put the DOS 3.2 disk in drive 1, and press Return to indicate that your disk controller card is in slot 6 or the corresponding port. (If your disk drive controller card is in some other slot, type the slot number before you press Return.)

When disks are formatted, for DOS they are divided into tracks and sectors—sections where information can be stored. DOS 3.2 disks are divided into 13 sectors. DOS 3.3 disks are divided into 16 sectors.

# Trouble stopping

Whenever possible, it's better to quit an application than to just turn off the power. If your application doesn't have a Quit option on the menu, try these escape methods (until you find one that works):

- Press Q (for Quit).
- Press Esc.
- Press Control-C.
- Press Control-C, then press Return.
- Press Control-Reset.
- Press G-Control-Reset.
- Turn off the power switch.

**Reset** is the key with the triangle.

# Trouble using an application

| Problem                                             | Analysis                                                                                                    | Solution                                                                                                    |
|-----------------------------------------------------|----------------------------------------------------------------------------------------------------|----------------------------------------------------------------------------------------------------|
| sage I/O ERROR<br>(Input/Output)<br>on your screen. | The computer is having trouble exchanging information with a peripheral device. Most of the time, it points to a problem with a disk drive. (With 5.25-inch drives, you get this message if the drive door isn't shut.) | Take the disk out of the disk drive and see if it's the one you thought it was. If it's not, replace it and repeat what you were doing when you got the error message. Check to make sure your printer and disk drive are securely plugged into the computer. |
|                                                     | You can also get this message if your drive is connected to slot 1, 2, or 3 and you're using the Fast system speed.                                                                                                    | Switch to Normal speed or connect the drive to slot 4, 5, 6, or 7. I/O is slowed down automatically in these slots for Disk II controller cards so you can use software designed for earlier models of the Apple II.                                          |

| Analysis                                                                                                    | Solution                                                                                                    |
|----------------------------------------------------------------------------------------------------|----------------------------------------------------------------------------------------------------|
| This is a general-pur-<br>pose error message<br>that tells you the<br>computer didn't<br>understand your last<br>instruction. Some-<br>times you get this<br>message when you<br>type something in<br>lowercase letters and<br>the application wants<br>it in uppercase let-<br>ters. | Check your typing. If you have made a mistake, retype the command. If that wasn't the problem, try pressing Caps Lock down and typing your entry again.                                                                                                    |
| Your application uses<br>a version of ProDOS<br>earlier than 1.2,<br>which doesn't give<br>you access to desk<br>accessories.                                                                                                    | Have your authorized Apple dealer upgrade the application to ProDOS 1.2.                                                                                                    |
| You tried to access desk accessories earlier from an application that didn't let you. The computer held on to your request and complied as soon as possible.                                                                                                    | Choose Quit from the Desk Accessories menu. Have your authorized Apple dealer upgrade the version of ProDOS on your application disk so you can access desk accessories when you want to.                                                                                                    |
| Fast speed might be interfering with the application.                                                                                                    | Try setting System Speed in the Control Panel Program to Normal. If that doesn't help, ask your authorized Apple dealer if there is an Apple IIGS version of the application.                                                                                                    |
|                                                                                                    | This is a general-purpose error message that tells you the computer didn't understand your last instruction. Sometimes you get this message when you type something in lowercase letters and the application wants it in uppercase letters.  Your application uses a version of ProDOS earlier than 1.2, which doesn't give you access to desk accessories.  You tried to access desk accessories earlier from an application that didn't let you. The computer held on to your request and complied as soon as possible. |

Every application has its own set of error messages geared to that application. In the best applications, error messages are self-explanatory. They tell you what went wrong and how to fix it. But in other applications, the messages are cryptic, and you'll have to look up the meaning of the message in the manual that came with the application.

# Trouble using the keyboard

| Problem                                                                                                    | Analysis                                                                                                    | Solution                                                                                                    |
|----------------------------------------------------------------------------------------------------|----------------------------------------------------------------------------------------------------|----------------------------------------------------------------------------------------------------|
| Delete won't<br>delete.                                                                                                    | Earlier models of the<br>Apple II didn't have<br>Delete, so applica-<br>tions designed for<br>those machines use<br>some other key or<br>combination of keys<br>to delete text.                                                           | The manual that came with the application will tell you some other way to erase text. Usually you'll be able to erase by pressing Left Arrow. |
| The cursor doesn't move when you press the arrow keys.                                                                                                    | Earlier models of the Apple II didn't have Up and Down Arrows, so applications designed for those machines use some other way of moving the cursor.                                                                                       | Read the manual that came with the application to find out how to move the cursor up and down.                                                |
| The cursor doesn't move past the last line of your document.                                                                                                | That's how the application is meant to work.                                                                                                    | Press Return to move<br>the cursor beyond the<br>bottom boundary of<br>your document and<br>resume typing.                                    |
| The application says to press a key but doesn't respond to the keypress. (You've already checked to make sure the keyboard is plugged into the Apple IIGS.) | If this is the first thing that happens after you start up, the application may be one that requires you to type everything in uppercase letters. Early models of the Apple II didn't give you the option of typing lowercase characters. | Press Caps Lock and you should have no trouble using the application.                                                                         |

| Problem                                                                                            | Analysis                                                                                       | Solution                                                        |
|----------------------------------------------------------------------------------------------------|------------------------------------------------------------------------------------------------|-----------------------------------------------------------------|
| The application tells you to press (called the Solid Apple key), but there is no on your keyboard. | The application was designed for the models of the Apple II that have a key labeled <b>6</b> . | Press Option whenever the application says to press <b>\$</b> . |

# Trouble using the mouse

| Problem                                                                                            | Analysis                                                                                                    | Solution                                                                                                    |
|----------------------------------------------------------------------------------------------------|----------------------------------------------------------------------------------------------------|----------------------------------------------------------------------------------------------------|
| You run out of space on your desk before the mouse pointer on the screen reaches your destination. | You started your mouse move too near the edge of your desk or too near the stack of books and papers in the middle of your desk. | Lift the mouse off the desk and move it back to the center of the desk. The pointer won't move until you put the mouse back on the table and move it. |
| The mouse movements are jerky.                                                                     | The ball on the bot-<br>tom of the mouse is<br>probably grimy.                                                                   | Clean the mouse ball according to the directions that follow.                                                                                         |

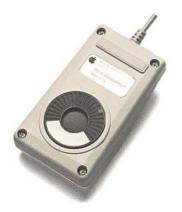

Figure B-1 Mouse belly

# Cleaning the mouse

- Turn the mouse over. On its belly you will see a black, plastic disc with a hole in its center. The disc has a round mark near its edge, which should be pointing to the letter L (for locked) engraved in the mouse. (See Figure B-1.)
- 2. Turn the disc counterclockwise one-eighth of a turn. This will bring the mark on the disc opposite the letter O (for open).
- Cup your hands around the mouse and turn it right side up. The disc will fall out with the ball.
- Wipe the ball clean. If it's greasy, wash it with warm, soapy water and dry it thoroughly with a lint-free cloth.

- 5. Turn the mouse back upside down. If there is any material in the hole on its bottom, gently pick it or shake it out. Do not try to blow it out. This may just drive the material farther inside. Do not attempt to wash out the cavity or use solvents in it.
- 6. Place the clean ball back in its hole.

Trouble with the display

7. Replace the plastic disc, orienting it so that the mark on its rim is near the letter O. Turn it one-eighth of a turn clockwise, bringing the mark to the letter L. This should lock the disc in place.

| Problem                                                                                                    | Analysis                                                                                                    | Solution                                                                                                    |
|----------------------------------------------------------------------------------------------------|----------------------------------------------------------------------------------------------------|----------------------------------------------------------------------------------------------------|
| The image on the screen is rolling or out of alignment.                                                                      | The Apple IIos is sending signals to the monitor according to the foreign standard (50 hertz) instead of the U.S. standard (60 hertz).                                                                                                    | Press Option-<br>Control-Reset and<br>then press 2. This<br>restores the standard<br>Control Panel set-<br>tings for the U.S.,<br>including the stan-<br>dard frequency of 60<br>hertz.                                                                                                    |
| Text is fuzzy and unreadable. (You've already checked to make sure the monitor cable is plugged securely into the computer.) | You're using a television set or a color monitor as a display device, and the application is displaying text in 80-column format. Television sets and some color monitors don't have sharp enough resolution to display the smaller character size. If that's not the problem, maybe the contrast is too bright | If the application gives you a choice between a 40-column and an 80-column display, choose 40. If the application doesn't give you a choice, use the Control Panel Program, explained in Appendix A, to change the Columns option to 40. If that isn't the problem, try adjusting the contrast knob |

or too dim.

on your monitor.

| Problem                                                                    | Analysis                                                                                                    | Solution                                                                                                    |
|----------------------------------------------------------------------------|----------------------------------------------------------------------------------------------------|----------------------------------------------------------------------------------------------------|
| Text and background colors are so similar that the text is unreadable.     | There isn't enough contrast between text and background.                                                                                                    | Try adjusting the contrast and brightness on your monitor. If that doesn't improve the contrast, you can restore the original Control Panel settings for text and background by pressing Option-Control-Reset and then pressing 2. If there still isn't enough contrast, try setting the display type in the Control Panel Program to Color even if you're using a monochrome monitor. |
| Little apples and check marks appear in a line of uppercase, inverse text. | The apples and check marks are called MouseText. Mouse-Text characters replaced a redundant set of characters in earlier models of the Apple II. Older applications using that redundant character set will now display MouseText characters in place of uppercase, inverse text. | The MouseText characters don't affect the way an application works, so if they don't bother you, go ahead and use the application. If they do bother you, ask your authorized Apple dealer or the developer of the application if there is an upgraded version of the application.                                                                                                    |
| There isn't enough contrast between colors on the display.                 | The application was designed for earlier models of the Apple II. The Apple IIGs generates slightly different colors.                                                                                                    | Try a different setting for display type in the Conrol Panel Program. The display type doesn't have to match the kind of monitor you have.                                                                                                    |

| Problem                                                                                                   | Analysis                                                                                                    | Solution                                                                                                    |
|----------------------------------------------------------------------------------------------------|----------------------------------------------------------------------------------------------------|----------------------------------------------------------------------------------------------------|
| The screen is full of 2's or meaningless characters.                                                      | The application was designed for earlier models of the Apple II.                                                                                                    | Leave the application disk in the drive, press G-Control-Esc, choose Alternate Display Mode from the Desk Accessories menu, and press Return. When you're finished using the application, choose the accessory again to restore the standard display. |
| You can't get a color display even though you're using a color monitor.                                   | Either the monitor is set to monochrome/black-and-white mode or you're using an NTSC color monitor with a text-based application and that's the display you're supposed to get. Unlike analog RGB color monitors, NTSC color monitors can't display text clearly in color mode so they switch automatically to monochrome mode for text-based applications. | Change the switch on your monitor to color mode if there is one. If you're using an NTSC monitor with a text-based application, you don't need to make any adjustments. You'll get a color display when you use graphics-based applications.          |
| The 40-column display changes to an 80-column display and clears the screen when you press Control-Reset. | You had the Control Panel set to 80 col- umns, but the appli- cation was using a 40- column display. Pressing Reset put you back in 80 columns and cleared the screen.                                                                                                    | It's not really a prob-<br>lem unless you press-<br>ed Reset by mistake.<br>Reset is in an unusual<br>location to keep you<br>from pressing it acci-<br>dentally.                                                                                     |

# Trouble saving a document

| Problem                                                                                                    | Analysis                                                                                                    | Solution                                                                                                    |
|----------------------------------------------------------------------------------------------------|----------------------------------------------------------------------------------------------------|----------------------------------------------------------------------------------------------------|
| Your application asks for the slot and drive of the disk you want to save to, but your drive is connected to the disk drive port. | Earlier models of the<br>Apple II didn't have<br>ports, so slot and<br>drive number was a<br>logical way to identify<br>the location of your<br>disk. | The 3.5-inch disk drives connected to the disk drive port correspond to slot 5. The 5.25-inch disk drives connected to the disk drive port correspond to slot 6.                                                                                                    |
| Your application saves everything to drive 1, but you want to save to drive 2.                                                    | The application is saving to the <b>default</b> , or current, drive—the drive it thinks you want to use.                                              | Read the manual that came with the application to find out how to change the default drive. Some applications have you fill out a preference form that says how many disk drives are connected to your computer. Some have a command called Select Volume or Set Prefix that lets you specify which disk to save to. |
| You get the message ILLEGAL FILENAME when you try to save a document on a disk.                                                   | Filename refers to the name of your document. An illegal filename is a name that doesn't conform to the rules for naming files.                       | Different applications have different requirements, but you can't go wrong if your filename starts with a letter, has fewer than 15 characters, and doesn't have any spaces or punctuation marks other than periods.                                                                                                 |

| Problem                                                                             | Analysis                                                                             | Solution                                                                                                    |
|-------------------------------------------------------------------------------------|--------------------------------------------------------------------------------------|----------------------------------------------------------------------------------------------------|
| You get the message DISK WRITE-PROTECTED when you try to save a document on a disk. | When a disk is write-<br>protected, it means<br>you can't make any<br>changes to it. | If you write-protected the disk, you can unwrite-protect it by removing the write-protect tab from the write-enable notch (if it's a 5.25-inch disk) or by sliding the write-protect cover from the write-enable notch (if it's a 3.5-inch disk). If the manufacturer write-protected the disk, there was probably a good reason for it, and you should consider using a different disk. |
| You get the message DUPLICATE FILENAME when you try to save a docu- ment on a disk. | You tried to use a name you've already used on that disk.                            | If you're saving a revised version of a document and you gave it the same name intentionally, confirm that that's what you want to do. If you duplicated a document name by mistake, give the document a different name and repeat the save procedure.                                                                                                    |
| You get the message DRIVE TOO FAST.                                                 | Your disk drive speed is too fast.                                                   | Have it adjusted by<br>your authorized<br>Apple dealer.                                                                                                    |
| You get the message DRIVE TOO SLOW.                                                 | Your disk drive speed is too slow.                                                   | Have it adjusted by your authorized Apple dealer.                                                                                                    |

# Trouble printing

| Problem                                                                                                    | Analysis                                                                                            | Solution                                                                                                    |
|----------------------------------------------------------------------------------------------------|----------------------------------------------------------------------------------------------------|----------------------------------------------------------------------------------------------------|
| Unintentional double or triple spacing.                                                                                     | An extra line feed is being inserted by the application, the Control Panel Program, or the printer. | Change the application's line feed setting to OFF, or use the Control Panel Program, explained in Appendix A, to change the line feed setting for the printer port, or turn off the automatic line feed switch on the printer. |
| Lines are printing<br>on top of each<br>other.                                                                              | No line feed instruction is being sent to the printer after the carriage return instruction.        | Use the Control Panel Program, explained in Appendix A, to add a line feed after the carriage return for the printer port or turn on the automatic line feed switch on the printer.                                            |
| Your printer doesn't print. (You already checked to make sure the printer is plugged into the computer and a power source.) | The <b>Select button</b> is off.                                                                    | Turn on the Select button.                                                                                                    |
| Your printer doesn't print, and the paper error light is on.                                                                | You're out of paper, or paper isn't feeding properly.                                               | Reload the paper and try again.                                                                                                    |

| Problem                                                                              | Analysis                                                                                                    | Solution                                                                                                    |
|--------------------------------------------------------------------------------------|----------------------------------------------------------------------------------------------------|----------------------------------------------------------------------------------------------------|
| Your printer doesn't print, and the power light is off.                              | You forgot to turn on the printer's power switch.                                                                                            | Turn on the printer power switch.                                                                                                    |
| You get a line of meaningless characters that bears no resemblance to your document. | You're using either the wrong baud, the wrong number of data bits or stop bits, the wrong kind of parity, a loose cable, or the wrong cable. | First check the tightness of the cable because that's the easiest thing to adjust. If that's not the problem, check the manual that came with your printer to see how your printer expects to receive data from the computer, and then use that information to answer printer-specification questions in the application. If your application doesn't ask for your printer's specifications, use the information to reconfigure the printer port by using the Control Panel Program, explained in Appendix A. If you're sure your printer specifications are right, take your cable to your authorized Apple dealer an make sure it's the right kind. |

| Problem                                                                                                    | Analysis                                                                                                    | Solution                                                                                                    |
|----------------------------------------------------------------------------------------------------|----------------------------------------------------------------------------------------------------|----------------------------------------------------------------------------------------------------|
| Your printer doesn't print, and it's the first time you've tried to print anything with that particular application. | The computer is sending information to the printer in a form the printer can't deal with. You're using either the wrong baud, the wrong number of data bits or stop bits, or the wrong kind of parity. | Check the manual that came with your printer to see how your printer expects to receive data from the computer, and then use that information to answer printer-specification questions in the application. If your application doesn't ask for your printer's specifications, use the information to reconfigure the printer port by using the Control Panel Program, explained in Appendix A. |

# Trouble with the modem

| Problem                                                                    | Analysis                                                                                                    | Solution                                                                                            |
|----------------------------------------------------------------------------|----------------------------------------------------------------------------------------------------|----------------------------------------------------------------------------------------------------|
| Every character appears twice on the screen when you're sending a message. | Your computer is echoing every character you send on the screen, and the other computer is echoing every character it receives back to your screen. | Change the Echo setting to No by using the Control Panel Program or the communications application. |

| Problem                                                                                                    | Analysis                                                                                                    | Solution                                                                                                    |
|----------------------------------------------------------------------------------------------------|----------------------------------------------------------------------------------------------------|----------------------------------------------------------------------------------------------------|
| A line of meaning-<br>less characters<br>appears on the<br>screen when you<br>send or receive<br>messages over<br>phone lines. | The computer on the other end of the phone line is sending information to your computer in a form your computer isn't set up to receive. | You're using either incompatible bauds or incompatible data formats (the wrong number of data bits or stop bits, or the wrong kind of parity). Check the documentation furnished by the information service to see what specifications the other computer is using, and then change the way your computer is set up to exchange information by using your communications application or the Control Panel Program. |
| Characters are lost during information exchange.                                                                               | There is too much distortion on the phone lines to transmit information at the speed you're using.                                       | Change to a lower baud, if possible, on both the sending and the receiving end.                                                                                                    |
| Information sent<br>through the<br>modem doesn't<br>appear on your<br>screen.                                                  | The other computer isn't echoing information back to your computer. It's a half-duplex modem.                                            | Change the Echo setting to Yes by using the Control Panel Program or the communications application.                                                                                                    |

| Problem                                                                                                    | Analysis                                                                               | Solution                                                                                    |
|----------------------------------------------------------------------------------------------------|----------------------------------------------------------------------------------------|---------------------------------------------------------------------------------------------|
| Your communications application works with a modem connected to a Super Serial Card, but not with a modem connected to the Apple IIGS modem port. (You've already checked to be sure the port is configured properly by using the Control Panel Program.) | Your communications software is addressing a particular chip on the Super Serial Card. | Use a Super Serial Card or get a commu- nications application designed for the Apple II Gs. |

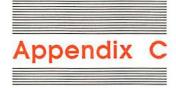

# **Apple II Family Differences**

Every enhancement of the Apple II computer has been designed to be as compatible as possible with earlier models.

The Apple IIGS has more memory and more features than any of the models that came before it, but those features are implemented in such a way that you can use most of the software developed for earlier machines. Keep in mind, though, that if an application was developed for earlier models of the Apple II, it won't take advantage of the features of later models.

For example, the Apple II Plus keyboard generated only uppercase characters, so applications developed for that model recognize only uppercase characters. You can run Apple II Plus applications on your Apple IIGS, but you have to remember to type everything in uppercase letters. Conversely, if an application is designed to take advantage of Apple IIGS-specific features, it may not work on earlier Apple II's. If compatibility with other Apple II's is important, choose applications that are advertised as compatible with the Apple IIGS, Apple IIc, and Apple IIe.

This chapter summarizes the differences between the various models of the Apple II family so you can anticipate and cope with differences that affect the way software looks and works.

# Keyboard

- Applications designed for the Apple II Plus won't recognize lowercase characters. Press Caps Lock and the application should run just fine.
- The Apple II Plus didn't have Delete, so applications designed for it won't respond when you press Delete. The application will tell you some other way of deleting characters. (Usually it will involve pressing Left Arrow.)
- The Apple II Plus didn't have Up Arrow or Down Arrow, so applications designed for it won't move the insertion point up or down when you press those keys. The application will tell you some other way of moving the insertion point up and down.
- Applications designed for the Apple IIe or Apple IIc may refer to a Solid Apple key or . This key has been replaced on the Apple IIGS with Option. When an application tells you to press (usually in combination with some other key), press Option instead.

# Display

The Apple IIGS supports a super-high-resolution graphics mode that differs from earlier graphics modes in the concentration of dots and the range of colors that can be assigned to each dot.

Applications designed for earlier models of the Apple II will work fine on the Apple IIGS, but won't use the super-high-resolution mode. They will use low resolution, high resolution, or double-high resolution.

#### 40 columns versus 80 columns

The standard display on the Apple II Plus was 40 columns, so applications developed for it will be displayed in 40 columns even if you selected 80 columns as your standard display by using the Control Panel Program.

#### MouseText

There is a chip on the main circuit board that generates the characters that are displayed on the screen. The character generator on the Apple IIGS (and on the Apple IIc and later models of the Apple IIe) can generate 32 special characters (little apples, check marks, checkerboards, and so on) in addition to standard characters like letters, numbers, and punctuation marks. The 32 special characters are called **MouseText** because they are used mostly in mouse-based applications.

Applications designed for earlier models of the Apple II won't take advantage of these special characters—at least not intentionally. But you may notice little apples and check marks in place of uppercase **inverse characters** if you use older applications.

The original Apple II character generator ROM had two identical sets of uppercase inverse characters, one of which was unnecessary. In the new character generator, the redundant set of uppercase inverse characters has been replaced with MouseText characters. This doesn't have any effect on the way the application works, so if it doesn't bother you, go ahead and use the application. If it does bother you and you'd like an upgraded version of the application, see your authorized Apple dealer or contact the developer of the application.

# Peripheral devices

■ Applications designed for those models of the Apple II that don't have ports may ask which slot your printer, modem, or disk drive is connected to. You can use these applications—even if your peripheral devices are connected through ports—as long as you know which port corresponds to which slot. If you are asked for a slot number and your device is connected to a port, use Table C-1 to figure out which slot your port corresponds to.

Table C-1 Slots and ports

| Slot   | Port                                    |
|--------|-----------------------------------------|
| Slot 1 | Printer port                            |
| Slot 2 | Modem port                              |
| Slot 3 | Text display                            |
| Slot 4 | Mouse port on keyboard                  |
| Slot 5 | 3.5-inch disk drive in disk drive port  |
| Slot 6 | 5.25-inch disk drive in disk drive port |
| Slot 7 | AppleTalk in printer port or modem port |

- The Apple IIc has a built-in disk drive, so applications developed for it may ask you whether you want to save a document on the disk in the built-in drive or on the disk in the external drive. You can use these applications on the Apple IIGS—just think of drive 1 as your built-in drive and drive 2 as your external drive.
- Applications designed for the Apple IIc may refer to an 80/40 switch because the Apple IIc has a switch on the case that you use to alternate between an 80-column and a 40-column display. The Apple IIGS doesn't have a switch, but you can change from an 80-column to a 40-column display by using the Control Panel Program, explained in Appendix A.
- Applications designed for the Apple IIe that require 128K may tell you that you need an **extended 80-column card.** The Apple IIGS has all the functions of the extended 80-column card built-in (and then some), so don't rush out and buy one.

# Memory

The Apple IIGS has 256K RAM standard; that's more built-in memory than the Apple IIc or Apple IIe and much more than the Apple II Plus. You can use applications designed for Apple II's with less memory, but applications designed to take advantage of the Apple IIGS's 256K memory won't run (or won't run the same way) on earlier models of the Apple II. Keep this in mind if you plan to share applications with friends or business associates who have other models of the Apple II.

# Apple II family overview

The following chart summarizes Apple II family differences that could affect the way software works.

# Apple II Plus

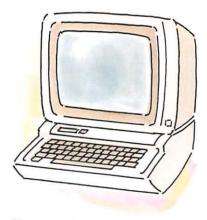

Figure C-1 Apple II Plus

**Display** Columns: 40; expandable with 80-column card in slot 3. Resolution: low (16 colors, 40 by 48); high (6 colors, 280 by 192).

**Keyboard** Uppercase only; no Up or Down Arrow or Delete.

Memory 48K; expandable to 64K with language card in slot 0.

Microprocessor 6502.

**Peripheral Devices** 8 slots: 7 general-purpose, 1 for language card.

# Apple lie

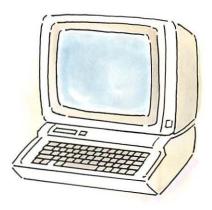

Figure C-2 Apple lle

**Display** Columns: 40; expandable with 80-column card in AUX.CONNECTOR slot. Resolution: low (16 colors, 40 by 48); high (6 colors, 280 by 192); doublehigh (16 colors, 560 by 192).

**Keyboard** Uppercase and lowercase. Newest models have numeric keypad.

Memory 64K; expandable to 128K with extended 80column card in AUX.CONNECTOR slot.

**Microprocessor** 6502 on original Apple IIe. 65C02 on enhanced and current Apple IIe; its instruction set is a superset of the 6502's with 27 additional instructions.

**Peripheral Devices** 8 slots: 7 general-purpose, 1 for 80-column auxiliary memory card.

# Apple IIc

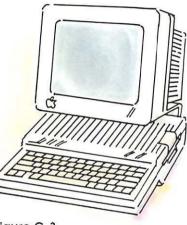

Figure C-3 Apple IIc

**Display** Columns: Switch on case can be set to 40 or 80. Resolution: low (16 colors, 40 by 48); high (6 colors, 280 by 192); double-high (16 colors, 560 by 192).

**Keyboard** Uppercase and lowercase. Switch on case can be set to Dvorak or standard keyboard layout.

#### Memory 128K.

**Microprocessor** 65C02; its instruction set is a superset of the 6502's with 27 additional instructions.

Peripheral Devices Ports for serial printer, modem, monochrome or color monitor, 3.5-inch or 5.25-inch drive, mouse, joystick, or hand controls. No slots.

#### Apple ligs

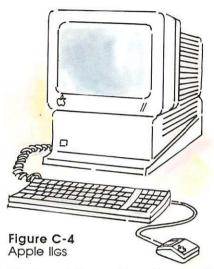

**Display** Columns: 80 or 40, selectable with Control Panel Program. Resolution: low (16 colors, 40 by 48); high (6 colors, 280 by 192); double-high (16 colors, 140 by 192); super-high (4 colors, 640 by 200; 16 colors, 320 by 200).

**Keyboard** Uppercase and lowercase. Detached keyboard with numeric keypad. Option replaces **≰** but generates same code. Choice among standard, Dvorak, and eight international keyboard layouts with Control Panel Program.

Memory 256K standard—128K for Apple II emulation, 128K for enhancements. Applications in 65C816 mode (that is, not emulating Apple II) can use most of the 256K. Memory expansion card can add from 1 to 8 megabytes in increments of 256K.

Microprocessor 65C816; can emulate 6502.

**Peripheral Devices** 8 slots: 7 general-purpose, 1 for memory expansion card. Ports for serial printer, modem, monochrome and analog RGB color monitors, 3.5-inch and 5.25-inch drives, mouse, joystick, hand controls, and AppleTalk.

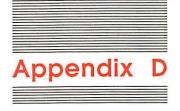

# Apple IIGS Features and Specifications

#### **Features**

- 65C816 microprocessor: a 16-bit processor that has a clock rate up to three times faster than the 8-bit processor on earlier models of the Apple II.
- Apple II compatible (which means you can run almost any of the 10,000 applications developed for the Apple II family).
- 256K RAM standard.
- Applesoft BASIC in ROM.
- Super-high-resolution graphics (640 by 200 pixels with 4 colors; 320 by 200 pixels with 16 colors) per line from 40% possible colors. Supports all other Apple II graphics modes (low resolution, high resolution, double-high resolution).
- A built-in clock, so documents can be marked with the date and time you created or revised them.
- The ability to set the built-in clock, customize the look of the display, alter the feel of the computer system by using the Control Panel Program in ROM.

- The ability to use desk accessories—miniature applications like a notepad, a calculator, a clock—without leaving your main application.
- Built-in 80-column capability, so you don't need to add a special interface card to get the 80-column display required by many business applications.
- Choice of color for text, background, and border of display.
- By using software designed for the purpose, you can generate 15-voice sound and even speech.
- Built-in support for standard peripheral devices through ports on the back panel, so you can add up to four disk drives (either 3.5-inch or 5.25-inch), a printer, a modem, a mouse, a monochrome monitor, an analog RGB color monitor; and you can plug into an AppleTalk network without using interface cards.
- Seven general-purpose slots for adding devices that require a nonstandard interface—devices like home control devices, a hard disk, and so on.
- A memory expansion slot. By putting a special memory card in the memory expansion slot, you can add 1 to 8 megabytes of RAM to your Apple IIGS.
- Detached keyboard with numeric keypad.
- Mouse.
- Choice of standard, Dvorak, or eight international character sets.

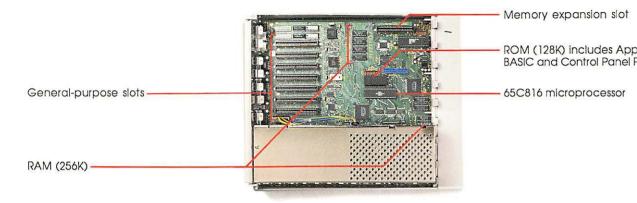

Figure D-1 Main circuit board

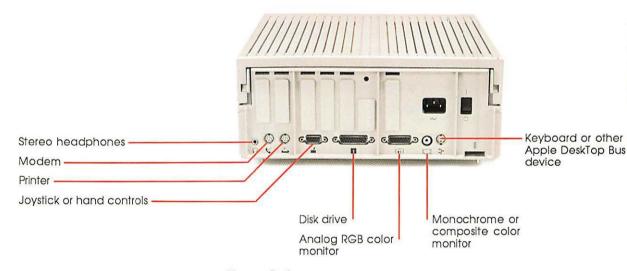

Figure D-2 Back panel

# **Programming languages**

BASIC SuperPILOT

Pascal FORTH

Logo C

65C816 machine language PL/1 6502/65C02 machine language LISP

COBOL Modula-2

Fortran

# Operating systems

ProDOS Pascal

DOS 3.3 CP/M (with a Z80 card)

❖ DOS 3.2: You can use DOS 3.2 applications on your Apple IIGS, but first you have to load the START13 program from the DOS 3.3 System Master disk.

# **Specifications**

# Display

The Apple IIGS supports six different video display modes. The mode used depends on the software, although you can alternate between 40 and 80 columns by using the Control Panel Program. The six display modes are:

- 40-column text mode—40 columns by 24 rows.
- 80-column text mode—80 columns by 24 rows.
- Low-resolution graphics mode—16 colors, 40 horizontal by 48 vertical blocks.

- High-resolution graphics mode—6 colors, 280 horizontal by 192 vertical dots.
- Double-high-resolution graphics mode—black and white, 560 horizontal by 192 vertical dots; 16 colors, 140 horizontal by 192 vertical dots.
- Super-high-resolution graphics mode—4 colors, 640 horizontal by 200 vertical dots; 16 colors, 320 horizontal by 200 vertical dots

The 40-column text mode and all four graphics modes can be displayed on either a TV or a monitor. The 80-column text mode requires a monochrome or an analog RGB color monitor.

The Apple IIGS generates 96 ASCII characters in uppercase and lowercase and also generates 32 graphics characters, called MouseText. Text is formed by a 5 by 7 dot matrix and can appear on the screen as normal, inverse, flashing, or MouseText.

Color is output as an NTSC signal or an RGB signal.

#### Microprocessor

The Apple IIGS uses a 65C816 microprocessor, operating at up to 2.8 megahertz. The chip has six 16-bit registers: the accumulator, two index registers, the direct register, the stack pointer, and the program counter. And it has three 8-bit registers: the data bank register, the program bank register, and the status register. The data bus is 8 bits wide, and the address bus is 24 bits wide, giving the microprocessor an address range of 16,777,216 bytes.

# Memory

The Apple IIGS comes with 256K RAM and 128K ROM. The ROM contains the Apple IIGS's system monitor, Applesoft BASIC interpreter, the Control Panel Program, 80-column display firmware, and high-level software tools such as the Memory Manager.

The system monitor includes a machine-language disassembler, automatic input/output device assignment, keyboard and screenediting features, and routines to examine and modify registers.

# Keyboard

Detached.

Choice of standard keyboard configuration, Dvorak configuration, or one of eight international configurations.

# Pin-outs

# Headphone jack Pin number Signal description Pin number Signal description 1 Signal ground 3 Ear phone 2 2 Ear phone 1

#### Printer and modem ports Pin Pin Signal description Signal description number number 1 Handshake out 5 Receive data minus Handshake in 6 2 Transmit data plus Transmit data 3 7 Goes to DCD input on minus SCC Signal ground 8 Receive data plus Both serial ports have the same pin-outs.

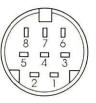

Figure D-3
Printer and modem port pin-outs

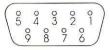

Figure D-4
Game port pin-outs

# Game port

| Pin<br>number | Signal description | Pin<br>number | Signal description |
|---------------|--------------------|---------------|--------------------|
| 1             | Switch 1—Option    | 6             | Switch 2           |
| 2             | +5 volts           | 7             | Switch 0—C         |
| 3             | Signal ground      | 8             | Paddle 1           |
| 4             | Paddle 2           | 9             | Paddle 3           |
| 5             | Paddle 0           |               |                    |

The game I/O signals are also available on a 16-pin DIP socket labeled GAME I/O on the main circuit board inside the case. (See Figure D-9.)

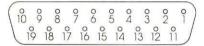

Figure D-5 Disk drive port pin-outs

# Disk drive port

| Pin<br>number | Signal description | Pin<br>number | Signal description |
|---------------|--------------------|---------------|--------------------|
| 1             | Signal ground      | 11            | Seek phase 0       |
| 2             | Signal ground      | 12            | Seek phase 1       |
| 3             | Signal ground      | 13            | Seek phase 2       |
| 4             | 3.5-inch disk      | 14            | Seek phase 3       |
| 5             | -12 volts DC       | 15            | Write request      |
| 6             | +5 volts DC        | 16            | Head select        |
| 7             | +12 volts DC       | 17            | Drive 2 enable     |
| 8             | +12 volts DC       | 18            | Read data          |
| 9             | Enable 2           | 19            | Write data         |
| 10            | Write-protect      |               |                    |

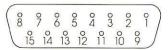

Figure D-6 RGB video port pin-outs

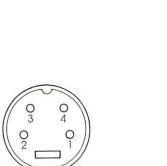

8

+12 volts DC

Figure D-7 Apple DeskTop Bus pin-outs

| RGB v         | RGB video port           |               |                           |  |  |  |  |
|---------------|--------------------------|---------------|---------------------------|--|--|--|--|
| Pin<br>number | Signal description       | Pin<br>number | Signal description        |  |  |  |  |
| 1             | Signal ground (Red)      | 9             | Analog BLUE               |  |  |  |  |
| 2             | Analog RED               | 10            | No connection             |  |  |  |  |
| 3             | Composite sync           | 11            | Sound 1 volt peak to peak |  |  |  |  |
| 4             | No connection            | 12            | Monochrome video out      |  |  |  |  |
| 5             | Analog GREEN             | 13            | Signal ground (Blue)      |  |  |  |  |
| 6             | Signal ground<br>(Green) | 14            | No connection             |  |  |  |  |
| 7             | −5 volts DC              | 15            | No connection             |  |  |  |  |

| Apple DeskTop Bus |                    |               |                    |  |  |
|-------------------|--------------------|---------------|--------------------|--|--|
| Pin<br>number     | Signal description | Pin<br>number | Signal description |  |  |
| 1                 | Data               | 3             | Power (V+)         |  |  |
| 2                 | Reserved           | 4             | Return             |  |  |

Shield

System ground

| Internal speaker |                    |               |                    |  |  |
|------------------|--------------------|---------------|--------------------|--|--|
| Pin<br>number    | Signal description | Pin<br>number | Signal description |  |  |
| 1                | Positive 1 volt    | 2             | Signal ground      |  |  |

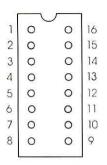

Figure D-8 Internal game connector pin-outs

# Internal game connector

| Pin<br>number | Signal description | Pin<br>number | Signal description |
|---------------|--------------------|---------------|--------------------|
| 1             | +5 volts           | 9             | No connection      |
| 2             | Switch 0—C3        | 10            | Paddle 1           |
| 3             | Switch 1—Option    | 11            | Paddle 3           |
| 4             | Switch 2           | 12            | Annunciators       |
| 5             | Strobe output      | 13            | Annunciators       |
| 6             | Paddle 0           | 14            | Annunciators       |
| 7             | Paddle 2           | 15            | Annunciators       |
| 8             | Signal ground      | 16            | No connection      |

# Reference manuals

The following manuals are available, or will be soon, from Addison-Wesley Publishing Company, Inc., at selected bookstores or through your authorized Apple dealer.

## Overview

Technical Introduction to the Apple IIGS Programmer's Introduction to the Apple IIGS

# Hardware and firmware

Apple IIGS Hardware Reference Apple IIGS Firmware Reference

# Development environment

Apple IIGS Toolbox Reference, Volume 1
Apple IIGS Toolbox Reference, Volume 2
Apple IIGS Programmer's Workshop Reference
Apple IIGS Programmer's Workshop Assembler Reference
Apple IIGS Programmer's Workshop C Reference
ProDOS 8 Reference
Apple IIGS ProDOS 16 Reference

## Related manuals

Apple Human Interface Guidelines
Applesoft BASIC Programmer's Reference
Applesoft BASIC Programming With ProDOS
Programming the 65816 by David Eyes and Ron Lichty. New York:
Brady Communications (a division of Simon & Schuster), 1986.
The C Programming Language by Brian W. Kernigham and
Dennis M. Ritchie. Englewood Cliffs, N.J.: Prentice-Hall, 1978.
Apple IIe Technical Reference

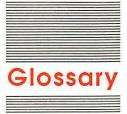

access: To get information from something—like a disk or an information service.

accounting software: A type of application that lets you keep track of accounts payable, accounts receivable, inventory, and so on.

acoustic-coupler modem: A type of modem with a cradle that uses a standard telephone handset for transmission. See also **direct-connect modem**.

activate: To make a nonactive window active by clicking anywhere inside it.

active window: The frontmost window on the screen; the window where the next action will take place. The active window's title bar is highlighted.

adventure game: A type of game that places you in a fantastical situation and challenges you to reason your way out of simulated trouble into simulated wealth or happiness.

American Simplified Keyboard: See Dvorak keyboard.

analog signal: A signal that varies continuously over time rather than being sent and received in discrete intervals. Compare digital signal.

**AppleCare** \* Apple's fixed-cost, extended carryin service plan.

**Apple DeskTop Bus:** A port for connecting the keyboard, the Apple DeskTop Bus mouse, and other Apple DeskTop Bus devices to the Apple IIGS. It's called a "bus" because several devices can "ride" the same cable.

**Apple I:** The prototype for the Apple II family of computers; designed by Apple Computer cofounder Steve Wozniak.

**Apple II:** A family of computers, including the Apple IIGS, IIe, IIc, and II Plus.

Apple IIGS Hardware Reference: A manual that contains detailed descriptions of all the hardware that makes up the Apple IIGS. It's designed for programmers and peripheral-card designers, but not for newcomers to computers.

**Applesoft BASIC:** The Apple II "dialect" of the BASIC programming language; it's built into your Apple IIGS. See also **BASIC.** 

**application:** Software designed for a particular purpose, such as home finance, education, or word processing.

**arrow keys:** The keys in the lower-right corner of the Apple IIGS keyboard that you can press (in most applications) to move the cursor (insertion point) in the direction indicated.

art application: An application for drawing.

**ASCII:** Acronym for American Standard Code for Information Interchange; pronounced *ASK-ee*. A communications code that defines the representation of letters, numbers, and punctuation marks.

assembly language: A programming language very close to the language of electrical impulses that is the Apple IIGS's native tongue. Because assembly-language programs require very little translation, they can be very fast.

auto-repeat: To happen again and again. The keys on the Apple IIGS keyboard are auto-repeat keys: if you hold one down, the computer will keep generating that character automatically.

backspace: To move the cursor to the left.

**backup copy:** A duplicate of a disk. Making a backup copy of a disk is like making a photocopy of a paper document.

**BASIC:** Acronym for Beginners All-purpose Symbolic Instruction Code. The most popular language for personal computers; a version of it is built into your Apple IIGS.

**baud:** The rate of transmission used in exchanging information between a computer and its peripheral devices.

BBS: See bulletin board system.

binary numbering system: A system in which every number is expressed as a combination of zeros and ones. It's perfectly suited to computers because the computer's microprocessor is made up of switches—like light switches—that can be either on or off. On is represented as the number 1; off as 0.

**bit:** Contraction of the words *binary* and *digit*. The smallest item of useful information a computer can handle. Usually represented as a 1 or a 0. Eight bits equal one **byte**.

bits per second: Abbreviated bps. The rate of transmission used in exchanging information between a computer and its peripheral devices.

boot: See start up.

bps: See bits per second.

**buffer:** An area of memory where information is kept until the computer or a peripheral device is ready to deal with it—sort of an overflow tank for the microprocessor.

**bug:** An error in an application or a problem with hardware. The expression comes from the early days of computing when a moth flew into a roomsize computer and caused a breakdown.

bulletin board system: Abbreviated BBS. A computerized version of the bulletin boards frequently found in grocery stores—places to leave messages and to advertise things you want to buy or sell. One thing you get from a computerized bulletin board that you can't get from a cork board is free software. See public-domain software.

**business graphics application:** An application that lets you analyze numerical information in a visual way.

button: The raised area on top of the mouse. You press it when you want to choose from a menu or perform other activities in mouse-based applications. Also, in mouse-based applications, a rectangle with rounded corners and a word inside that you click to designate, confirm, or cancel an action.

**byte:** A sequence of eight bits that represents an instruction, a letter, a number, or a punctuation mark.

C: A programming language that makes it relatively easy for programmers to adapt applications designed for one type of computer for use on others.

CAI: See computer-aided instruction.

Caps Lock: A key that you can lock into place so that subsequent letters you type will come out capitalized. Caps Lock doesn't affect nonalphabet keys.

card: A circuit board that you can plug into a slot inside the Apple IIGS to expand the computer's memory or give it the means to communicate with a hard disk, a braille printer, or some other peripheral device.

carriage return: Abbreviated CR. A nonprinting character that tells the computer or printer to end a line of text and start a new one. It's used to end paragraphs. Even though you can't see them, you can delete carriage returns the same way you delete other characters.

case: The outer covering of the computer.

catalog: See directory.

CD ROM Player: Stands for compact disc. A device that reads information from a super-high-capacity disc (550 megabytes and more) by using laser technology. Like a phonograph record, you can play the disc, but you can't record information on it.

**cell:** The intersection of a row and a column in a spreadsheet. A cell can hold a number, label, function, or formula.

character: A letter, number, or other symbol.

**character generator:** The integrated circuit responsible for printing characters on the screen.

**character set:** The letters, numbers, and symbols that can be generated by pressing keys on a keyboard.

**chip:** A small silicon wafer containing thousands of microscopic components. See also **integrated circuit.** 

**choose:** To pick a command from a menu. Usually you do this after selecting something for the Apple IIGS to act on.

circuit board: See main circuit board.

circuitry: A network of wires, chips, resistors, and other electronic devices and connections.

**Clear:** A key on the numeric keypad. Pressing Clear works the same as pressing Control-X. Pressing Control-X while writing a BASIC program cancels the line you're typing.

**click:** To position the pointer on something, then press and quickly release the mouse button.

clip art application: Electronic pictures that you can clip from one disk or document into another. You can buy disks of clip art and use these professional-quality drawings to illustrate your documents.

**Clipboard:** A special part of memory that stores the most recent thing you cut. You can paste the contents of the Clipboard into other parts of your document.

**clock rate:** The rate at which bits move from one internal computer component to another.

**close box:** The small box on the far-left side in the title bar of an active window. Clicking a close box closes the window.

COBOL: Acronym for COmmon Business-Oriented Language. A business-oriented programming language especially suited to applications involving large amounts of data.

**column:** A way of designating the number of characters that fit on the computer's display. A column is one character wide.

**command:** A word or character that causes the computer to do something.

**communications software:** An application that makes it possible to exchange information with other computers.

**compatibility:** The condition under which devices can work with each other.

composite: A video signal that includes both display information and the synchronization (and other) signals needed to display it. There are monitor ports on the Apple IIGS for an NTSC composite monitor (one that accepts signals that conform to the standards set by the National Television Standards Committee) and for an analog RGB monitor.

**computer:** A machine that processes words and numbers faster than a food processor can slice potatoes. Not particularly creative or intuitive, but very good at repetitive tasks.

**computer-aided instruction:** Abbreviated **CAI.** Learning math, history, home economics, or almost anything else with the help of a computer application.

**computer system:** A collective term for the Apple IIGS and everything attached to it.

configuration: A general-purpose computer term that can refer to the way you have your computer set up (that is, the devices you have attached to it) or to the way you have your computer set up to send information to a printer, a modem, or some other peripheral device.

**connect time:** The amount of time you spend accessing an information service.

construction set: An application that lets you design and build things like games and machines.

**contrast knob:** A control on your video display that lets you adjust the contrast between the light and dark on the screen.

Control: A key on the Apple IIGS keyboard that, when pressed in conjunction with another key, makes the other key behave differently. It controls the operation of other keys. Compare 3.

controller card: An interface card that tells your Apple IIGS how to work with one or two disk drives

Control Panel Program: A program built into the Apple IIGS that lets you set the time of the built in clock and tailor certain aspects of your computer system to suit your individual preferences—like the color of text and background on the screen, the volume of the built-in speaker, and more.

**co-processor:** A microprocessor on a card that overrides or works with the microprocessor on the main circuit board.

**copy-protect:** To prevent someone from duplicating the contents of a disk. Compare **write protect.** 

courseware: Educational software.

**CP/M:** Stands for Control Program for Microprocessors. An operating system that works with the Z80 microprocessor.

CR: See carriage return.

**cursor:** A blinking underline, rectangle, or othe symbol that marks your place on the screen. It shows you where your next action will take place. Compare **pointer.** 

cut: To remove text or pictures from a document by using the Cut command. The most recent "clipping" is stored on the Apple IIGS's Clipboard so you can "paste it" somewhere else if you want.

cut and paste: To move something from one place in a document to another. It's the computer equivalent of using scissors to clip something and glue to paste the clipping somewhere else.

daisy wheel printer: A type of printer that produces professional-looking, letter-quality documents.

data: Information, especially raw or unprocessed information.

data base application: A type of application that helps you keep track of lists of information. It makes it easy to recall, update, and cross-reference information.

data bits: The form in which the computer sends and receives information—as a string of bits.

data disk: A disk that contains your work—letters, budgets, pictures, and so on.

DCD: Stands for Data Carrier Detect. A handshake signal used to regulate the flow of data between the computer and a peripheral device.

**default:** A preset response to a question in an application. The response is used by default unless you supply an alternative.

**Delete:** A key that you can press (in some applications) to erase the character to the left of the cursor.

**desk accessory:** A mini-application that you can use without leaving your main application.

**DeskTop:** A set of applications that gives you control over the information stored on disks and the way it is stored on disks and that lets you move quickly from one application to another.

device: See peripheral device.

digital signal: A signal that is sent and received in discrete intervals. Compare analog signal.

digitizer: A peripheral device that takes a photo and converts the image into a form that the computer can process, save on a disk, display on the screen, or print.

direct-connect modem: A modem that you plug directly into a phone jack. The advantage of a direct-connect modem over an acoustic-coupler modem is that the phone signals don't have to travel through the handset, so there's less distortion. See also acoustic-coupler modem.

**directory:** A list of all the files on a disk. Sometimes called a *catalog*. See also **subdirectory.** 

disk: A circular plastic object coated with iron oxide. You can buy applications prerecorded on disks, and you save your work on blank disks. Disks come in different sizes for use with different types of disk drives. See 5.25-inch disk, 3.5-inch disk, and hard disk.

**disk drive:** A device that loads information from a disk into the memory of the computer and saves information from the memory of the computer onto a disk.

disk drive controller card: A circuit board that provides a connection between the Apple IIGS and one or two disk drives.

disk drive light: A light that comes on when your disk drive is loading from or storing on a disk. Sometimes called an *in-use light*. When the light is off, it's safe to put disks in or take disks out. When the light is on, don't remove the disk inside.

disk operating system: See operating system.

**display:** A general term to describe what you see on your screen when you're using a computer.

**document:** Information you create with a computer program. It could be a memo, a picture, a budget. Also called a *file*.

**DOS 3.2:** Stands for **D**isk **O**perating **S**ystem. An early Apple II operating system; 3.2 is the version number.

**DOS 3.3:** One of three operating systems used by the Apple IIGS; 3.3 is the version number.

**DOS 3.3 System Master:** A disk that used to be packed with 5.25-inch disk drives. It performed some of the functions now handled by the *Apple IIGS System Disk*. It has programs for initializing disks, for copying DOS 3.3-based applications and documents, and more.

**dot matrix printer:** A type of printer that forms characters with patterns of dots.

**double-click:** To position the pointer where you want an action to take place, and then press and release the mouse button twice in quick succession without moving the mouse.

double-high resolution: A graphics mode that can display information using a rectangular array of 560 horizontal by 192 vertical dots for black and white and 140 horizontal by 192 vertical dots for 16 colors.

**Down Arrow:** A key that you can press (in some applications) to make the cursor move down one line.

download: To send a file from one computer to another.

drag: To position the pointer on something, press and hold the mouse button, move the mouse, and release the mouse button. When you release the mouse button, you either highlight a selection or move an object to a new location.

drill-and-practice application: A type of educational application that presents information, tests your retention of the material, and gives feedback based on your answers.

drive: See disk drive.

**drive number:** An application might ask you to distinguish between disk drives by number. Drive 1 is the drive of its type connected closest to the computer or to the connector labeled *Drive 1* on a disk drive controller card. Drive 2 is the drive of its type connected to drive 1 or to the connector labeled *Drive 2* on a disk drive controller card.

**drive 1:** The disk drive where you put the application program disk you want to start up.

drive 2: See drive number.

**DSR:** Stands for **D**ata **S**et **R**eady. A handshake signal used to regulate the flow of data between the computer and a peripheral device.

**DTR:** Stands for **D**ata **T**erminal **R**eady. A handshake signal used to regulate the flow of data between the computer and a peripheral device.

duplex: See full-duplex modem and half-duplex modem.

**Dvorak keyboard:** A keyboard layout designed to increase typing speed and efficiency by locating the keys used most often in the home row. Also called the *American Simplified Keyboard*.

**echo:** A copy on your own screen of a message you send via a modem. The echo can come from the remote computer (the computer on the other end of the phone line) or from your own computer.

**Edit menu:** A menu in most mouse-based programs that lists editing commands—like Copy. Cut, and Paste.

**educational software:** Software that teaches something. Also called *courseware*. See also **computer-aided instruction.** 

**8-bit processor:** A processor that can address 65,536 memory locations directly.

80-column card: An interface card that made it possible for earlier models of the Apple II to display text in 80-column form instead of the standard 40-column form.

**80-column display:** The number of characters per line that are displayed on the screen. The options are 40 and 80 columns.

eject: To remove a disk from a disk drive.

electronic mail: Abbreviated E-mail. A message sent from one computer with a modem to another computer with a modem over phone lines.

E-mail: See electronic mail.

Enter: A key on the numeric keypad that usually has the same function as Return; that is, it confirms a choice or tells a program you're ready to proceed.

error message: The computer's way of alerting you to a failure in the communication process; often accompanied by a beep.

Esc: A key you can press (in some applications) to get back to the menu or to cancel a procedure that's in progress.

even parity: An error-checking system in which the sending device adds an extra bit set to 0 or 1 as necessary to make all the 1 bits add up to an even number. The receiving device adds the 1 bits and if the total is an even number, it assumes the message came through intact.

extended 80-column card: An interface card used in other models of the Apple II that adds 64K of memory and makes it possible for the computer to display information in 80-column format instead of the standard 40-column format.

**field:** A word you'll run across in data base applications and ads for data base applications. It refers to a category of information. If your data base is an address book, *name* and *address* will be two of the fields.

**file:** A collection of information that you store on a disk. Also called a *document*.

**file management:** A general term for copying files, deleting files, and for other housekeeping chores involving the contents of disks.

**File menu:** A menu in mouse-based applications that lists commands that affect whole documents—commands like Save, Print, and Quit.

**filename:** The name you give your file (document) before you save it on a disk.

firmware: Another name for the programs in ROM (read-only memory). It's more permanent than the software in RAM (random-access memory)—thus the name.

**5.25-inch disk:** A disk 5.25 inches in diameter that you can use with the Apple IIGS. For many years, the only type of disk you could use with Apple II computers. It can store 143K of information (about 70 pages of text). Compare **3.5-inch disk.** 

folder: An icon that represents a subdirectory. A way to group related documents together on a disk.

**font:** Size and style of characters (bold, italic, and so on).

**footer:** Text that appears at the bottom of every page or every other page in a document. Compare **header.** 

**format:** To divide a disk into sections where information can be stored. Disks must be formatted before you can save information on them. Also called *initialize*.

**form feed:** The way perforated printer paper is pulled into position for printing. Compare **friction feed.** 

formula: An equation. By writing formulas to define relationships between the various numbers in your spreadsheet, you can try out different numbers, and the formulas will recalculate all the totals for you.

FORTH: A programming language.

Fortran: A programming language.

**40-column display:** The number of characters per line that are displayed on the screen. The options are 40 and 80 columns.

free-form data base: A data base that lets you enter information in paragraph form (instead of by categories) and designate **key words** that you can search for later.

friction feed: The way a printer moves individual sheets of paper into position for printing. It's the same way typewriters move paper into position. Compare form feed.

**full-duplex modem:** A modem that echoes information it receives back to the sending computer. Most commercial information services are full-duplex.

function: A built-in formula you can use to calculate an average, a square root, and the like.

function key: A key that tells the application to carry out a particular activity or function (print a document, save a document, and so on). Some applications use the number keys on the numeric keypad as function keys.

garbage: A string of meaningless characters that bears no resemblance to your document. It's an indication that your computer and peripheral device are using different bauds or data formats.

**graphics:** Information presented in the form of pictures or images.

**graphics mode:** A way of displaying text and graphics on the screen. In graphics mode, images are formed by patterns of dots.

**graphics tablet:** A device for drawing pictures. A special pen sends out signals that are detected by wires in the tablet and sent as X and Y coordinates to the screen.

hacker: A person who is on a first-name basis with RAM, ROM, and the microprocessor. A person who'd rather write application programs than use store-bought programs.

half-duplex modem: A modem that does not echo information it receives from the sending computer.

hand controls: Computer accessories used mainly in games to move creatures and objects. Also used in simulation applications.

handshake signal: A signal that regulates the flow of data between the computer and peripheral devices.

**hard disk:** A storage device that can hold the equivalent of dozens of 3.5-inch disks.

**hardware:** Those parts of the computer that you can see and touch. The computer and the machines that attach to it: the disk drive, printer, and other peripheral devices. Compare **software.** 

**header:** Text that appears at the top of every page or every other page of a document. Compare **footer.** 

**highlight:** To select something on the screen to distinguish it from other choices.

high resolution: A graphics mode that can display information using a rectangular array of 280 horizontal by 192 vertical dots.

Apple IIGS, that is small enough and affordable enough to have in your house. (When you take a 'home computer' to the office, it becomes a 'productivity tool.")

home control device: A device that can regulate he temperature of your home, turn lamps on and off, or monitor smoke detectors and burglar alarms.

home finance application: An application that nelps with budgeting, portfolio management, tax planning, and so on. Like a spreadsheet, only easier to use.

home row: The row of keys on the keyboard where the fingers of touch typists rest when they aren't reaching for other keys. In the standard keyboard layout, the home row contains A, S, D, F, G, and so on. In the Dvorak keyboard layout, the home row contains what August Dvorak determined were the most frequently used keys (A, D, E, U, I, and so on).

icon: A symbol like the one on the back panel of the computer that shows you where to plug in the monitor or a symbol on the screen that represents a disk, a document, or something else you can select.

Information service: A large data base that you can subscribe to for news, stock quotes, and other services.

initialize: See format.

1

**Input:** Information traveling into the computer (like keypresses and mouse moves).

**input/output:** Abbreviated **I/O.** Refers to the means by which information is sent between the computer and its peripheral devices.

**insertion point:** The place where your next action will take place.

integrated circuit: An electronic circuit—including components and interconnections—entirely contained in a single piece of semiconducting material, usually silicon. Often referred to as a *chip*.

**integrated software:** A group of application programs, usually on one disk, designed to share data.

interface: Hardware or software that links the computer to a device.

**interface card:** A circuit board you plug into one of the slots in the Apple IIGS to link the computer to a peripheral device.

**inverse characters:** *Inverse* means *opposite.* If characters ordinarily show up as light characters on a dark screen, inverse characters would show up as dark characters on a light screen. Inverse is one form of highlighting.

I/O: See input/output.

I/O error message: Stands for input/output. A message you get when there's a problem with the way information is being exchanged with peripheral devices.

**jacket:** A square of plastic that protects a 5.25-inch disk. You don't remove the jacket (and expect to ever use the disk again).

**joystick:** A peripheral device that moves creatures and objects in games.

K: Stands for kilobyte. The unit of measurement for computer memory: 1 K equals 1024 bytes, and it takes one byte to make one character. The Apple IIGS has 256K of RAM (random-access memory), expandable by 1 to 8 megabytes with a memory expansion card, and 128K of ROM (readonly memory).

**keyboard:** One way to communicate with the computer. It looks like the keyboard on a typewriter, but programmers can make the keys do anything they want them to.

**keyboard-based application:** An application that accepts input from a keyboard.

**keyboard buffer:** A special part of memory where keypresses are stored until the computer is ready to act on them.

keypad: See numeric keypad.

**key word:** A word you designate when you're entering data (information) into certain kinds of data base applications. Later, when you want to retrieve that information, you type the key word.

kilobyte: See K.

**label:** A strip of paper you stick on a disk to identify it.

language card: An interface card with 16K RAM that can be connected to a 48K Apple II Plus so the computer can operate in Integer BASIC (the first dialect of BASIC available for the Apple II computer) and Applesoft BASIC.

**laser printer:** A printer that produces typeset-quality printing using laser technology.

**Left Arrow:** A key you can press (in most applications) to move the cursor one character to the left. In some applications, as the cursor moves to the left, it erases characters.

letter quality printer: See daisy wheel printer.

LF: See line feed.

**light pen:** A peripheral device shaped like a pen that sends instructions to the computer when you point to choices on the screen. It works only with applications designed to receive input from the light pen.

**line break:** The end of a line of text on the screen or on a printed page. You can force a line break by pressing Return, or you can let the application break lines for you.

**line feed:** Abbreviated **LF.** An advance to the next line.

LISP: A programming language.

**load:** To read data or programs into the computer from a disk.

Logo: A computer language that encourages learning through discovery. Easy and fun to learn, but powerful enough for serious programming.

**log on:** To establish contact with a computerized information service or other remote computer.

**low resolution:** A graphics mode that can display information using a rectangular array of 40 horizontal by 48 vertical blocks.

machine language: The binary language of 1's and 0's that is the only language the computer understands. All other programming languages, like BASIC, have to be translated into this binary code before the computer can understand them.

macro: A command defined by you (user-defined) that tells the application to carry out a series of commands when you type the macro.

mail-merge application: An application that akes names and addresses from a data base and puts them into form letters.

main circuit board: A large circuit board that nolds RAM, ROM, the microprocessor, custom ntegrated circuits (chips), and other components hat make the computer a computer.

nain menu: The first menu you see in keyboardpased applications. It presents the application's op level of options.

nass storage device: A device, like a hard disk, hat can store the equivalent of dozens of disks.

negabyte: A million bytes—a unit of measurement that comes in handy when you're describing the capacity of CD ROMs, which can store more than 550 megabytes.

megahertz: Abbreviated MHz. One million cycles per second.

nemory: Integrated circuits (chips) that store instructions for the microprocessor. There are two kinds of memory: temporary memory (called random-access memory—RAM) and permanent memory (called read-only memory—ROM). The contents of RAM disappear when you turn off the power; the contents of ROM do not.

memory expansion card: An interface card hat you can connect to the memory expansion slot in the Apple IIGS to increase the memory by 1 to 8 megabytes.

menu: A list of choices.

menu bar: In mouse-based applications, the norizontal strip at the top of the screen that contains menu titles.

menu title: A word, phrase, or picture in the menu bar in mouse-based programs that designates one menu. When you point to a menu title and hold down the mouse button, you can see what's on the menu.

MHz: See megahertz.

**microprocessor:** The brain of the computer—the processor of information. The Apple IIGS has a 65C816, 16-bit microprocessor.

MIDI: Stands for Musical Instrument Digital Interface. A software and hardware standard set by the music industry that allows different electronic instruments to communicate with each other and with computers.

MIDI card: An interface card that lets you use your Apple IIGS as a music synthesizer or as a control device for electronic musical instruments.

**mode:** A state that determines the computer's behavior.

**modem:** Short for **modulator/demodulator**. A device that links your computer to another computer or an information service over phone lines.

Modula-2: A programming language.

**monitor:** Like a television set without channels. It displays instructions from the application to you and shows what you've typed into memory.

monochrome monitor: A black-and-white, amber-and-black, or green-and-black monitor.

**mouse:** The small device you roll around on a flat surface next to your computer. When you move the mouse, the pointer on the screen moves correspondingly.

mouse-based application: An application that accepts input from a mouse.

mouse button: The button on top of the mouse. You press it to choose from menus or when you want to move items around on the screen.

**MouseText:** Special characters, like check marks and little apples, used in mouse-based applications.

**MS-DOS:** The operating system for applications designed to run on IBM and IBM-compatible personal computers.

music application: An application that can teach you how to read music or help you compose music.

music synthesizer: A device that can generate a variety of sounds, including those of traditional musical instruments.

**network:** A bunch of computers linked together so they can share information and peripheral devices.

NTSC composite color monitor: The standard video format defined by the NTSC, the National Television Standards Committee.

**numeric keypad:** The number keys, on the right side of the Apple IIGS keyboard, that are laid out like the keys on an adding machine. You can use them interchangeably with the number keys on the top row of the keyboard.

odd parity: An error-checking system in which the sending device adds an extra bit set to 0 or 1 as necessary to make the total of 1 bits add up to an odd number. The receiving device adds the 1 bits and if the total is an odd number, it assumes the message came through intact.

**on-line:** The condition of a device being connected or of data being accessible to the computer.

C: The Open Apple key that you can use to control the way other keys work in an application. Also called the *Command key* or represented with a propeller symbol.

**open architecture:** A computer that has an "open-lid policy"—it invites add-on devices.

operating system: An application that, among other things, controls the way information is loaded into memory, the way the computer works with the information, the way information is stored on a disk, and the way the computer communicates with a printer and other periphera devices. ProDOS, DOS 3.3, and Pascal are three operating systems available for the Apple IIGS.

Option key: A key on the Apple IIGS keyboard that, when pressed in conjunction with another key, creates a special effect. On other models of the Apple II, this key is labeled .

**output:** Information traveling out of the computer.

parallel device: A printer or other device that sends and receives data eight bits at a time over eight parallel wires. Compare serial device.

parallel interface: The condition of a compute and a peripheral device exchanging information eight bits at the same time along eight parallel wires. Compare serial interface.

parity: A way of checking data to make sure bits of data didn't get lost or garbled during transmission. See even parity and odd parity.

**Pascal:** A programming language taught in high school and college computer-science courses because it stresses a systematic approach to problem solving.

password: A secret word that gives you, but no one else, access to your data or to messages sent you through an information service.

**paste:** To put a copy of the contents of the Clipboard—whatever was last cut or copied—at the insertion point.

pathname: The complete name of a document beginning with the name of the disk (also called the *volume name*), the name of the subdirectory it's in (if it's in one), and the name of the document. The pathname begins with a slash, and the parts of the pathname are separated with slashes. It's called a pathname because it describes the route to the document.

peripheral: See peripheral device.

**peripheral device:** A device that is connected to the computer, like a printer or a modem.

PILOT: Acronym for Programmed Inquiry, Learning, Or Teaching. A programming language that lets teachers design their own educational software.

**pinfeed paper:** A stack of attached, perforated sheets designed to feed into a printer without much human intervention.

**pixel:** Contraction of the words *picture* and *element*. In graphics mode, text and graphics are formed by patterns of dots called pixels.

PL/1: A complex, but flexible programming language said to combine the best features of Fortran, a programming language suited to scientific applications, and COBOL, a programming language suited to business applications.

**plotter:** A device that prints charts and graphs by means of pens whose movements are programmed.

**pointer:** A marker that moves across the screen when you move the mouse across your desk (in mouse-based applications). Compare **cursor**.

**port:** A connector on the back panel of the Apple IIGS for connecting peripheral devices.

**power light:** A light that tells you whether or not the Apple IIGS is on.

**power strip:** A device that plugs into one three-hole, grounded outlet, but that can accommodate four or six three-pronged plugs. A must if you have more than two devices that need to be plugged into a grounded, three-hole outlet.

**power switch:** A rocker switch on the back of the computer that you switch on when you want to use your computer.

prefix: The first part of a pathname—the name of the disk and, if you like, the name of a subdirectory. Applications that ask you to type a pathname usually let you set a prefix so you don't have to type the complete pathname every time you want to work with a document on a particular disk or in a particular subdirectory. Once the prefix is set, all you do is type the rest of the pathname.

**press:** (1) To position the pointer on something and then hold down the mouse button without moving the mouse. (2) To hold down a key on the keyboard.

**print buffer card:** A card that plugs into a printer interface card that lets your Apple IIGS send an entire document to the printer at one time so you can use your computer for other things while the document is being printed.

**printer:** A device that produces a paper copy of the information you create using the computer.

**ProDOS:** Stands for **Pro**fessional **D**isk **O**perating **S**ystem. The primary operating system for the Apple IIGS. See also **operating system.** 

**program:** (v.) To write instructions for the computer—to talk to the computer in terms it understands. (n.) A set of instructions that tells the computer what to do.

**program disk:** A disk that contains an operating system and a self-starting application program.

**programmer:** A person who writes computer programs.

**program selector:** A program that lets you switch application programs without restarting the computer.

**prompt:** A character displayed on the screen to prompt the user to take some action. For example, a bracket (1) prompt character is used in the Applesoft BASIC programming language.

**public-domain software:** Software that is free for the taking. You can get it at users-group meetings or through computer bulletin boards.

**pull-down menu:** A menu that is hidden until you press on its title with the mouse.

radio-frequency (RF) modulator: A device that transforms your television set into a computer display device.

RAM: See random-access memory.

RAM disk: A cross between a disk and randomaccess memory. Like a disk, it must be formatted before you can put files on it; also like a disk, it must be addressed by its volume name (disk name) or by its slot number. As with RAM, the computer can access the information on it very quickly. Also like RAM, what's stored on it is stored temporarily; when the power is turned off, the information on it is lost.

random-access memory: Abbreviated RAM. Temporary memory. RAM stores applications and data for the microprocessor.

**read:** To get information from a disk and put it in memory.

**read-only memory:** Abbreviated **ROM.**Permanent memory. Applesoft BASIC is stored in ROM along with other programs that regulate communication between the microprocessor and other parts of the computer system.

**record:** All the information about one person or one thing in your data base.

remote computer: The computer on the other end of the phone line; it can be across the room o across the country. You can use your Apple IIGS, a modem, and a communications application to communicate with a remote computer.

report: A subset of the information in your data base. You may have a data base with information about your employees—like their names, addresses, phone numbers, birthdays, social security numbers, and salaries. There are times when you want only a list of names and salaries—that's one report. Other times you want names and phone numbers—that's another report. You can generate all sorts of different reports from one data base.

**Reset:** The key with a triangle on it that you can press in combination with Control and  $\circlearrowleft$  to restar an application.

resolution: The degree of clarity of your display. A monitor has better resolution than a television set used as a monitor. An RGB color monitor has better resolution than a composite color monitor.

**Return:** A key that you can press to move the cursor to the beginning of the next line. Also used in many applications to accept choices or indicate that you've finished doing something and are ready to proceed.

F modulator: See radio-frequency adulator.

GB color monitor: Stands for Red Green Blue. type of color monitor that can do what is mpossible on most types of color nonitor—display text in color and in 80-column ormat.

**Eight Arrow:** A key you can press (in most pplications) to move the cursor one character to the right.

OM: See read-only memory.

**COM disk:** ROM chips on a memory expansion and that can contain application programs.

ow: A way of designating the number of haracters that fit on the computer's display.

un: What applications do when the computer is arrying out their instructions.

AT: Stands for Scholastic Aptitude Test. Colleges use the results of the SAT to decide if a tudent is college material. There are computer pplications that help you prepare for the SAT.

ave: To store an application or data on a disk, as apposed to storing it temporarily in the memory of the computer.

can: What the computer does when you first turn in the power switch. It starts looking (scanning the lots) for a disk drive controller card. It looks first t slot 7 (or the corresponding port); if it doesn't and a startup device there, it proceeds to the nextighest-numbered slot until it finds a startup device.

creen: The part of the monitor where information is displayed. Like a movie screen, it's he place where things are projected.

**croll:** To move a document so you can see a lifferent part of it.

**scroll arrow:** An arrow on either end of a scroll bar. Clicking the scroll arrow moves the document one line. Holding down the scroll arrow causes continuous scrolling.

**scroll bar:** A rectangular bar that may be along the right or bottom of a window. Clicking or dragging in the scroll bar causes the view of the document to change.

**scroll box:** The inverse box in a scroll bar. The position of the scroll box in the scroll bar indicates the position of what's in the window relative to the entire document.

**search and replace:** To look for a particular word or phrase throughout a document and exchange it for another word or phrase you specify.

**sector:** A part of a track. When disks are initialized for DOS 3.3, they are divided into tracks and sectors.

**select:** In mouse-based applications, to designate where the next action will take place. To select something, you click on it or drag across it.

**Select button:** A button on a printer that determines whether the printer should accept data from the computer or instructions from other buttons on the printer control panel (like the line feed button or form feed button).

**serial device:** A device that sends and receives data one bit at a time over a single wire. Compare **parallel device.** 

**serial interface:** The condition of a computer and a peripheral device exchanging information one bit at a time along a single wire. Compare **parallel interface.** 

**serial port:** One of two ports (printer and modem) on the back panel of the Apple IIGS designed for serial devices.

**Shift:** A key that you can press in combination with another key to get an uppercase letter or the upper character on a two-character key.

**simulation:** A computerized representation of something in action.

**16-bit processor:** A processor that can address 16,777,216 memory locations directly.

**65C816:** The type of microprocessor used in the Apple IIGS.

**size box:** A box on the bottom-right corner of some active windows that lets you resize the window.

**slash:** A character used to separate the parts of a pathname.

slide-show option: A feature of some applications that lets you arrange displays in a sequence so you can use them in presentations. The application changes "slides" after a certain time interval or when you press a certain key.

**slot:** A long, narrow connector inside the Apple IIGS that lets you connect a printer and other devices to the computer.

**slot number:** A way an application might ask you to describe the location of a peripheral device. There are seven general-purpose slots on the main circuit board for connecting peripheral devices to the computer. They are numbered from 1 to 7 with 1 on the left as you face the front of the computer. If your device is connected to a port instead of a slot, you can still use the application by typing the slot number that corresponds to the port.

**smart port:** When devices connected to the disk drive port appear to be connected to a card in slot 5 instead of slot 6, the disk drive port is described as a "smart port."

**software:** Instructions, usually stored on disks, that tell the computer what to do. Compare **hardware.** 

**software catalog:** A book that describes software.

software pirate: A person who copies applications without the permission of the author

**\(\cdot\):** The Solid Apple key on some models of the Apple II. With the Apple IIGS, press the Option key whenever an application tells you to press \(\cdot\).

**Space bar:** The bar at the bottom of the keyboard. Pressing it inserts a space character in your text.

special-interest application: An application designed for a particular audience—diagnostic applications for doctors, crop-rotation applications for farmers, and so on. Also called *vertical-market software*.

**speech synthesizer:** An interface card that allows a computer application to imitate human speech.

**spreadsheet application:** An application that simplifies financial planning, cost estimating, an other number-crunching tasks. It is laid out in columns and rows.

**START13:** An application on the *DOS 3.3 System Master* disk that makes it possible to run DOS 3.2-based applications.

**start up:** To load an application from a disk into the memory of the computer. Also called *boot*.

startup disk: A disk used to start up the computer.

**stop bits:** One or two bits that indicate the end of a character.

structured language: A type of programming anguage in which programs are built out of smaller subprograms. Programs that are planned in advance instead of designed on the fly. Pascal is an example of a structured programming language.

subdirectory: A directory within a directory that usually contains related documents; used to organize the information on large-capacity disks.

subscript: Text that appears slightly lower than the text around it. Compare superscript.

super-high resolution: A graphics mode that can display information using a rectangular array of 640 horizontal by 200 vertical dots in 4 colors or 320 horizontal by 200 vertical dots in 16 colors.

SuperPILOT: An Apple version of the PILOT programming language. See PILOT.

superscript: Text that appears slightly higher than the text around it. Compare subscript.

Super Serial Card: A serial interface card manufactured by Apple Computer, Inc. You don't need to use one with the Apple IIGS because the serial interface is built-in and can be accessed through the printer and modem ports.

syntax: The rules that govern the structure of statements or instructions in a programming anguage or in an operating system.

syntax error message: A message you get when you misspell a computer command.

synthesizer: See music synthesizer.

SYSOP: See system operator.

system configuration: See configuration.

system operator: Abbreviated SYSOP. The numan operator of a computerized bulletin board.

**Tab:** A key that, when pressed, moves the insertion point to the next tab marker.

**tape backup:** A duplicate on magnetic tape of the information on a hard disk. The alternative to tape backup is copying onto a second hard disk (which is pretty expensive) or copying dozens of 3.5-inch disks (which is time-consuming).

telecommunications: The exchanging of information with other computers over phone lines. To telecommunicate, you need a computer, a modem, communications software, and a similar setup on the other end of the phone line. You can telecommunicate with other personal computers or with commercial information services.

**Tell Apple card:** Your way of telling us how to improve Apple products. You'll find a Tell Apple card in the back of this manual.

**template:** A form or an electronic overlay. For example, spreadsheet templates allow nonaccountant-types to use spreadsheet applications.

**text generator:** Firmware that prints characters on the screen in response to keypresses.

**text mode:** Information that is sent to the display in the form of characters that fit in a 40-column by 24-line grid or in an 80-column by 24-line grid.

thermal transfer printer: A printer that works by heating small points that produce dots on special heat-sensitive paper.

3.5-inch disk: A disk 3.5 inches in diameter. The most common storage medium used with the Apple IIGS. It can store 800K of information (approximately 400 pages of text). Compare 5.25-inch disk.

title bar: The horizontal bar at the top of a window that shows the name of the window's contents and lets you move the window.

**track:** One of numerous concentric bands into which a formatted disk is divided. Compare **sector.** 

**transmitting device:** The computer that is sending information.

troubleshooting: Diagnosing a problem—and (hopefully) solving it. It's best to get peripheral devices that work automatically with the Apple IIGS so you won't have personal experience with this activity.

**turtle:** A cursor shaped like a triangle. Using Logo programming commands like FORWARD, BACK, LEFT, RIGHT, you can move the turtle around the screen and create graphics.

**Up Arrow:** A key you can press (in some applications) to make the cursor move up one line.

**user group:** A computer club whose members share programs they've written and information they've learned.

**user ID:** A number that identifies you as a subscriber to an information service.

**user interface:** The way a computer application communicates with you.

utilities or utility program: A set of applications that controls and manipulates the information on disks.

vertical-market software: See special-interest application.

video monitor: See monitor.

**voice input device:** A device that translates the spoken word into a form that some software can process.

**volume name:** The name of a disk or its main directory. Compare **pathname.** 

window: With mouse-based applications, one o more areas on the screen showing one or more documents at a time.

word processing application: A type of application designed to make writing and editing easier and faster.

word wraparound: In some word processing applications, the automatic jump to the start of the next line (bringing the word you're typing with it) when the cursor reaches the right margin, without your pressing Return.

write: To record information on a disk.

write-enable notch: A small, square cutout in the upper-right corner of a 5.25-inch disk or the small, square hole in the upper-right corner of a 3.5-inch disk that indicates whether or not information can be recorded on the disk.

write-protect: To prevent changes to the contents of a disk by covering the write-enable notch on a 5.25-inch disk or by sliding the small, plastic tab to uncover the square hole on a 3.5-inch disk. Compare copy-protect.

write-protect tab: A piece of tape that you can use to cover the write-enable notch on a 5.25-incl disk so information can't be recorded on it. The write-protect tab on a 3.5-inch disk is a small piec of plastic that slides to cover or uncover a square hole in the upper-right side of the disk.

**XOFF:** An ASCII character that tells the transmitting device to halt transmission.

**XON:** An ASCII character that tells the transmitting device to resume transmission.

**Z80 card:** A circuit board containing a Z80 microprocessor. An Apple IIGS equipped with a Z80 card can run programs based on the popular CP/M operating system.

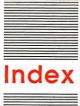

accounting applications 84-85 coustic-coupler modem 100 activating ports 12, 122-123 slots 12, 122-123 windows 41 daptive devices 105 Add LF After CR setting 126, 128 Alternate Display Mode 111, 141 American Simplified Keyboard (Dvorak keyboard) 119 See also keyboard analog RGB monitor 101 Apple DeskTop Bus 103, 158 pin-outs 163 Apple I xiii Applesoft BASIC 82 See also BASIC AppleTalk network 123 Apple II family differences 149-155 display 150-151, 154-155 keyboard 150, 154-155

Apple II family
differences 149–155
display 150–151, 154–155
keyboard 150, 154–155
memory 153, 154–155
microprocessor 154–155
peripheral devices 152, 154–155
applications 2–3, 18–21
accounting 84–85
choosing 69–70
communicating with 19–21
communications 75–78
copy-protected 24
data base 71–73
DOS 3.2, starting up 134
education 80–83, 88–90
graphics 79–80

home finance 83-84 keyboard-based 30, 43-45 mouse-based 30, 31-34 music 86 public-domain 87 recreation 85-86 special-interest 86-87 specialized 88-91 spreadsheet 73-75 starting up 18-19 switching 11 troubleshooting 135–136 word processing 70-71 arrow keys 45, 49, 53 art applications 80 assembly language 63 astronomy applications 90 auto-repeat 50 AUX. CONNECTOR slot 101

## B

Background option 116
backing up 23–24
back panel 158
BASIC 63, 82, 159
baud 100, 129
Baud setting 126, 129
binary numbering system 27
biology applications 89
bit 27
bits per second (bps) See baud booting See starting up
Borders option 116
bps (bits per second) See baud Buffering setting 126, 128

bulletin boards 78

See also communications
applications; information
services; modem
business graphics applications 79
byte 2, 27

### C

C (language) 159 Caps Lock key 48, 52 card, interface 5, 12, 96 caring for disks 3 carriage return (CR) 127, 128 catalog See directories CD ROM player 104 changing Control Panel Program settings 112 modem port settings 124-130 printer port settings 124-130 startup disk drive 12, 123-124 volume 117 window size 41, 42 character generator 151 character set 119 Check Startup Device message 132 chemistry applications 89 choosing applications 69-70 commands 34 peripheral devices 97 circuit board xiii main 94-95, 158 cleaning mouse 138-139

| Clear key 53                      | creating                           | disk drive(s) 4, 102–103          |
|-----------------------------------|------------------------------------|-----------------------------------|
| clicking 31                       | documents 21–22                    | 5.25-inch 6, 7, 62, 102           |
| clip art applications 79          | subdirectories 59–61               | hard 103                          |
| Clipboard 39                      | cursor (insertion point) 35, 45    | startup 6, 8, 12, 123-124         |
| Clock option 118                  | Cursor Flash option 120            | 3.5-inch 6, 62, 102               |
| resetting 13-15                   | Cut command 38-39                  | UniDisk 3.5 134                   |
| close box 40, 42                  | cutting 38-39                      | disk drive controller card 6, 58, |
| Close command 42                  |                                    | 61–62, 123–124                    |
| closing windows 42                | D                                  | disk drive light 10               |
| COBOL 159                         |                                    | disk drive port 6, 62, 122, 158   |
| color monitor 101, 158            | daisy wheel printers 99            | pin-outs 162                      |
| Color option 114                  | data base applications 71-73       | disk name 57                      |
| Columns option 114-115            | data bits 129                      | disk operating systems 62-65, 159 |
| Command key (C) 45, 52            | Data/Stop Bits setting 126, 129    | See also specific operating       |
| commands, choosing 34             | DCD handshake setting 126, 130     | system                            |
| communications applications 75-78 | Delete First LF After CR           | DISK WRITE-PROTECTED              |
| See also bulletin boards;         | setting 126, 127                   | message 143                       |
| information services; modem       | Delete key 37, 53                  | display                           |
| compact disc (CD) ROM player 104  | deleting 37                        | Apple II family differences       |
| compatibility 69                  | desk accessories 68, 110, 136      | 150-151, 154-155                  |
| computer-science applications 90  | Desk Accessories menu 110          | 80-column 20-21, 101              |
| connecting peripheral             | DeskTop xvi                        | 40-column 20-21, 101              |
| devices 94–96                     | formatting and 63                  | specifications 159-160            |
| construction sets 81              | starting applications from 19      | troubleshooting 139-141           |
| Control key 45, 52                | subdirectories and 60              | See also monitor; television set  |
| controller card See disk drive    | Device Connected setting 126, 127  | Display Language option 119       |
| controller card                   | diagnostic test 10                 | Display option 114–116            |
| Control-G-Option-Reset 10         | digital RGB monitors 101           | Columns option and 114–115        |
| Control Panel Program 12–15,      | digitizer 103                      | Hertz option and 116              |
| 108–131                           | direct-connect modem 100           | Type option and 114               |
| changing settings 112             | directories 57, 58, 59             | documents xiii, 3, 21–26          |
| Clock option and 13–14, 118       | disabled, adaptive devices for 105 | creating 21–22                    |
| Display option and 114–116        | disk(s) 2-3, 6                     | editing 24-25, 35-39              |
| Main Menu 13, 111–112             | backing up 23–24                   | naming 58–59                      |
|                                   | caring for 3                       | printing 25–26                    |
| resetting 10, 109                 | ejecting 10                        | saving 22–25, 58–62, 142–143      |
| Sound option and 117              | 5.25-inch 2–3, 102                 | typing 46–53                      |
| System Speed option and 118       |                                    | DOS 3.2 134, 159                  |
| Control V 53                      | formatting 23, 56–57, 62–63        |                                   |
| Control-X 53                      | RAM 124, 130–131                   | DOS 3.3 62–65, 134, 159           |
| co-processor 104                  | ROM 124                            | dot matrix printers 98–99         |
| Copy command 39                   | 3.5-inch 2–3, 102                  | double clicking 31                |
| copying 39                        | write-protected 143                | Double Click option 120           |
| copy-protected applications 24    |                                    |                                   |
| CP/M 104, 159                     |                                    |                                   |

CR (carriage return) 127, 128

double-high resolution 21

Down Arrow key 53

dragging 31–32, 37

drill-and-practice applications 80

drive 1 58, 61–62

DRIVE TOO FAST message 143

drive 2 58, 61–62

DSR/DTR handshake setting 126, 130

Dual Speed Keys option 121

DUPLICATE FILENAME message 143

Dvorak keyboard 119

See also keyboard

Echo setting 126, 128
Editing documents 24–25, 35–39
Edit menu 38–39
Education applications 80–83, 88–90
B0-column display 20–21, 101
B0 columns option 114
Ejecting disks 10
English applications 88

check Startup Device 132
DISK WRITE-PROTECTED 143
DRIVE TOO FAST 143
DRIVE TOO SLOW 143
DUPLICATE FILENAME 143
ILLEGAL FILENAME 59, 142
I/O ERROR 135
SYSTEM BAD 10
SYSTEM GOOD 10
SYNTAX ERROR 136
UNABLE TO LOAD PRODOS 134
Esc key 14, 44, 52
Even Parity setting 130

extended 80-column card 152

Enter key 53

F

Fast option 118 Fast Space/Delete option 121 features 156-158 File menu 33, 42 files See documents 5.25-inch disk drive 6, 62, 102 training disk and 7 5.25-inch disks 2-3, 102 folders See subdirectories foreign-language applications 88 formatting 23, 56-57, 62-63 form-letter maker 71 FORTH 159 Fortran 159 40-column display 20-21, 101 40 columns option 114 free software 87 full-duplex modem 128 function keys 51

G

game connector pin-outs 164
game port 158, 162
games 85–86
general-purpose ports *See* modem
port; printer port
general-purpose slots 158
graphics applications 79–80
graphics mode 21
graphics tablet 104

н

half-duplex modem 128 hand controls 103 handshake signals 130 hard disk drive 103 hardware See peripheral devices or specific device headphone jack 158
pin-outs 161
Hertz option 116
highlighting 31–32
high resolution 21
High Speed Mouse option 121
hobby applications 91
home applications 91
Homebrew Computer Club xiii
home control device 104
home finance applications 83–84
how-to applications 91

ı

icons 32 ILLEGAL FILENAME message 59, 142 ImageWriter 97 ImageWriter II 97 information services 77 See also bulletin boards; communications applications; modem initializing See formatting input 19 inserting 36 insertion point (cursor) 35, 45 integrated software 69 interface See parallel interface; serial interface; user interface interface card 5, 12, 96 internal game connector pin-outs 164 internal speaker pin-outs 163 I/O ERROR message 135

J

Jobs, Steve xiii joystick 5, 103

| K                                | memory xiii, 23, 27              | mouse-based applications 30,         |
|----------------------------------|----------------------------------|--------------------------------------|
| K (kilobyte) 2                   | Apple II family differences 153, | 31–34                                |
| keyboard 5                       | 154–155                          | mouse button 31                      |
| Apple II family differences 150, | specifications 160               | MouseText 140, 151                   |
| 154-155                          | memory expansion card 103, 124,  | moving                               |
| Dvorak 119                       | 130–131                          | cursor 45                            |
| scrolling with 22                | memory expansion slots 158       | windows 41                           |
| specifications 161               | menu bar 33                      | Musical Instrument Digital Interface |
| troubleshooting 137-138          | menus                            | (MIDI) card 104                      |
| typing documents with 46-53      | keyboard-based applications      | music applications 86                |
| keyboard-based applications 30,  | and 43-44                        |                                      |
| 43-45                            | pull-down 33-34                  | N                                    |
| keyboard buffer 50, 119          | menu title 33                    | N                                    |
| Keyboard Buffering option 119    | MHz (megahertz) 12               | naming documents 58-59               |
| keyboard equivalents 34          | microprocessor 158               | near-letter-quality printers 99      |
| Keyboard Layout option 119       | Apple II family differences      | No Parity setting 129                |
| kilobyte (K) 2                   | 154–155                          | Normal option 118                    |
|                                  | specifications 160               | NTSC monitor 101                     |
|                                  | speed 12                         | numeric keypad 51                    |
| L                                | MIDI (Musical Instrument Digital |                                      |
| laser printers 98                | Interface) card 104              | 0                                    |
| LaserWriter 98                   | mode See graphics mode; text     |                                      |
| Left Arrow key 53                | mode                             | Odd Parity setting 130               |
| letter matrix printers 99        | modem 5, 100, 128                | G 45, 52                             |
| letter quality printers 99       | troubleshooting 146–148          | G-Control-Esc 109–110, 141           |
| LF (line feed) 127, 128          | See also bulletin boards;        | G-Control-Reset 11                   |
| light pen 105                    | communications applications;     | O-Esc 44                             |
| line breaks 46                   | information services             | C-Option 10                          |
| line feed (LF) 127, 128          | modem port 12, 158               | operating systems 62-65, 159         |
| Line Length setting 126, 127     | changing settings of 124-130     | See also specific operating          |
| LISP 159                         | pin-outs 161                     | system                               |
| Logo 82, 159                     | standard settings 126            | Option-Control-Reset 10, 109, 110    |
| low resolution 21                | Modem setting 127                | Option key 52, 109, 110, 138         |
|                                  | Modula-2 159                     | output 19                            |
| M                                | monitor 4, 8, 100–101            | overlapping menus 44                 |
| IVI                              | See also display; television set |                                      |

editing documents with 35-39

troubleshooting 138-139

parallel interface 95

Paste command 39

pasting 38-39

pathname 60-61

parallel interface card %

Parity setting 126, 129-130

Pascal 62-63, 64, 83, 159

monochrome monitor 100, 158

Monochrome option 114

cleaning 138-139

scrolling with 22

windows and 40-42

monitor port 158

mouse 5, 30

## 188

machine language 159

main menu 43-44

111-112

math applications 90

megahertz (MHz) 12

main circuit board 94-95, 158

Control Panel Program 13,

Pathname option 59 programming languages 82-83, peripheral devices 4-5 159 Save command 58 Apple II family differences 152, See also specific language saving documents 22-25, 58-62, 154-155 programs xiii, 2 142-143 choosing 97 See also applications scanning 123-124 connecting 94-96 program selector xvi screen See display See also specific device public-domain applications 87 scroll arrow 40, 42 physics applications 89 pull-down menus 33-34 scroll bar 22, 40, 42 PILOT 81 scroll box 40, 42 pin-outs 161-164 scrolling 22 pixel 21 secondary menus 44 PL/1 159 quitting 10, 135 selecting 31-32, 37 plotter 103 self-help applications 91 pointer 30, 31 serial interface 12, 95 port(s) 5, 94-95 serial interface card 96 activating 12, 122-123 radio-frequency (RF) serial ports See modem port; disk drive 6, 62, 122, 158, 162 modulator 101 printer port game 158, 162 RAM (random-access memory) 27, Shift Caps/Lowercase option 121 modem 12, 124-130, 158, 161 Shift key 48, 52 monitor 158 RAM disk 124, 130-131 simulation applications 81 printer 12, 124-130, 158, 161 random-access memory (RAM) 27, 65C816 machine language 159 RGB video 163 65C816 microprocessor 158 serial 12, 95 read-only memory (ROM) 27, 158 6502/65C02 machine slots corresponding to 62, reconfiguring See changing language 159 122-123, 152 recreation applications 85-86 size box 40, 41 "smart" 122, 123 religious applications 90 slot(s) 5, 94-95, 96 power 10 Repeat Delay option 120 activating 12, 122-123 power switch 8 Repeat Speed option 120 general-purpose 158 prefix, setting 61 Reset key 10, 52 memory expansion 158 printer(s) 4, 97-99 resetting ports corresponding to 62, specifying 25-26 Clock 13-15 122-123, 152 printer buffer 104 Control Panel Program 10, 109 slot number 61-62 printer port 12, 158 resolution 20-21 "smart" port 122, 123 changing settings of 124-130 restarting 11 social studies applications 89 Return key 43, 44, 46-47, 53, 112 pin-outs 161 software 2 standard settings 126 revising See editing See also applications RF modulator 101 Printer setting 127 See Option key printing RGB monitor 101 Sound option 117 documents 25-26 RGB video port pin-outs 163 Space bar 49, 52 troubleshooting 144-146 Right Arrow key 49, 53 speaker pin-outs 163 problems See troubleshooting ROM (read-only memory) 27, 158 special-interest applications 86-87 ProDOS 62-63, 64-65, 159 ROM disk 124 specialized applications 88-91 desk accessories and 110 specifications 159-161 ProDOS 16 65 spelling checker 71 programming 82-83 spreadsheet applications 73-75

Standard Colors option 116 starting up 6 applications 18-19 DOS 3.2 applications 134 training disk 8-10 troubleshooting 9-10, 132-134 START13 134, 159 startup disk 6 startup disk drive 6, 8 changing 12, 123-124 stop bits 129 stopping training disk 10 troubleshooting 135 subdirectories 59-61 super-high resolution 21 SuperPILOT 81, 159 Super Serial Card 96 switching applications 11 SYNTAX ERROR message 136 SYSTEM BAD message 10 system configuration See Control Panel Program SYSTEM GOOD message 10 System Speed option 118

## T

Tab key 48
tape backup device 104
telecommunicating See
communications applications
television set 101
resolution and 20
training disk and 7
See also display; monitor
test, diagnostic 10
text generator 21
text mode 21
thermal transfer printers 99
3.5-inch disk drive 6, 62, 102
3.5-inch disks 2–3, 102

title bar 40, 41
training disk 7–10
troubleshooting 132–148
applications 135–136
display 139–141
keyboard 137–138
modem 146–148
mouse 138–139
printing 144–146
saving documents 142–143
starting up 9–10, 132–134
stopping 135
turtle 82
Type option 114
typing documents 46–53

#### U

UNABLE TO LOAD PRODOS
message 134
UniDisk 3.5 134
Unlimited setting 127
Up Arrow key 53
user groups xv, 87
user interface 19, 69
utility programs xvi, 19

#### V

vertical-market software 86–87 volume, changing 117 volumes *See* disks

#### V

windows 40–42 word processing applications 70–71 word wraparound 35 Wozniak, Steve xiii write-protected disks 143

## X

XON/XOFF setting 126, 130

#### v

Your Tour of the Apple IIGS 7-10

### Z

Z80 card 104, 159

|             | Ĩ |  |
|-------------|---|--|
| um Address: |   |  |

Place First Class Postage Here

> Apple Computer, Inc. P.O. Box 1143 Cupertino, CA 95014 USA

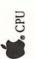

| A | pp  | le II    | les |   |   |   |   |     |       |  |
|---|-----|----------|-----|---|---|---|---|-----|-------|--|
|   |     |          |     |   |   |   |   | y y |       |  |
|   |     |          |     |   |   |   |   |     | g III |  |
|   |     |          |     |   |   |   |   |     |       |  |
| 1 |     |          |     |   |   |   |   |     | 5 37  |  |
|   |     |          |     |   |   |   |   |     |       |  |
|   |     |          |     |   |   |   |   |     |       |  |
|   |     |          |     |   |   | 5 |   |     |       |  |
|   | 4.  |          | 2   | 3 | 4 | 5 | 6 |     |       |  |
|   | 5.  |          | 2   | 3 | 4 |   |   |     |       |  |
|   |     |          |     |   |   | _ |   |     |       |  |
|   |     |          |     |   |   |   |   |     |       |  |
|   | 8.  |          | 2   | 3 | 4 | 5 |   |     |       |  |
|   |     |          |     |   |   |   |   |     |       |  |
|   | 10. |          | _2_ | 3 | 4 | 5 | 6 |     |       |  |
|   | 11. |          | 2   | 3 | 4 | 5 | 6 | 7   |       |  |
|   |     |          |     |   | 4 | 5 | 6 |     |       |  |
|   |     |          |     |   | 4 | 5 | 6 |     |       |  |
|   |     | <b>1</b> |     |   |   |   |   |     |       |  |
|   |     |          |     |   |   |   |   |     |       |  |
|   |     |          |     |   |   | 5 | 6 |     |       |  |
|   |     |          |     |   |   |   |   |     |       |  |
|   | 19. |          |     |   |   |   |   |     |       |  |
|   | 20. |          |     |   |   |   |   |     |       |  |
|   |     |          |     |   |   |   |   |     |       |  |
|   | _   |          |     |   |   |   |   |     |       |  |
|   |     |          |     |   |   |   |   |     |       |  |

# Tell Apple About Your .....

- Please contact your authorized Apple dealer when you have questions about your Apple products. Dealers are trained by Apple Computer and are given the resources to handle service and support for all Apple products. If you need the name of an authorized Apple dealer in your area, call toll-free: 800-538-9696.
- Would you like to tell Apple what you think about this product? After you have had an opportunity to use this product we would like to hear from you. You can help us to improve our products by responding to the questionnaire below and marking the appropriate boxes on the card at the right with a \*2 lead pencil. If you have more than one response to a question, mark all the boxes that apply. Please detach the card and mail it to Apple. Include additional pages of comments if you wish.
- 1. What is your overall satisfaction with the Apple IIGs? (1=poor . . . 6=excellent)
- 2. Where did you purchase your Apple IIGS? (1 = Dealer, 2 = Corporate Buy, 3 = Teacher Buy, 4 = Department Store, 5 = Other)
- 3. If you owned an Apple computer before buying your Apple IIGS, which one did you have? (1=Apple II family, 2=Apple III family, 3=Lisa family, 4=Macintosh family)
- 4. How much prior experience have you had using computers? (1 = none . . . 6 = extensive)
- 5. Where is your Apple IIGs used most often? (1=home, 2=work, 3=school, 4=other)
- 6. Who in your household uses the Apple IIGs? (1 = male adult, 2 = female adult, 3 = male child, 4 = female child)
- 7. What software applications will you be using most often with your Apple IIGs? (1=word processing, 2=spreadsheet, 3=data base, 4=communications, 5=games, 6=education, 7=business graphics, 8=art, 9=other)
- 8. What type of video display are you using with your Apple IIGs? (1=monochrome monitor, 2=composite color monitor, 3=RGB color monitor, 4=flat panel display, 5=television set)
- 9. Which storage devices do you use with your Apple IIGs? (1=3.5 drive, 2=5.25 drive, 3=hard disk drive, 4=other)
- 10. What printer do you use with your Apple IIGs? (1=ImageWriter II, 2=ImageWriter, 3=LaserWriter, 4=other dot matrix printer, 5=other daisy wheel printer, 6=other laser printer)
- 11. Which other products do you use with your Apple IIGs? (1=plotter, 2=modem, 3=RAM expansion card, 4=AppleTalk, 5=sound expansion, 6=joystick/hand controllers, 7=other)
- 12. How easy was your Apple IIGs to set up? (1=difficult . . . 6=easy)
- 13. Did you use Setting Up Your Apple IIGS to help you set up? (1=no, 2=yes)
- 14. How would you rate Your Tour of the Apple IIGS? (1=poor . . . 6=excellent)
- 15. How helpful was Your Tour of the Apple IIGs in learning how to use your computer? (1=not helpful . . . 6=very helpful)
- 16. How would you rate the Apple IIGS Owner's Guide? (1=low . . . 6=high)
- 17. How easy was the Apple IIGS Owner's Guide to read and understand? (1=difficult . . . 6=easy)
- 18. Which section of the Apple IIGS Owner's Guide do you use most?
- 19. Please describe any errors or inconsistencies you may have encountered with the materials. (Page numbers are helpful.)
- 20. What suggestions do you have for the improving the Apple IIGs?

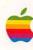

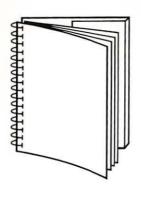

Tuck end flap inside back cover when using manual

## THE APPLE PUBLISHING SYSTEM

This Apple manual was written, edited, and composed on a desktop publishing system using the Apple Macintosh™ Plus and Microsoft® Word. Proof and inal pages were created on the Apple LaserWriter® Plus. POSTSCRIPT™, the caserWriter's page-description anguage, was developed by Adobe Systems Incorporated.

Text type is ITC Garamond® a downloadable font distributed by Adobe Systems). Display type is ITC Avant Garde Gothic®. Bullets are ITC Zapf Dingbats®. Program listings are et in Apple Courier, a monospaced font.

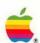

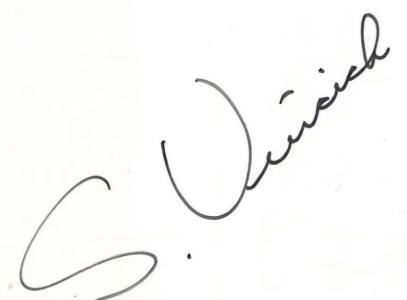

Apple Computer, Inc. 20525 Mariani Avenue Cupertino, California 95014 408 996-1010 TLX 171-576